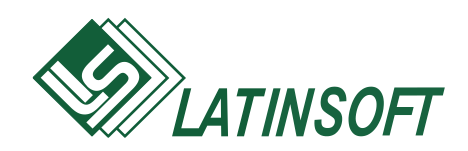

## **Комплекс программ бухгалтерского учета**

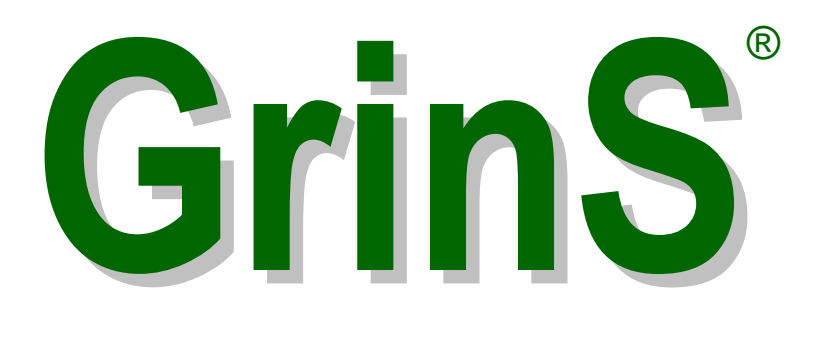

### **ДОПОЛНЕНИЕ К ИНСТРУКЦИИ ПОЛЬЗОВАТЕЛЯ**

# **Finanses**

© 1998-2018, SIA LatInSoft. Visas tiesības aizsargātas.

#### Оглавление

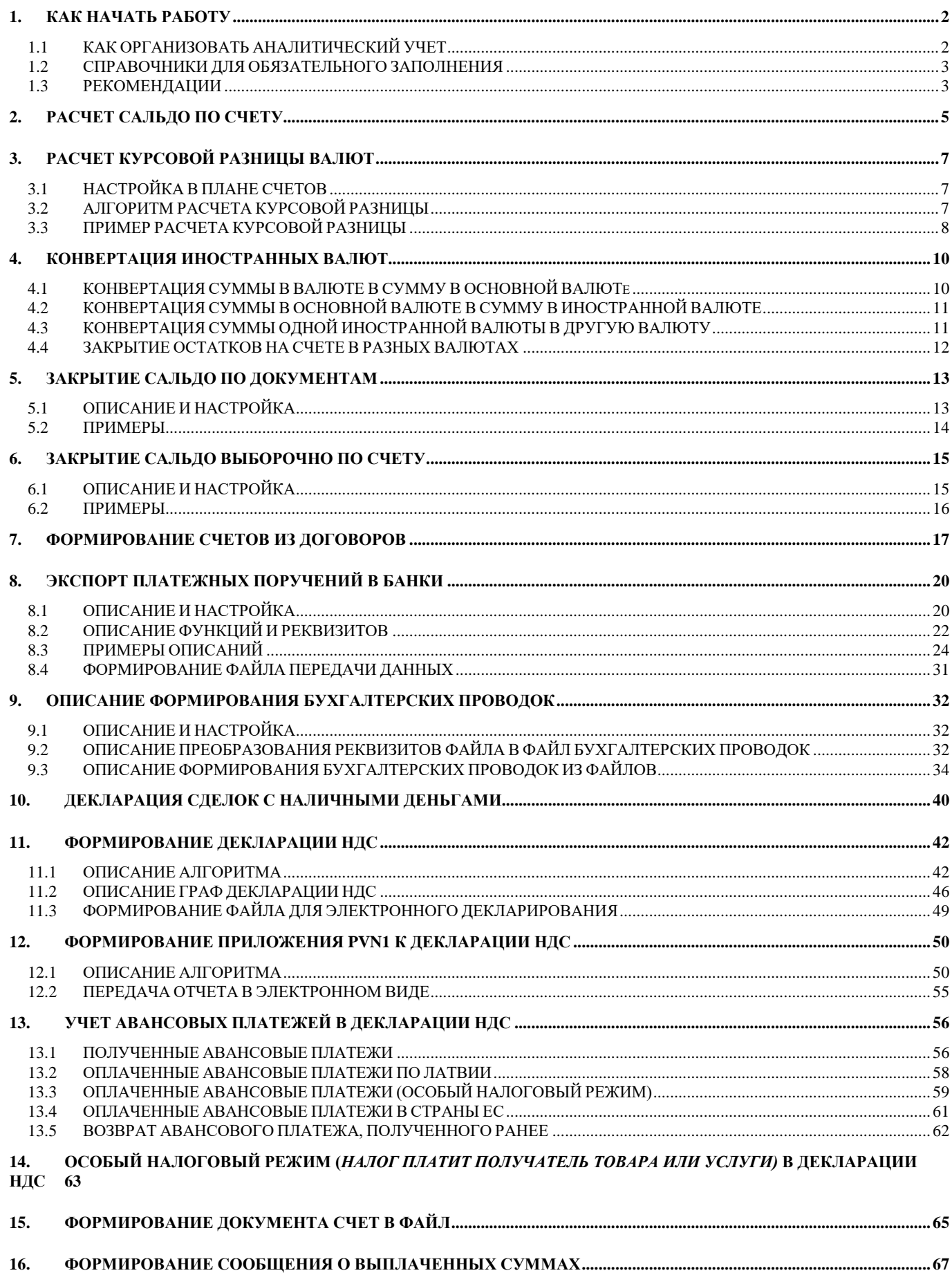

### <span id="page-2-0"></span>**1. КАК НАЧАТЬ РАБОТУ**

<span id="page-2-1"></span>Перед началом работы после установки программы на компьютере следует спланировать порядок ведения бухгалтерского учета на фирме. В первую очередь это касается плана счетов и организации аналитического учета.

#### **1.1 КАК ОРГАНИЗОВАТЬ АНАЛИТИЧЕСКИЙ УЧЕТ**

Имеет смысл вести аналитический учет по тем счетам, для которых необходимо иметь остатки и обороты по каждому объекту аналитического учета. Пример счетов, по которым следует организовать аналитический учет :

2130 «Готовая продукция», объектом аналитического учета являются подразделения или склады;

2310 « Расчеты с покупателями», объектом аналитического учета являются организации-покупатели;

2350 « Расчеты с дебиторами», объектом аналитического учета являются организации;

2380 « Расчеты с персоналом», объектом аналитического учета являются подотчетные лица или работники фирмы;

5310 «Расчеты с поставщиками», объектом аналитического учета являются организации, поставщики товара;

5550 « Расчеты по долгам с персоналом», объектом аналитического учета являются подотчетные лица или работники фирмы.

Используя аналитический учет, можно оперативно получать информацию по различным разделам бухгалтерского учета.

Описание аналитического учета на счете заполняется в справочнике *ПЛАН СЧЕТОВ*, вызываемого из строки **Счета** группы **Справочники** главного меню. В реквизите **Аналитика** указывается вид аналитического учета из справочника *ВИДЫ АНАЛИТИЧЕСКОГО УЧЕТА*. В программе выполняется анализ значения кода и присоединяется соответствующий справочник при выборе аналитики для счета.

В справочнике *ВИДЫ АНАЛИТИЧЕСКОГО УЧЕТА* (строка **Виды аналитики** группы **Справочники** главного меню) обязательными являются записи со значениями кодов вида аналитического учета 0, 1 и 2.

При значении кода вида аналитического учета равном **0** нет аналитического учета на счете.

При значении кода вида аналитического учета равном **1** объектом аналитического учета является табельный номер из справочника *РАБОТНИКИ*, заполняется в строке **Работники** группы **Справочники** главного меню.

При значении кода вида аналитического учета равном **2** объектом аналитического учета является реквизит **Аналитика** из справочника *ОРГАНИЗАЦИИ*, заполняется в строке **Организации** группы **Справочники** главного меню.

Можно организовать дополнительные статьи аналитического учета. В справочнике *ВИДЫ АНАЛИТИЧЕСКОГО УЧЕТА* вводится запись с другим значением кода. В справочнике *АНАЛИТИКА* по указанному виду аналитики заполняются объекты аналитического учета (строка **Аналитика** группы **Справочники** главного меню).

Рассмотрим пример описания аналитического учета на счете 5317 «Расчеты с поставщиками по лизингу», где объектом аналитического учета являютя договора по лизингу.

1. В справочнике *ВИДЫ АНАЛИТИЧЕСКОГО УЧЕТА* вводится запись с кодом 9 – *Līzinga līgumi* (договора по лизингу):

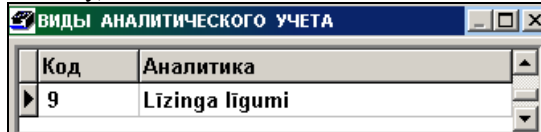

2. В справочнике *АНАЛИТИКА* по виду аналитики *Līzinga līgumi* заполняются объекты аналитического учета.

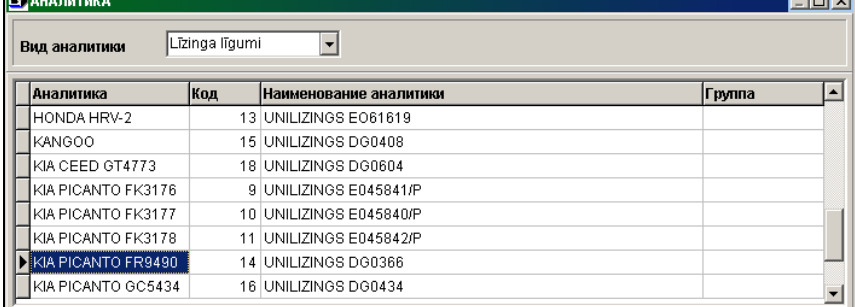

3. В справочнике *ПЛАН СЧЕТОВ* для счета 5317 в реквизитe **Аналитика** указывается вид аналитики *Līzinga līgumi*.

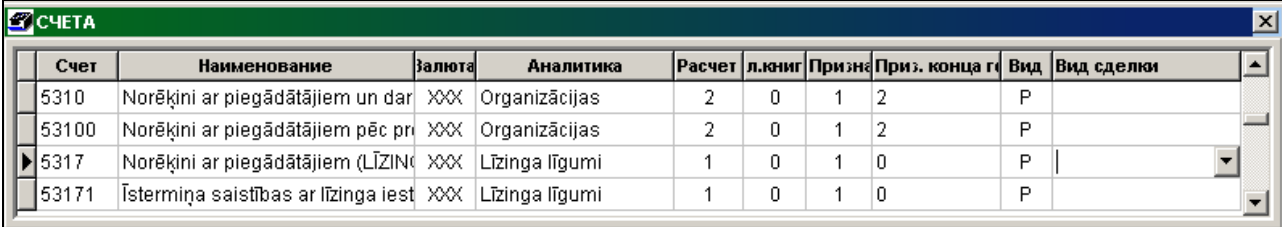

#### <span id="page-3-0"></span>**1.2 СПРАВОЧНИКИ ДЛЯ ОБЯЗАТЕЛЬНОГО ЗАПОЛНЕНИЯ**

При вводе списка счетов в справочник *ПЛАН СЧЕТОВ* (строка **Cчета** группы **Справочники** главного меню) необходимо определиться с объектами аналитического учета на счете и заполнить признаки, описывающие расчет сальдо и расчет курсовой разницы валют. По мере необходимости в список можно добавлять новые счета.

В справочнике *НАСТРОЕЧНАЯ ТАБЛИЦА*, вызываемого из строки **Настроечная таблица** подгруппы **Настройки** группы **Справочники** главного меню, необходимо заполнить реквизиты на вкладке **Адрес** данными о своем предприятии, которые используются в разничных отчетных формах.

В справочнике *ОРГАНИЗАЦИИ*, вызываемого из строки **Организации** группы **Справочники** главного меню, необходимо ввести отдельными кодами данные по своей фирме и подразделений своей фирмы, а затем данные по клиентам, с которыми работает фирма. Покупатели и поставщики вводятся в один справочник *ОРГАНИЗАЦИЙ*. Каждый клиент должна иметь один код и уникальное значение реквизита **Аналитика**. Если у фирмы несколько банковских счетов или у клиентов несколько подразделений, то нужно ввести отдельные записи с одинаковыми кодами и разными номерами по порядку. По мере необходимости в список можно добавлять новые организации.

<span id="page-3-1"></span>В справочнике *РАБОТНИКИ*, вызываемого из строки **Работники** группы **Справочники** главного меню, необходимо ввести данные по подотчетным лицам или работникам фирмы.

#### **1.3 РЕКОМЕНДАЦИИ**

Перед началом работы необходимо ввести сальдо по всем бухгалтерским счетам на начало расчетного месяца, строка **Сальдо по счетам** группы **Документы** главного меню. Сальдо на начало 3 месяца 2004 года или на конец 2 месяца 2004 года вводится с месяцем равным 3 и годом равным 2004. Для счетов с развернутым сальдо и имеющих объекты аналитического учета, остатки вводятся по всем объектам аналитического учета. Для счетов, у которых сальдо рассчитывается по номеру документа, остатки вводятся по всем объектам аналитического учета с указанием конкретной суммы по документу. Например, при вводе остатков по счету 5310 «Расчеты с поставщиками» необходимо занести остатки по каждой организации в отдельности с указанием номера документа. Если на начало работы трудно разделить остатки по номерам документов, то сальдо вводится общей суммой на один фиктивный номер документа, например, 999.

В строке **Журнал операций** группы **Документы** главного меню выполняется ввод информации по бухгалтерским проводкам по мере необходимости. Перед вводом данных по валютным операциям необходимо дополнить справочник *ВАЛЮТА* (строка **Валюта** группы **Справочники** главного меню) соответствующей валютой и справочник *КУРС ВАЛЮТ* (строка **Курс валют** группы **Справочники** главного меню) значением курса валюты на дату операции.

В строке **Расчет сальдо** группы **Расчеты** главного меню следует ежемесячно формировать сальдо по всем счетам на начало следующего месяца. Данные об остатках по счету на начало месяца используются во многих отчетных формах или можно посмотреть в строке **Сальдо** группы **Документы** главного меню.

В строке **Кассовые ордера** группы **Документы** главного меню при вводе информации по кассовым ордерам заполняются необходимые бухгалтерские проводки, которые сразу попадают в Главную книгу. Их можно посмотреть так же в строке **Журнал операций** группы **Документы** главного меню.

После ввода информации по платежным поручениям (строка **Платежные поручения** группы **Документы** главного меню) или ввода информации по счетам-фактурам (строка **Счета по услугам** группы **Документы** главного меню) необходимо выполнить функцию в строке **Формирование проводок** группы **Расчеты** главного меню. Алгоритм

формирования бухгалтерских проводок представлен в таблице *ОПИСАНИЕ ФОРМИРОВАНИЯ ПРОВОДОК* (строка **Описание формирования проводок** группы **Сервис** главного меню).

### <span id="page-5-0"></span>**2. РАСЧЕТ CАЛЬДО ПО СЧЕТУ**

#### **Алгоритм расчета сальдо при движении по бухгалтерскому счету:**

Формула расчета сальдо по счету **R = SND – SNK + SD – SK** , где условные обозначения -

**SND** – сумма сальдо на начало движения по дебету счета,

**SNK** - сумма сальдо на начало движения по кредиту счета,

**SD** - сумма движения по дебету счета,

**SK** - сумма движения по кредиту счета,

**R** - результат расчета суммы сальдо по счету на конец движения.

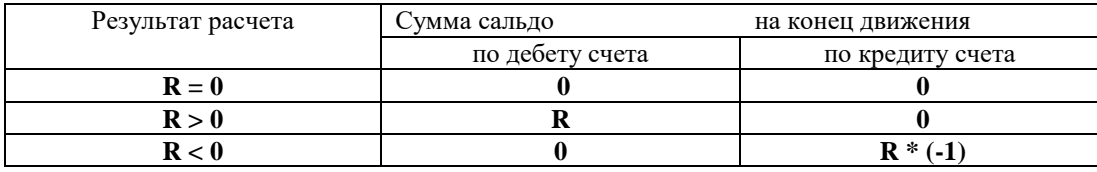

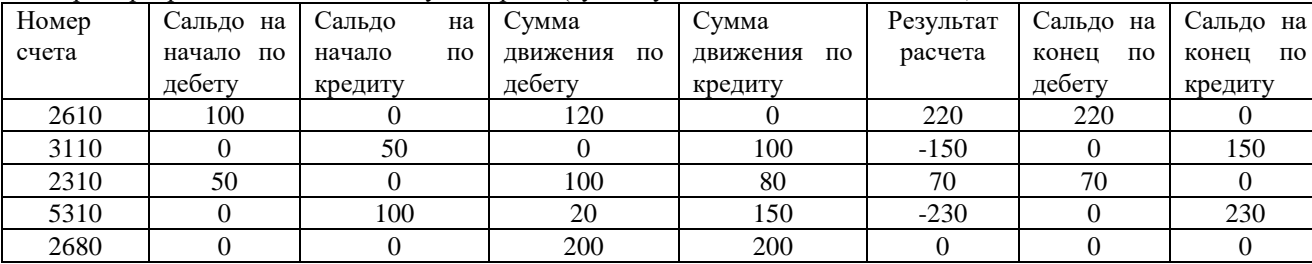

Примеры расчета сальдо по счету за период (суммы указаны в основной валюте):

В справочнике *ПЛАН СЧЕТОВ* (строка **Cчета** группы **Справочники** главного меню) для каждого счета в реквизите **Вид** указывается вид счета: **А** – активный счет, **Р** – пассивный счет, **О** – операционный счет или **Z** – забалансовый счет. Учитывается при расчете сальдо по объектам аналитического учета и номерам документов.

В справочнике *ПЛАН СЧЕТОВ* (строка **Cчета** группы **Справочники** главного меню) для каждого счета в реквизите **Расчет** определяется как будет рассчитываться сальдо по счету.

При значении этого признака **0** сальдо по счету рассчитывается общей суммой без разделения по объектам аналитического учета. Сальдо по одному счету может быть или дебетовое или кредитовое.

При значении этого признака **1** сальдо по счету рассчитывается с разделением по объектам аналитического учета. Сальдо по одному объекту аналитического учета на счете может быть или дебетовое или кредитовое.

При значении этого признака **2** сальдо по счету рассчитывается с разделением по объектам аналитического учета и номерам документов. Сальдо по одному объекту аналитического учета на счете по номеру документа может быть или дебетовое или кредитовое.

Выбор номера документа при расчете сальдо на счете по объекту аналитического учета и номеру документа:

- при движении по дебету на активном счете и при движении по кредиту на пассивном счете номер документа выбирается из реквизита **Номер документа** бухгалтерской проводки. В некоторых случаях можно указать один номер документа в реквизите **Документы оплаты**, тогда этот номер учитывается при расчете сальдо.
- при движении по дебету на пассивном счете и при движении по кредиту на активном счете номер документа разбирается из реквизита **Документы оплаты** бухгалтерской проводки. Можно указывать несколько документов, разделенных знаком "**;**". Например: 36790;123876;356109. Оплата по документам закрывается последовательно, как указаны в списке. Если сумма в бухгалтерской проводке больше сальдо по указанным документам, то остаток суммы переносится на номер документа, указанного последним.

Для бухгалтерского счетов, на которых ведется учет в национальной валюте (латах или евро) реквизит **Валюта**  (сокращенное наименование валюты) должен быть пустым. Для валютных счетов реквизит **Валюта** заполняется из справочника *ВАЛЮТА*. Если на счете учитывается не одна валюта, реквизит **Валюта** заполняется знаком ХХХ, то сальдо рассчитывается по каждой валюте отдельно.

Образец бухгалтерских проводок по активному счету 2310 «Расчеты с покупателями»:

08.10.2005 – отгрузка товара по накладной с номером 851247 на сумму 165.20 латов (сумма товара 140.00, сумма налога на добавленную стоимость -25.20);

20.10.2005 – получено в банке платежное поручение N 521 на сумму 165.20 латов, оплата накладной 851247.

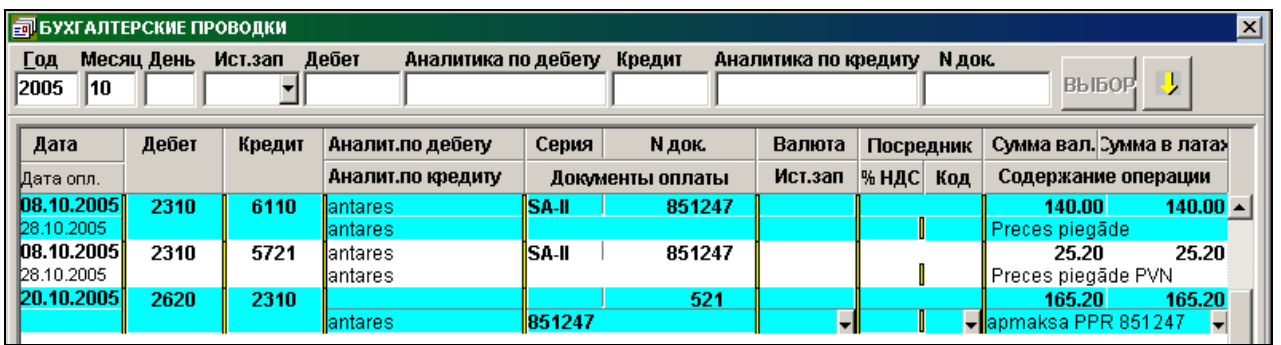

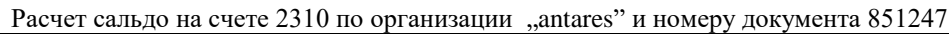

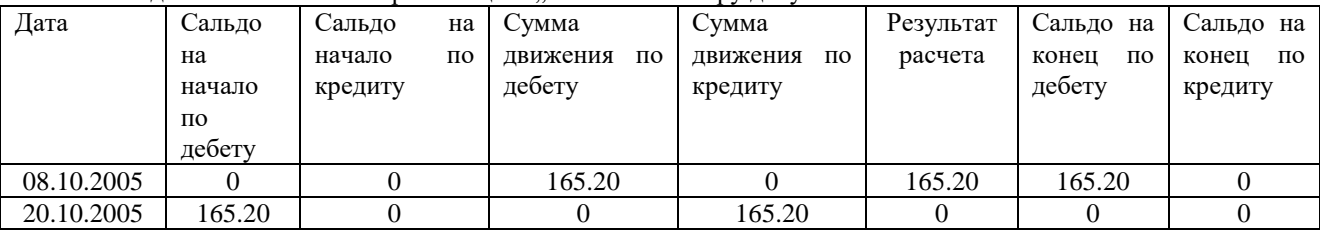

### <span id="page-7-0"></span>**3. РАСЧЕТ КУРСОВОЙ РАЗНИЦЫ ВАЛЮТ**

Курс валют вводится по валютам на определенный день или интервал дней в справочнике *КУРС ВАЛЮТ* (строка **Курс валют** группы **Справочники** главного меню).

**До 31.12.2013 г.** все валютные операции в бухгалтерском учете выполняются по курсу *Банка Латвии* на день сделки. При вводе бухгалтерских проводок по валютным операциям присоединяется курс валюты по указанной валюте на дату бухгалтерской проводки из справочника *КУРС ВАЛЮТ*.

Курс иностранных валют по отношению к основной валюте (лату) указывает количество основной валюты (латов) в одной единице иностранной валюты. Например, 0,702804 LVL = 1 EUR, для суммы в латах сумму в иностранной валюте было необходимо умножить на обменный курс.

**С 01.01.2014 г.** валютные операции в бухгалтерском учете выполняются по валютному курсу, установленному *Европейским центральным банком*, на начало дня совершения сделки, т.е. фактически по курсу предыдущего дня. Перед вводом бухгалтерской операций в иностранной валюте необходимо ввести курс валюты в справочник *КУРС ВАЛЮТ* на предыдущий день операции.

Валютный курс по отношению к основной валюте (евро) выражается косвенным методом, т.е. указывается количество единиц иностранной валюты за единицу основной валюты (один евро). Например, 1 EUR = 1,3317 USD, таким образом, чтобы получить сумму в евро, сумма в иностранной валюте делится на обменный курс.

Курсовая разница возникает из-за колебания курса валюты и выполняется переоценка остатка на счете.

Счета по доходу или убытку от курсовой разницы валют заполняются в справочнике *НАСТРОЕЧНАЯ ТАБЛИЦА* на вкладке **Параметры**, обычно это счета 8150 и 8250. Справочник *НАСТРОЕЧНАЯ ТАБЛИЦА* вызывается из строки **Настроечная таблица** подгруппы **Настройки** группы **Справочники** главного меню.

#### <span id="page-7-1"></span>**3.1 НАСТРОЙКА В ПЛАНЕ СЧЕТОВ**

Для счетов, для которых учет ведется только в эквиваленте основной валюты, реквизит **Валюта** в справочнике *ПЛАН СЧЕТОВ* (строка **Cчета** группы **Справочники** главного меню) не заполняется.

Для валютных счетов в реквизите **Валюта** справочника *ПЛАН СЧЕТОВ* указывается либо конкретная валюта из справочника *ВАЛЮТА*. Например, USD или EUR либо ХХХ . Значение ХХХ означает, что на счете могут быть операции по разным валютам и каждая валюта учитывается отдельно.

В реквизите **Признак расчета курсовой разницы** справочника *ПЛАН СЧЕТОВ* для счета указывается :

0 – не рассчитывается курсовая разница при движении на счете,

1 - курсовая разница рассчитывается при движении на счете,

2 - курсовая разница рассчитывается при движении на счете и в последний день месяца.

В реквизите **Признак конца года** справочника *ПЛАН СЧЕТОВ* для счета указывается признак расчета курсовой разницы по концу года:

- 0 расчет курсовой разницы валют не выполняется;
- 1 расчет курсовой разницы валют по концу года;

2 - расчет курсовой разницы валют по концу года (для налогов).

<span id="page-7-2"></span>Для валютных расчетов с дебиторами и кредиторами учет на счете должен вестись по номеру документа, чтобы переоценка остатка велась только по остатку конкретного документа.

#### **3.2 АЛГОРИТМ РАСЧЕТА КУРСОВОЙ РАЗНИЦЫ**

Курсовая разница рассчитывается арифметически как разница между стоимостью остатка на счете в основной валюте по курсу валюты на день предыдущей сделки и его стоимостью в основной валюте на день текущей (данной) сделки.

Если стоимость остатка в основной валюте в результате расчета становится больше, то по активному счету (с остатком по дебету) возникает доход в виде курсовой разницы, и он фиксируется на кредите счета 8150 «*Доход от изменения курса иностранных валют*». По пассивному счету (с остатком по кредиту) возникает убыток в виде курсовой разницы, и он фиксируется на дебете счета 8250 «*Убыток от изменения курса иностранных валют*».

И наоборот.

Если стоимость остатка в основной валюте в результате расчета становится меньше, то по активному счету (с остатком по дебету) возникает убыток в виде курсовой разницы, и он фиксируется на дебете счета 8250 «*Убыток от*  *изменения курса иностранных валют*». По пассивному счету (с остатком по кредиту) возникает доход в виде курсовой разницы, и он фиксируется на кредите счета 8150 «*Доход от изменения курса иностранных валют*».

При расчете сальдо за месяц (строка **Расчет сальдо** группы **Расчеты** главного меню) выполняется контроль присоединенного курса валюты со справочником *КУРС ВАЛЮТ* и формируются бухгалтерские проводки по курсовой разнице валют с источником записи "**KR**" (с учетом признака расчета курсовой разницы, указанного в справочнике *ПЛАН СЧЕТОВ*).

Сальдо на начало дня движения на счете пересчитывается по курсу на этот день и по разнице суммы в основной валюте формируется бухгалтерская проводка. В проводке значение суммы в валюте равна 0, а сумма в основной валюте равна сумме курсовой разнице.

При понижении курса валюты по сравнению с предыдущим движением получается убыток от изменения курса.

При повышении курса валюты по сравнению с предыдущим движением получается доход от изменения курса.

На последний день отчетного года выполняется перерасчет остатков, выраженные в иностранной валюте, по курсу валюты на последний день года, если в реквизите **Признак конца года** у счета стоит 2.

Если в реквизите **Признак конца года** у счета стоит 1, то на последний день отчетного года выполняется перерасчет остатков, выраженные в иностранной валюте, по курсу на последний день года для:

- денежных средств всегда (счета, начинающиеся с 26…);
- краткосрочные дебиторские долги, выраженные в иностранной валюте, только в случае, если валютный курс в последний день отчетного года ниже курса на день сделки. То есть признаются убытки от колебания курса валюты.
- кредиторские долги (долгосрочные и краткосрочные), выраженные в иностранной валюте, только в случае , если валютный курс в последний день отчетного года выше курса на день сделки или переоценки. То есть признаются убытки от колебания курса валюты.
- Долгосрочные дебиторские долги не переоцениваются.

#### <span id="page-8-0"></span>**3.3 ПРИМЕР РАСЧЕТА КУРСОВОЙ РАЗНИЦЫ**

#### **До 31.12.2013 г.**

Остаток на счете 2613 на начало дня 05.03.2000 равен 960.89 USD, в латах это 549.63 по курсу 0.572.

#### *Вариант 1.*

Курс на 05.03.2000 1 USD равен 0.586 лата

Сумма курсовой разницы равна 960.89 \* 0.586 - 549.63 = 563.08 - 549.63 = 13.45 лата

Курс валюты увеличился, мы получили доход от изменения курса валюты. Формируется бухгалтерская проводка по дебету счета 2613 и кредиту счета 8150 с суммой в валюте равной 0, суммой в латах равной 13.45.

#### *Вариант2.*

Курс на 05.03.2000 1 USD равен 0.586 лата

Сумма курсовой разницы равна 960.89 \* 0.566 - 549.63 = 543.86 - 549.63 = -5.77 лата

Курс валюты уменьшился, мы получили убыток от изменения курса. Формируется бухгалтерская проводка по дебету счета 8250 и кредиту счета 2613, с суммой в валюте равной 0, суммой в латах равной 5.77.

Пример оборота по счету 2613 за 05.03.2000 .для первого варианта.

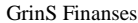

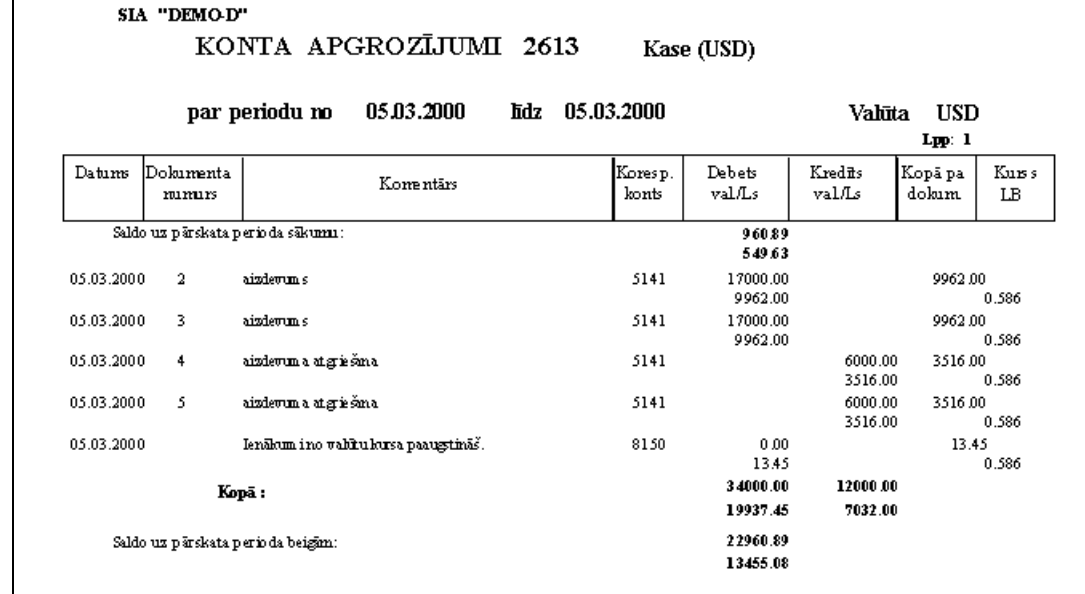

#### **С 01.01.2014 г.**

Остаток на счете 2613 на начало дня 06.01.2014 равен 142.50 USD, в евро это 106.86.

Курс на 06.01.2014 1EUR равен 1.3634 USD.

Сумма курсовой разницы равна 142.50 / 1.3634 - 106.86= 104.52 - 106.86 = -2.34 евро.

Формируется бухгалтерская проводка по дебету счета 8250 и кредиту счета 2613, с суммой в валюте равной 0, суммой в евро равной 2.34.

Остаток на счете 2613 на начало дня 08.01.2014 равен 663.60 USD, в евро это 486.73.

Курс на 08.01.2014 1EUR равен 1.3431 USD.

Сумма курсовой разницы равна 663.60 / 1.3431 - 486.73= 494.08 - 486.73= 7.35 евро.

Формируется бухгалтерская проводка по дебету счета 2613 и кредиту счета 8150 с суммой в валюте равной 0, суммой в евро равной 7.35.

#### Пример оборота по счету 2613 с 01.01.2014 до 08.01.2014

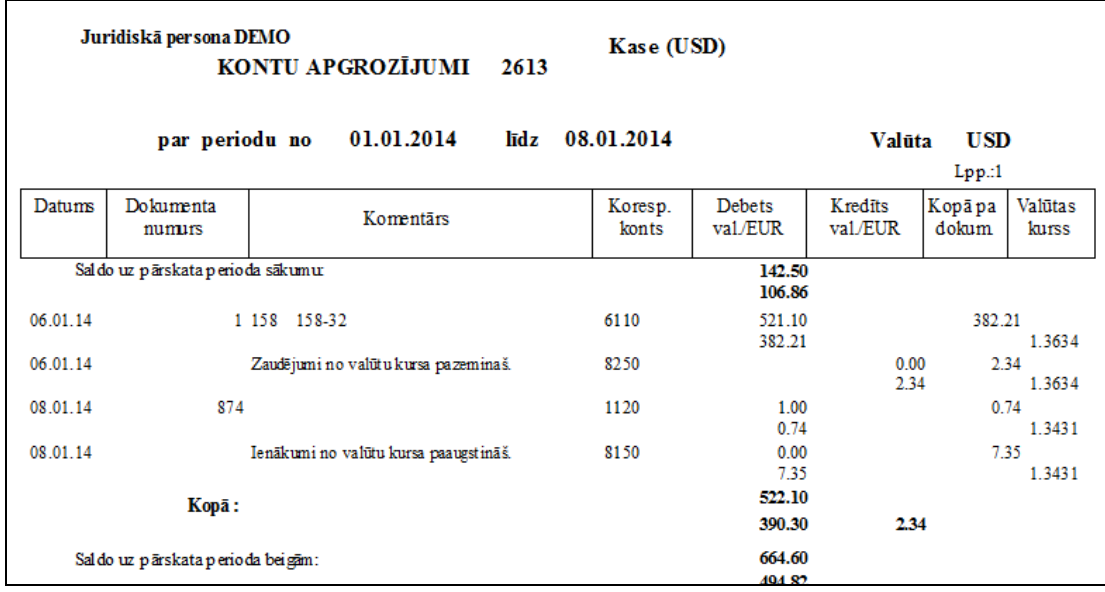

### <span id="page-10-0"></span>**4. КОНВЕРТАЦИЯ ИНОСТРАННЫХ ВАЛЮТ**

Если выполняется конвертация валюты по курсу данного банка, то возникают дополнительные доходы или расходы от покупки/продажи валюты (обычно это счета 8170 и 8270). Эти операции можно описать через справочник *ТИПОВЫЕ ПРОВОДКИ* (строка **Типовые проводки** группы **Справочники** главного меню).

При составлении формулы расчета используются :

- арифметические знаки и постояные значения,

- знаки **sum1** и **sum2** (при расчете на их место подставляется значение суммы из первой или второй строки соответственно при заполнении значений для ввода типовой проводки),

- знаки **kurs1** и **kurs2** (при расчете на их место подставляется значение курса валюты на заданный день из первой или второй строки соответственно при заполнении значений для ввода типовой проводки).

Например, sum1\*0.18; sum2\*kurs2.

<span id="page-10-1"></span>В справочнике *ПЛАН СЧЕТОВ* должен быть описан счет конвертации, например, **2680**. В реквизите **Валюта** для этого счета должно быть пусто, то есть счет конвертации - в основной валюте (латы или евро).

#### **4.1 КОНВЕРТАЦИЯ СУММЫ В ВАЛЮТЕ В СУММУ В ОСНОВНОЙ ВАЛЮТЕ**

Рассмотрим пример описания через типовые бухгалтерские проводки конвертацию суммы на счете 2627 в EUR в сумму на счете 2625 в латах. Основная валюта – латы.

Для этого нужно в справочнике *ТИПОВЫЕ ПРОВОДКИ* (строка **Типовые проводки** группы **Справочники** главного меню) описать следующие бухгалтерские проводки:

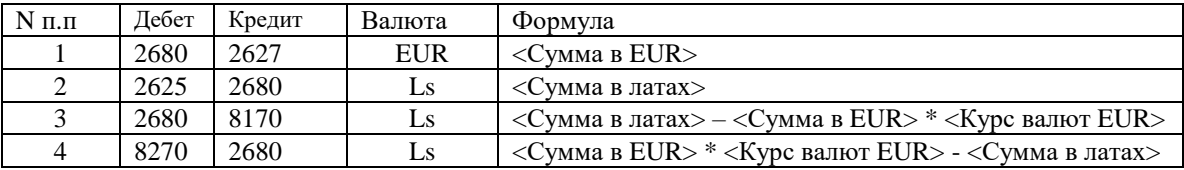

**Примечание** : бухгалтерские проводки с отрицательными суммами не формируются. Поэтому, будет сформирована три проводки – 1, 2 , 3 или 4 (в зависимости значения результата в 3 и 4 формуле).

Так будет выглядеть описание данной операции в справочнике *ТИПОВЫЕ ПРОВОДКИ*.

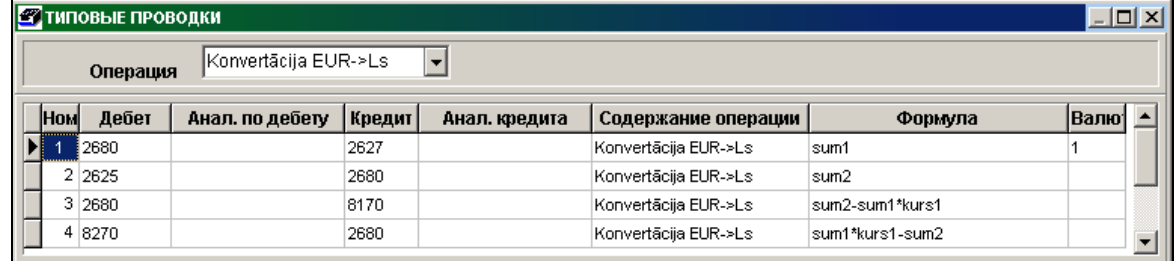

Документ ввода типовых проводок вызывается двойным щелчком на реквизите **Дата** из документа *БУХГАЛТЕРСКИЕ ПРОВОДКИ* (строка **Журнал операций** группы **Документы** главного меню). Сумма в EUR (описанная как **sum1**) указывается в первой строке, а сумма в латах (описанная как **sum2**) указывается во второй строке.

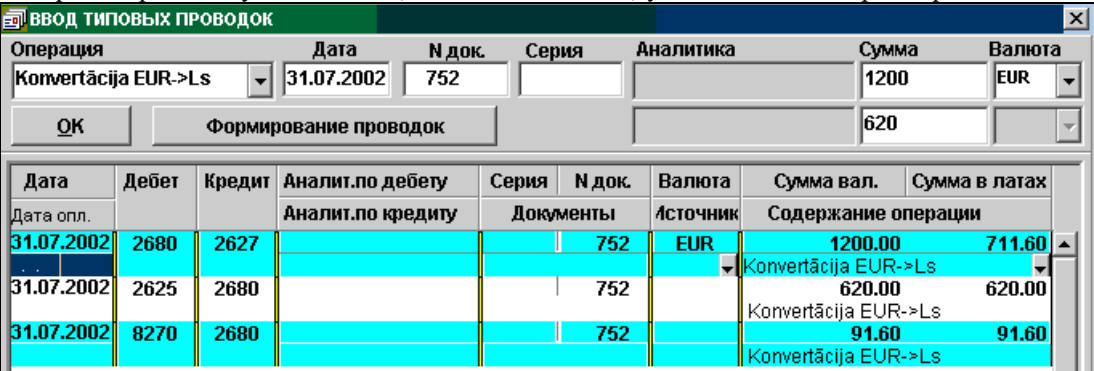

#### <span id="page-11-0"></span>**4.2 КОНВЕРТАЦИЯ СУММЫ В ОСНОВНОЙ ВАЛЮТЕ В СУММУ В ИНОСТРАННОЙ ВАЛЮТЕ**

Рассмотрим пример описания через типовые бухгалтерские проводки конвертацию суммы на счете 2620 в латах в сумму на счете 2623 в USD. Основная валюта – латы.

Для этого нужно в справочнике *ТИПОВЫЕ ПРОВОДКИ* (строка **Типовые проводки** группы **Справочники** главного меню) описать следующие бухгалтерские проводки:

| $N \pi \pi$ | Дебет | Кредит | Валюта     | Формула                                            |
|-------------|-------|--------|------------|----------------------------------------------------|
|             | 2680  | 2620   | Ls         | <Сумма в основной валюте>                          |
| ∠           | 2626  | 2680   | <b>USD</b> | $\langle$ Сумма в USD>                             |
|             | 2680  | 8170   | Ls         | $\langle$ Сумма в USD> * $\langle$ Курс валют USD> |
|             |       |        |            | - <Сумма в осн. валюте >                           |
| 4           | 8270  | 2680   | Ls         | $\langle$ Сумма в осн. валюте >                    |
|             |       |        |            | $-$ <Сумма в USD> * <Курс валют USD>               |

**Примечание** : бухгалтерские проводки с отрицательными суммами не формируются. Поэтому, будет сформирована три проводки – 1, 2 , 3 или 4 (в зависимости значения результата в 3 и 4 формуле).

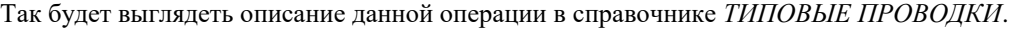

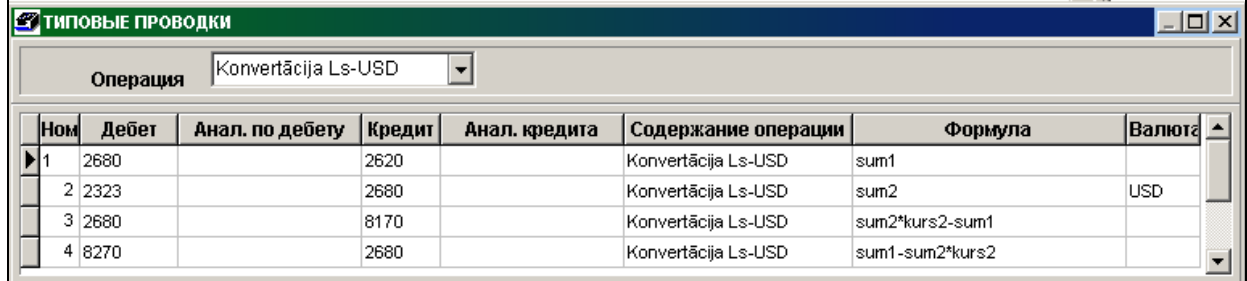

Документ ввода типовых проводок вызывается двойным щелчком на реквизите **Дата** из документа *БУХГАЛТЕРСКИЕ ПРОВОДКИ* (строка **Журнал операций** группы **Документы** главного меню). Сумма в основной валюте (описанная как **sum1**) указывается в первой строке, а сумма в USD (описанная как **sum2**) указывается во второй строке.

#### <span id="page-11-1"></span>**4.3 КОНВЕРТАЦИЯ СУММЫ ОДНОЙ ИНОСТРАННОЙ ВАЛЮТЫ В ДРУГУЮ ВАЛЮТУ**

Рассмотрим пример описания через типовые бухгалтерские проводки конвертацию суммы в USD на счете 2613 в сумму в EUR на счете 2615. Основная валюта – латы.

Для этого нужно в справочнике *ТИПОВЫЕ ПРОВОДКИ* (строка **Типовые проводки** группы **Справочники** главного меню) описать следующие бухгалтерские проводки:

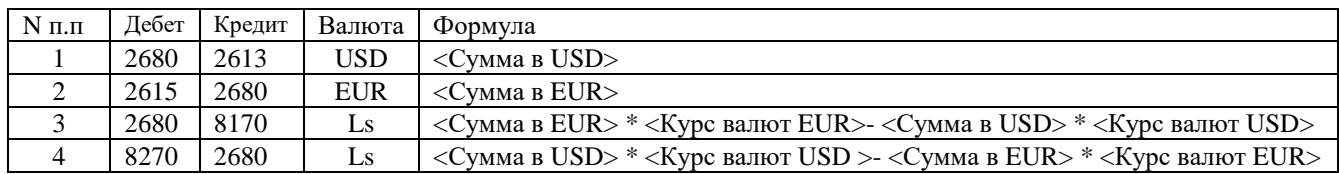

**Примечание** : бухгалтерские проводки с отрицательными суммами не формируются. Поэтому, будет сформирована три проводки – 1, 2 , 3 или 4 (в зависимости значения результата в 3 и 4 формуле).

Так будет выглядеть описание данной операции в справочнике *ТИПОВЫЕ ПРОВОДКИ*.

| <b>ВТИПОВЫЕ ПРОВОДКИ</b><br>$\Box$ o $\Box$                   |        |                 |        |               |                     |                         |           |  |
|---------------------------------------------------------------|--------|-----------------|--------|---------------|---------------------|-------------------------|-----------|--|
| Konvertācija USD-EUR <br>$\overline{\phantom{a}}$<br>Операция |        |                 |        |               |                     |                         |           |  |
| <b>HOM</b>                                                    | Дебет  | Анал. по дебету | Кредит | Анал. кредита | Содержание операции | Формула                 | Валюта  ≜ |  |
| <b></b>                                                       | 2680   |                 | 2613   |               |                     | lsum 1                  |           |  |
|                                                               | 2 2615 |                 | 2680   |               |                     | sum <sub>2</sub>        |           |  |
|                                                               | 3 8270 |                 | 2680   |               |                     | lsum1*kurs1-sum2*kurs2l |           |  |
|                                                               | 4 2680 |                 | 8170   |               |                     | lsum2*kurs2-sum1*kurs1  |           |  |
|                                                               |        |                 |        |               |                     |                         |           |  |

Документ ввода типовых проводок вызывается двойным щелчком на реквизите **Дата** из документа *БУХГАЛТЕРСКИЕ ПРОВОДКИ* (строка **Журнал операций** группы **Документы** главного меню). Сумма в USD (описанная как **sum1**) указывается в первой строке, а сумма в EUR (описанная как **sum2**) указывается во второй строке.

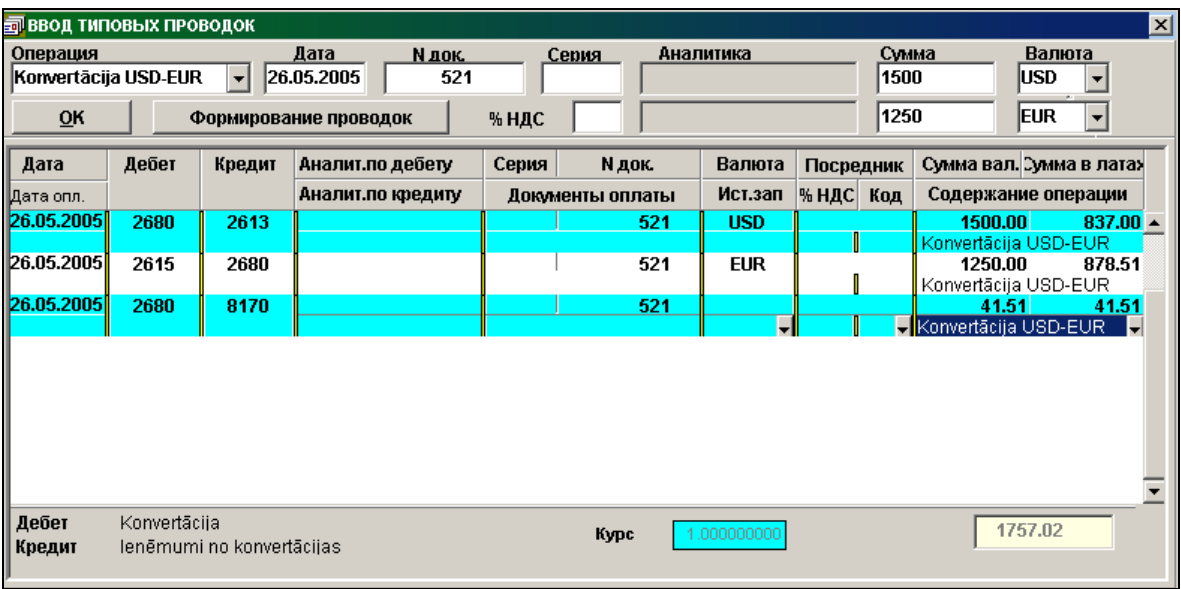

#### <span id="page-12-0"></span>**4.4 ЗАКРЫТИЕ ОСТАТКОВ НА СЧЕТЕ В РАЗНЫХ ВАЛЮТАХ**

В справочнике ПЛАН СЧЕТОВ у счета реализации 2310 в реквизите **Валюта** значение ХХХ, то есть счет многовалютный. Основная валюта – латы.

Рассмотрим пример описания через типовые бухгалтерские проводки, если документ по отгрузке товара (счет 2310) выписан в EUR, а оплачен в USD.

Для этого нужно в справочнике *ТИПОВЫЕ ПРОВОДКИ* (строка **Типовые проводки** группы **Справочники** главного меню) описать следующие бухгалтерские проводки:

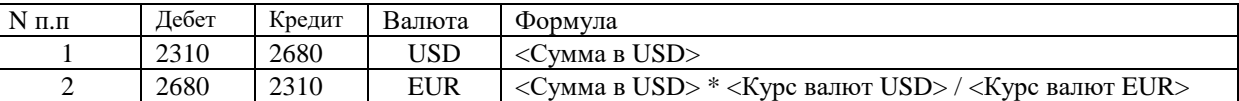

Документ ввода типовых проводок вызывается двойным щелчком на реквизите **Дата** документа *БУХГАЛТЕРСКИЕ ПРОВОДКИ* (строка **Журнал операций** группы **Документы** главного меню). Сумма в USD (описанная как **sum1**) указывается в 1-ой строке, а сумма в EUR рассчитывается через соотношение курсов валют USD и EUR.

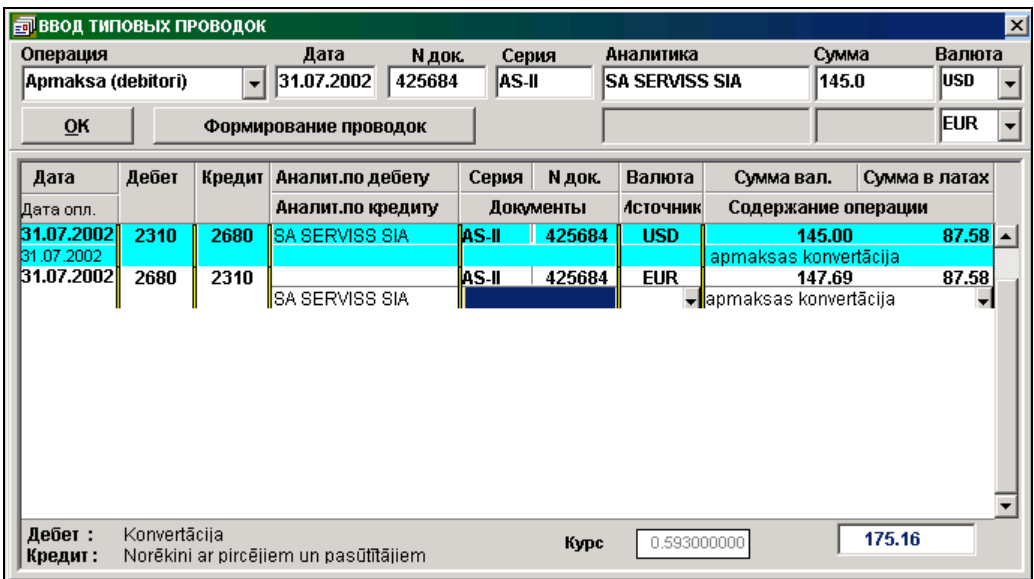

### <span id="page-13-1"></span><span id="page-13-0"></span>**5. ЗАКРЫТИЕ САЛЬДО ПО ДОКУМЕНТАМ**

#### **5.1 ОПИСАНИЕ И НАСТРОЙКА**

Формирование бухгалтерских проводок по закрытию сальдо по документам вызывается из строки **Закрытие сальдо по документам** группы **Расчеты** главного меню.

В справочнике *НАСТРОЕЧНАЯ ТАБЛИЦА* (вызывается из строки **Настроечная таблица** подгруппы **Настройки** группы **Справочники** главного меню) должен быть заполнен реквизит **Корсчет закрытия документов**. Если реквизит незаполнен, то при выполнении функции кнопка **ОК** не будет активной.

В справочнике *ПЛАН СЧЕТОВ* должен быть описан корреспондирующий счет , например, 9999. В реквизите **Валюта** для этого счета должно быть пусто, то есть счет 9999 - счет в основной валюте (латах или евро).

Перед формированием бухгалтерских проводок необходимо выполнить расчет сальдо, включая указанную дату (строка **Расчет сальдо** группы **Расчеты** главного меню).

В запросах на формирование проводок необходимо указать

- Счет (номер счета указывается обязательно!);
- Аналитику (организацию, по которой необходимо выполнить закрытие, может не указываться);
- Дату, на которую формируются бухгалтерские проводки.

Выполняется в том случае, если в документе *САЛЬДО* по счету развернутое сальдо (дебетовое и кредитовое по отдельной организации но разным номерам документов). При закрытии сальдо формируются бухгалтерские проводки с использованием счета, указанного в реквизите **Корсчет закрытия документов** справочника НАСТРОЕЧНАЯ ТАБЛИЦА.

При нажатии кнопки **ОК** предупредительное сообщение: "**Вы не забыли выполнить расчет сальдо на ДД.ММ.ГГГГ ?**" .Предоставлятся возможность отказаться от выполнения данной функции.

В результате выполнения сформируются бухгалтерские проводки с указанной датой и реквизитом **Источник записи**, равным **'ZkDok' .** Посмотреть сформированные бухгалтерские проводки можно в документе *БУХГАЛТЕРСКИЕ ПРОВОДКИ* (строка **Журнал операций** группы **Документы** главного меню), указав дату и значение реквизита **Источник записи** равное **'ZkDok'**.

При отметке параметра **Документы оплаты** - документы, которые закрываются в бухгалтерских проводках за более поздние даты, пропускаются. При отсутствии отметки – закрываются все документы, у которых есть незакрытые остатки.

Документы для закрытия по каждой организации, имеющей переплату, подбираются по дате их поступления. Если документов для закрытия нет или сумма переплаты меньше суммы полученных документов, то сальдо остается без изменеия или закрывается частично.

По окончании обработки информации кнопка **ОК** становится активной.

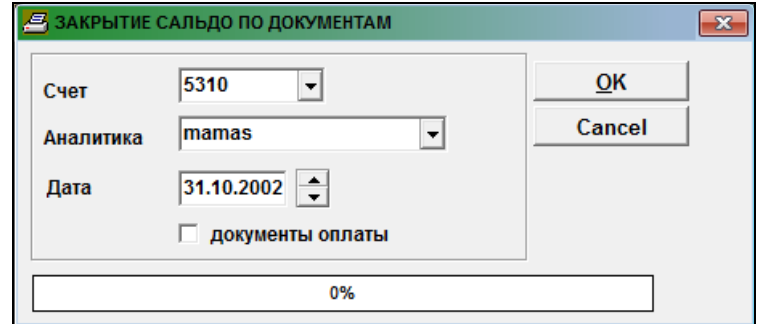

При повторном выполнении сформированные бухгалтерские проводки по закрытию не удаляются. Их можно удалить вручную в журнале операций (строка **Журнал операций** группы **Документы** главного меню), а потом пересчитать сальдо на указанную дату (строка **Расчет сальдо** группы **Расчеты** главного меню) и выполнить формирование бухгалтерских проводок по закрытию сальдо еще раз.

#### <span id="page-14-0"></span>**5.2 ПРИМЕРЫ**

В справочнике *НАСТРОЕЧНАЯ ТАБЛИЦА* значение корреспондирующего счета закрытия сальдо по документам равно 9999.

#### *ПРИМЕР 1*

Сальдо по счету 2310 рассчитывается по организации и документу. После расчета сальдо на счете дебиторов **2310** по организации **Мамаs** на 31.10.2002 следующие данные:

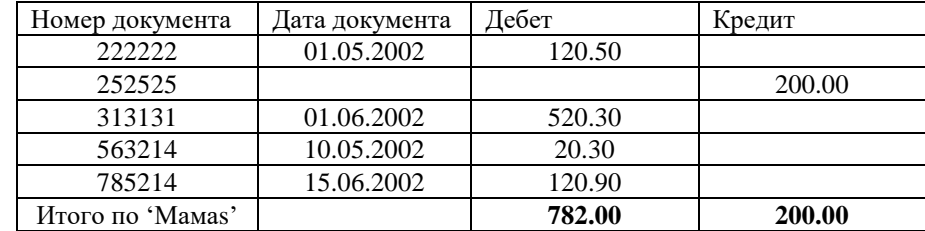

В результате выполнения программы сформируются бухгалтерские проводки:

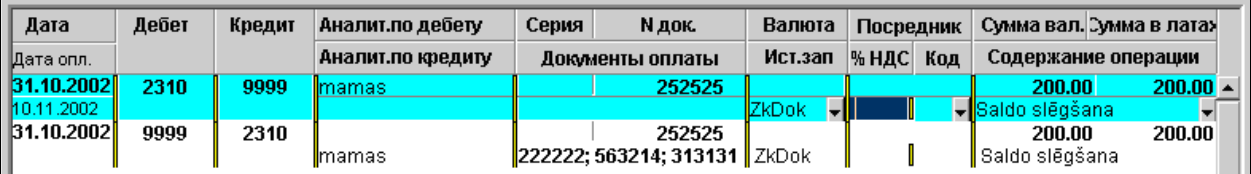

Сальдо по счету 2310 организации **Мамаs** на 31.10.2002 после выполнения программы:

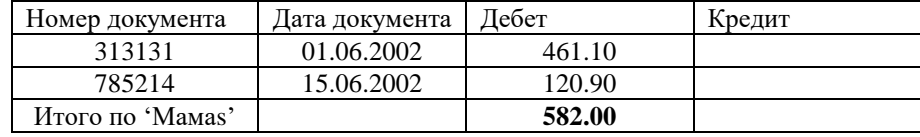

#### *ПРИМЕР 2*

Сальдо по счету 5310 рассчитывается по организации и документу. После расчета сальдо на счете кредиторов **5310** сальдо по организации **Рiens** на 31.10.2002 следующие данные:

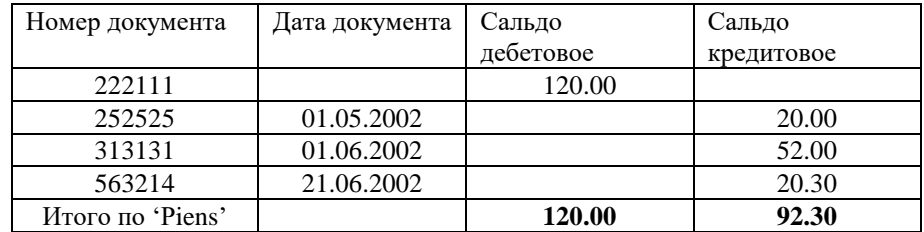

В результате выполнения программы сформируются бухгалтерские проводки:

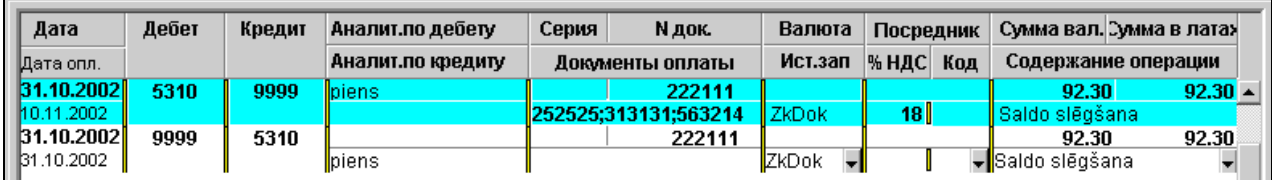

Сальдо по счету 5310 организации **Рiens** на 31.10.2002 после выполнения программы

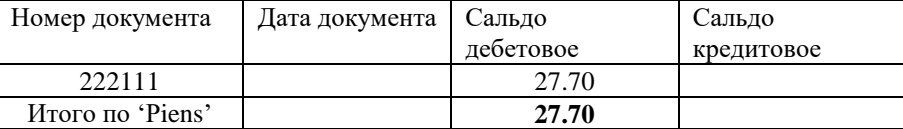

### <span id="page-15-1"></span><span id="page-15-0"></span>**6. ЗАКРЫТИЕ САЛЬДО ВЫБОРОЧНО ПО СЧЕТУ**

#### **6.1 ОПИСАНИЕ И НАСТРОЙКА**

Формирование бухгалтерских проводок по закрытию сальдо выборочно по счету вызывается из строки **Закрытие сальдо** выборочно группы **Расчеты** главного меню.

Выполняется в том случае, если в документе *САЛЬДО* по одинаковому значению аналитического учета по одному счету дебетовое сальдо, а по другому счету кредитовое сальдо или на одном счете по разным валютам дебетовое и кредитовое сальдо.

Перед формированием бухгалтерских проводок необходимо выполнить расчет сальдо, включая указанную дату (строка **Расчет сальдо** группы **Расчеты** главного меню).

При открытии формы реквизиту **Корсчет закрытия сальдо** присваивается значение реквизита **Корсчет закрытия документов** справочника *НАСТРОЕЧНАЯ ТАБЛИЦА* (вызывается из строки **Настроечная таблица** подгруппы **Настройки** группы **Справочники** главного меню). При необходимости можно указать другое значение счета.

Указывается **Дата**, по которой выбирается сальдо и формируются бухгалтерские проводки с этой датой. На левой панели указываются счет и значение аналитического учета для дебетового сальдо. На правой панели указываются счет и значение аналитического учета для кредитового сальдо .

При нажатии кнопки **Выбор сальдо** в левой части формы из документа САЛЬДО выбираются записи с дебетовыми остатками по указанному счету и аналитике на правой панели, а в правой части формы из документа САЛЬДО выбираются записи с кредитовыми остатками по указанному счету и аналитике на правой панели.

При нажатии кнопки предупредительное сообщение: "**Вы не забыли выполнить расчет сальдо на ДД.ММ.ГГГГ ?**". Предоставлятся возможность отказаться от выполнения данной функции.

Для занесения значения в реквизит **Сумма учета**, равного остатку достаточно выполнить двойной щелчок на этом реквизите. Повторный двойной щелчок на этом реквизите обнуляет значение реквизита.

Кнопка будет активной, если помечены строки с ненулевым значением реквизита **Сумма учета** по дебетовому сальдо, а строки с кредитовыми сальдо подбираются автоматически, чтобы значение итоговой суммы в основной валюте было одинаковое. Потом можно внести корректировки по суммам в реквизит **Сумма учета**.

Кнопка будет активной, если помечены строки с ненулевым значением реквизита **Суммы учета** по кредитовому сальдо, а строки с дебетовыми сальдо подбираются автоматически, чтобы значение итоговой суммы в основной валюте было одинаковое. Потом можно внести корректировки по суммам в реквизит **Сумма учета**.

Кнопка **Формирование проводок** будет активной, если помечены суммы для учета по дебетовому и кредитовому сальдо и реквизит **Корсчет закрытия сальдо** не пустой. При закрытии сальдо формируются бухгалтерские проводки с использованием счета, указанного в реквизите **Корсчет закрытия сальдо.** Если итоговая отмеченная сумма по дебетовым сальдо не совпадает с итоговой отмеченной суммой по кредитовым сальдо, то дополнительно формируется проводка на счета по доходам или убытку от курсовой разницы валют, указанные в справочнике НАСТРОЕЧНАЯ ТАБЛИЦА. В сформированных бухгалтерских проводках реквизит **Источник записи** равен **'ZkProv'.** Одновременно выполняется корректировка остатков по счетам, которые используются в сформированных проводках.

Посмотреть сформированные бухгалтерские проводки можно в документе *БУХГАЛТЕРСКИЕ ПРОВОДКИ* (строка **Журнал операций** группы **Документы** главного меню), указав дату и значение реквизита **Источник записи** равное **'ZkProv'**.

#### <span id="page-16-0"></span>**6.2 ПРИМЕРЫ**

#### **Пример 1**

Дебетовое сальдо на счете 2380 на сумму 96.37 латов закрываем на кредитовое сальдо на счете 2387 на сумму 96.37 латов:

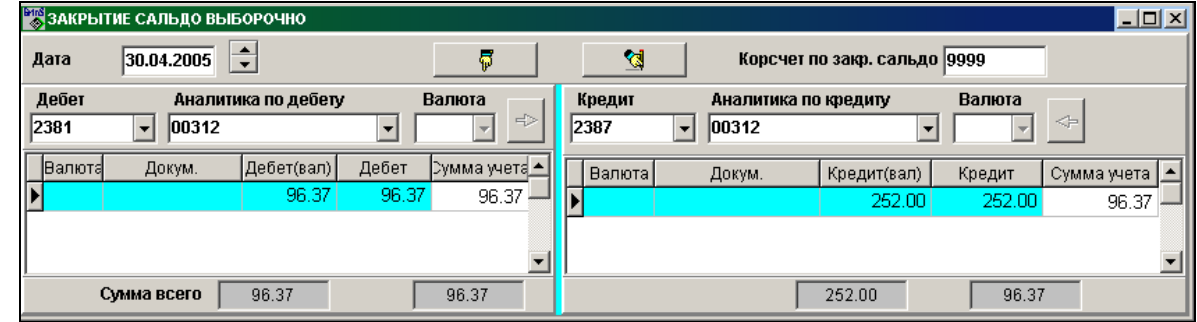

В результате сформированы бухгалтерские проводки:

| Дата              | Дебет | Кредит | Аналит.по дебету  | Серия | <b>N</b> док.    | Валюта         |               | Посредник | Сумма вал. Сумма в латах |           |
|-------------------|-------|--------|-------------------|-------|------------------|----------------|---------------|-----------|--------------------------|-----------|
| Дата опл.         |       |        | Аналит.по кредиту |       | Документы оплаты | Ист.зап        | $ \%$ HAC $ $ | Кол       | Содержание операции      |           |
| 30.04.2005        | 9999  | 2381   |                   |       |                  |                |               |           | 96.37                    | $96.37 -$ |
|                   |       |        | 100138            |       |                  | <b>IZkProv</b> | ۰ľ            |           | √– Saldo slēgšana/       |           |
| <b>30.04.2005</b> | 2387  | 9999   | 100138            |       |                  |                |               |           | 96.37                    | 96.37     |
|                   |       |        |                   |       |                  | l ZkProv.      |               |           | l Saldo slēdšana.        |           |

#### **Пример 2**

Дебетовое сальдо на счете 2383 на сумму 15 EUR закрываем на кредитовое сальдо на счете 2387 на сумму 10.50 латов:

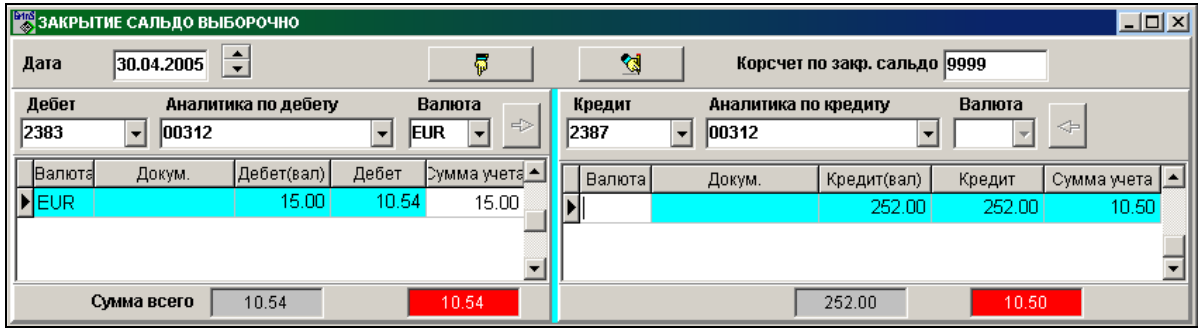

#### В результате сформированы бухгалтерские проводки:

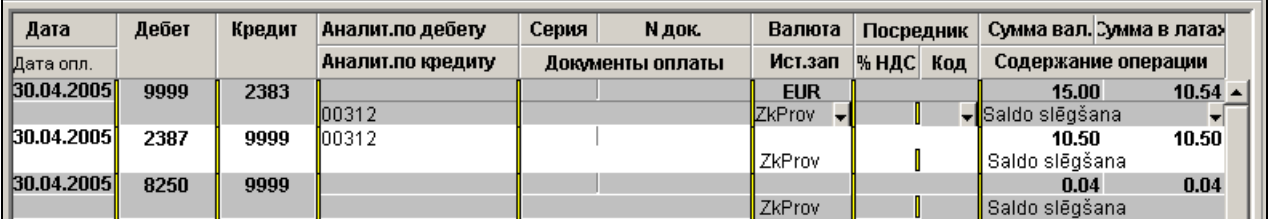

### <span id="page-17-0"></span>**7. ФОРМИРОВАНИЕ СЧЕТОВ ИЗ ДОГОВОРОВ**

Формирование документов *СЧЕТА ЗА УСЛУГИ* из договоров, описанных в справочнике ОРГАНИЗАЦИИ по заданному месяцу и году вызывается из строки **Формирование счетов** группы **Расчеты** главного меню.

Для формирования в справочнике *НАСТРОЕЧНАЯ ТАБЛИЦА* (вызывается из строки **Настроечная таблица** подгруппы **Настройки** группы **Справочники** главного меню) необходимо заполнить реквизиты:

**Код своей организации**, по которому выбираются данные для организации, выписывающей документ.

 **Код счет-фактуры без НДС**, например, код сообщения штрафа, программой формируется строка с кодом, равным 99.

Для формирования в справочнике *ОРГАНИЗАЦИИ* (вызывается из строки **Организации** группы **Справочники** главного меню) на определенный код и номер по порядку клиента необходимо заполнить:

на вкладке **Реквизиты обслуживания** реквизит **Счет дебитора**. Например, 2310.

 на вкладке **Договора** заполнить данные о договоре: номер, тип договора и даты срока действия договора и внизу перечень расшифровки платежа с кодами и указанием суммы.

Реквизит **Тип договора** заполняется значением первого знака строки из файла *TipDogvr.mnu*.

Количество строк расшифровки платежа не ограничено.

Коды в строке расшифровки платежа выбираются из справочника *СООБЩЕНИЯ* (вызывается из строки **Сообщения** группы **Справочники** главного меню).

В тексте сообщений можно указывать символы, начинающиеся со знака **@** , которые в документе *СЧЕТ* заменяются соответственно:

Используется при выписке счета за месяц:

**@mm** - на значение месяца, за который формируется документ;

**@gggg** - на значение года, за который формируется документ;

**@dd** - на значение последнего дня месяца, за который формируется документ;

Используется при выписке месячного счета на месяц вперед:

**@d1** - на значение последнего дня месяца, следующего за месяцем, за который формируется документ;

**@m1** - на значение месяца, следующего за месяцем, за который формируется документ;

**@ggg1** - на значение года для месяца, следующего за месяцем, за который формируется документ,

Используется при выписке счета за квартал:

**@d2** - на значение последнего дня месяца, равного месяцу формирования плюс 2,

**@m2** - на значение месяца, равного месяцу формирования плюс 2,

**@ggg2** - на значение года для месяца, равного месяцу формирования плюс 2

Используется при выписке счета за полугодие:

**@d5** - на значение последнего дня месяца, равного расчетному месяцу плюс 5,

**@m5** - на значение месяца, равного месяцу формирования плюс 5,

**@ggg5** - на значение года для месяца, равного месяцу формирования плюс 5;

Используется при выписке месячного счета за прошедший месяц:

**@d-1** - на значение последнего дня месяца, предшествующего месяцу, за который формируется документ;

**@m-1** - на значение месяца, предшествующего месяцу, за который формируется документ;

**@gg-1** - на значение года для месяца, предшествующего месяцу, за который формируется документ.

Пример текста сообщения в справочнике: *"pakalpojumi par 01.@mm. @gggg - @d2.@m2. @ggg2 g.*" При формирование счета за 07 месяц 2010 года текст будет таким: "*pakalpojumi par 01.07.2010 - 30.09.2010 g.*"

Перед формированием документов *СЧЕТА* рассчитать сальдо на текущую дату (строка **Расчет сальдо** группы **Расчеты** главного меню).

Формирование документов *СЧЕТА* выполняется по разным типам договоров отдельно.

GrinS Finanses Дополнение к инструкции пользователя

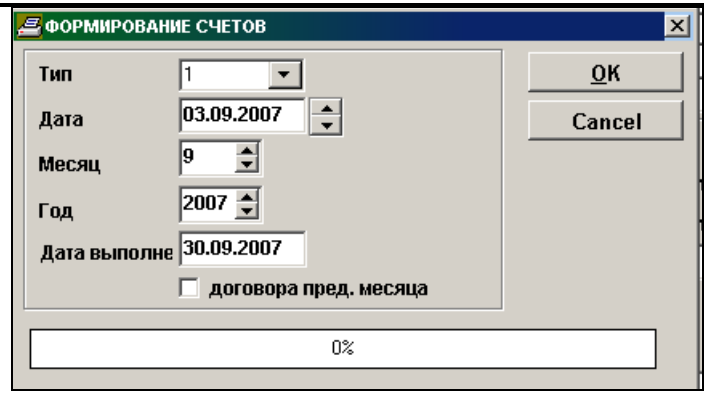

В запросах на формирование документов *СЧЕТА* обязательно указать:

- **Тип договора**, по которому формируется документ;
- **Дату**, на которую формируется документ.
- **Месяц** и **Год**, за которые формируется документ.

По окончании обработки информации кнопка **ОК** становится активной. Реквизит **Источник записи** в файле *СЧЕТА*-заполняется значением **'FrmFk**' + тип договора, например *FrmFk1*.

При отметке в запросе **Договора предыдущего месяца** - документ *СЧЕТ* формируется со второго месяца действия договора, в сумму включается начисления за предыдущий месяц и за расчетный месяц. При отсутствии отметки в запросе **Договора предыдущего месяца** - в сумму включаются начисления за расчетный месяц.

За неоплаченные документы начисляется сумма штрафа за просроченные дни оплаты прошлого месяца на начало расчетного месяца. Например, если срок оплаты документа 15.04.2003 и документ неоплачен на начало 5 месяца, то при выписке документа за 05.2003 штраф начисляется за 15 дней. Процент штрафа за каждый день просрочки платежа выбирается из договора в справочнике *ОРГАНИЗАЦИИ*.

Сумма долга формируется на дату выписки документа, если указан реквизит **Счет дебитора** в справочнике ОРГАНИЗАЦИИ и выполнен расчет сальдо на дату выписки.

Посмотреть сформированные документы *СЧЕТА* можно в списке документов *СЧЕТА ЗА УСЛУГИ* **(**строка **Счета за услуги** или **Счета-фактуры** группы **Документы** главного меню).

Пример содержания файла TipDogvr.mnu

- 1 noma
- 2 apkalpojumi

Пример заполнения договора на формирование документа *СЧЕТ* в справочнике *ОРГАНИЗАЦИИ*:

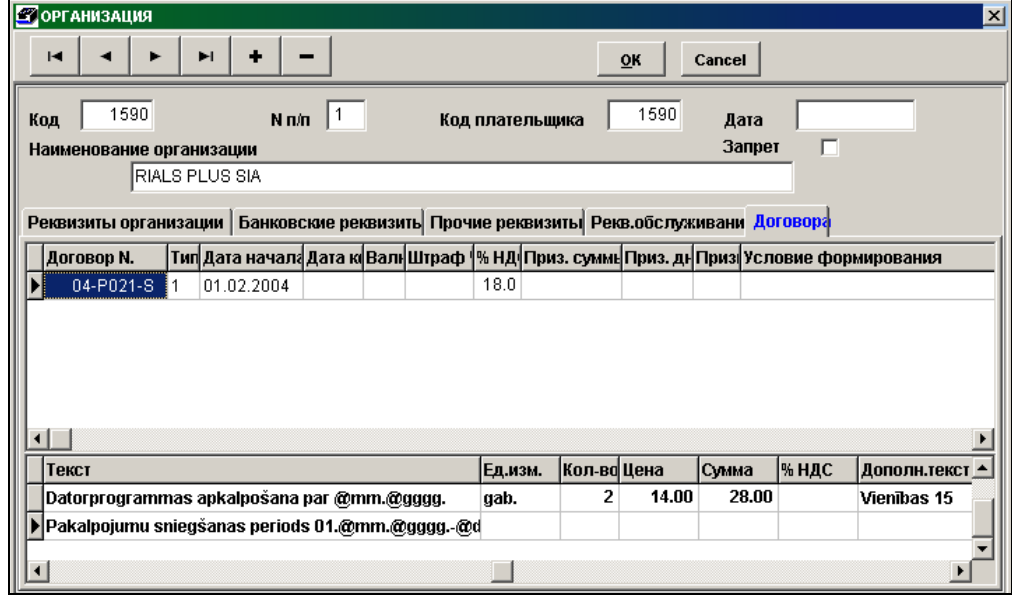

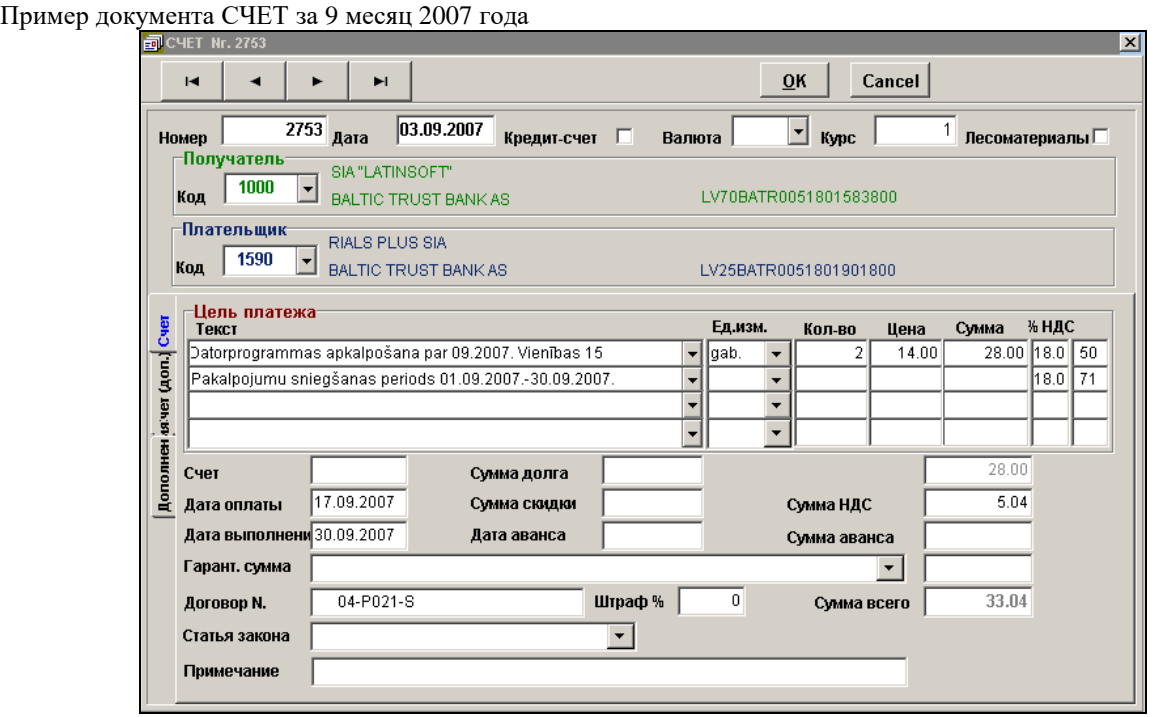

Для расчета суммы штрафа должны быть сформированы документы *СЧЕТА* с источником записи, равным '*FrmFk*' + тип договора, за предыдущий месяц, в документе *СЧЕТ* указано значение в реквизите **Счет дебитора**, в договоре указан процент штрафа, дата оплаты документа должна быть меньше даты начала расчетного месяца и сальдо на начало расчетного месяца по этому документу дебетовое.

Сумма штрафа в документе *СЧЕТ* формируется программмно дополнительной строкой с кодом 99 , текстом "*Soda nauda. Rēķ.:*" с перечнем неоплаченных в срок документов , единицей измерения - день, с указанием общего количества просроченных дней оплаты и начисленной суммы штрафа.

#### **Формула расчета суммы штрафа:**

<сумма долга по документу> **\*** <% штрафа за день> **/** 100 **\*** <количество дней просрочки платежа>

При расчете суммы долга по документу для расчета штрафа учитываются реквизиты **Признак суммы** и **Признак**  в договоре справочника *ОРГАНИЗАЦИИ*.

Если значение **Признака суммы** ноль (0) или пусто, то сумма штрафа рассчитывается с суммы выставленного счета без налога на добавленную стоимость, независимо от долга по этому документу, например, он частично оплачен. Если значение этого признака 1, то сумма штрафа рассчитывается с суммы задолженности по документу без налога на добавленную стоимость.

Если значение **Признака** ноль (0) или пусто, то сумма штрафа рассчитывается с суммы выставленного счета без налога на добавленную стоимость. Если значение этого признака 1, то в сумму, с которой рассчитываются штрафные санкции, включается сумма налога на добавленную стоимость.

При расчете количестве дней просрочки платежа учитывается реквизит **Признак дней штрафа** в договоре справочника *ОРГАНИЗАЦИИ*. Если значение признака ноль (0) или пусто, то дни просрочки равны разности между датой оплаты по счету и фактической датой оплаты минус один день. Если значение признака 1 , то дни просрочки равны разности между датой оплаты по счету и фактической датой оплаты.

Рассмотрим пример расчета суммы штрафа:

Документ 809, выписанный 01.11.2007 на сумму без налога на добавленную стоимость 600.66, срок оплаты документа 06.11.2007, был оплачен полностью 11.11.2007. Сумма штрафа начисляется с суммы задолженности по счету без налога на добавленную стоимость и дни просрочки равны разности между датой оплаты по счету и фактической датой оплаты минус один день. За каждый день просрочки платежа штраф 0.5 % от суммы.

При выписке счета за декабрь месяц 2007 года по документу 809 начислена сумма штрафа за ноябрь месяц:

#### **600.66 \* 0.5 / 100 \* 4 = 12.01**

В документе СЧЕТ будет дополнительная строка с кодом 99 и текстом "Soda nauda. Rēķ.:809" , единицей измерения -день, количеством - 4 и суммой 12.01 лата.

### <span id="page-20-0"></span>**8. ЭКСПОРТ ПЛАТЕЖНЫХ ПОРУЧЕНИЙ В БАНКИ**

### <span id="page-20-1"></span>**8.1 ОПИСАНИЕ И НАСТРОЙКА**

Описание формирования файла для передачи платежных поручений в банковские учреждения вызывается из строки **Экспорт в банки** группы **Сервис** главного меню.

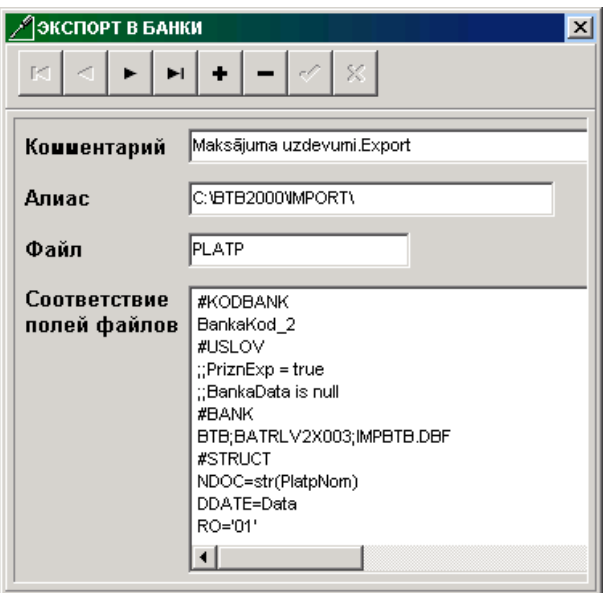

Реквизиты преобразования :

**Комментарий** поясняющий текст.

**Алиас** алиас или полный путь доступа к файлу, куда формируются данные для экспорта. Пример значений реквизита: Finans или *C:\BTB2000\IMPORT\*

**Файл** полное имя файла, из которого формируются данные в банки, для платежных поручений значение PLATP. Алиас входного файла указывается в строке **Сетевые настройки** группы **Сервис** главного меню, хранится в файле Описание файлов **-** *SprFiles.db***.**

**Соответствие**

**полей файлов** содержит описание преобразования реквизитов входного файла (*Platp.db*) в файл другой базы данных. При заполнении данного поля требуется обязательное соблюдение структуры описания.

Структура реквизита **Соответствие полей файлов #KODBANK** BankaKod\_2 **#USLOV** ;;PriznExp = true ;;BankaData is null **#BANK** BTB;BATRLV2X;IMPBTB.DBF #STRUCT .......

**#BANK** LUB; UNLALV2X;IMPORT.DBF #STRUCT

....... **#BANK** Parekss;PARXLV22;IMPORT.XML;;<Enter>;TXT #STRUCT

#BEGIN

#### #BEGINEND

#CLOSE

. . . . . . .

#### #BANK

HANSA;HABALV22;HANSA.TXT;A;<Enter> #STRUCT

. . . . . . .

Разделы описания преобразования данных:

# **KODBANK** раздел, в котором указываются имена поля базы данных, содержащее код банка.

#USLOV раздел, в котором указываются запросы, определяющие условия выбора данных. Если таковых нет, то в строке заполняются следующие данные:

;;<имя любого реквизита входного файла >=<имя любого реквизита входного файла>

#BANK раздел, в котором указываются сведения о банках. Данные заполняются в строке в следующей последовательности:

- <Название банка>;<Код банка>; <Имя файла>; <Устройство дополнительной копии>; <Разделитель>;  $\langle Tun \rangle$ , где
	- < Название банка> краткое наименование банка;
	- <Код банка> код банка, для которого формируются данные;
	- $\langle M_{\text{M}}\right|$ я файла $\rangle$  имя файла, в который формируются данные;
	- <Устройство дополнительной копии> внешнее устройство записи файла, если требуется запись на дискету или скопировать файл в другую директорию. Например, А или С: или С: ВТВ2000 или сетевой путь \\tsclient\C\akmens. В противном случае параметр опускается;
	- < Разделитель> разделитель реквизитов для текстового файла; параметр опускается, если файл не является текстовым или в текстовом файле разделителем является знак ',' .
	- $\langle \textit{Tun} \rangle$  тип текстового файла, указывается если тип отличен от ТХТ.

#STRUCT раздел, в котором описывается соответствие полей входного и выходного файлов.

#### Обязательные начальные строки описания экспорта платежных поручений

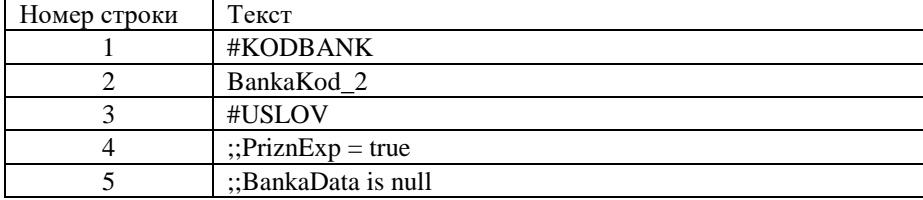

#### Строки описания экспорта для каждого банка начинаются со строки #BANK

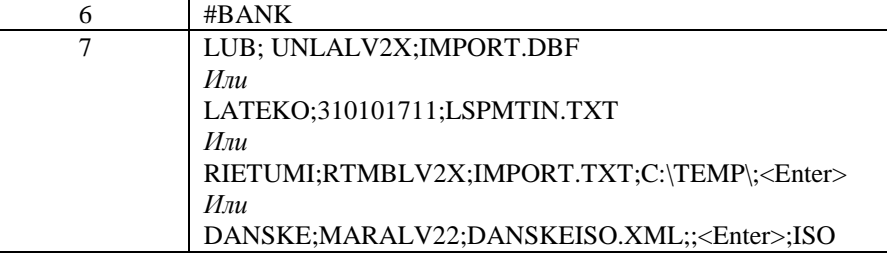

#### Строки описания структуры экспортного файла

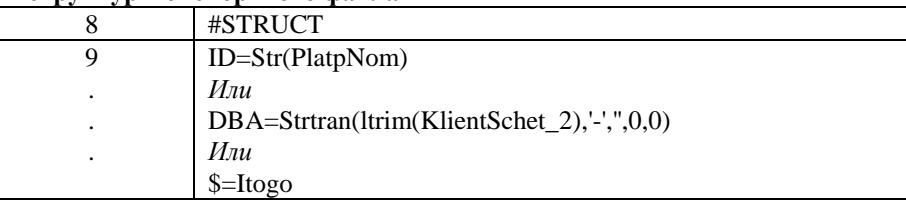

При описании структуры экспорта в файл формата DB или DBF :

 $\lt$ имя реквизита файла экспорта $\gt$  =  $\lt$ значение реквизита входного файла или функция $\gt$ 

#### Разделителем реквизитов в текстовом файле могут быть

 $1) \leq z$ - по умолчанию

- 2) <Enter> каждый реквизит на новой строке
- 3) <Tab> реквизиты разделены знаком табуляции
- 4) <TZ> реквизиты разделены знаком ';'

При описании структуры экспорта в текстовый файл:

#### для текстовых полей:

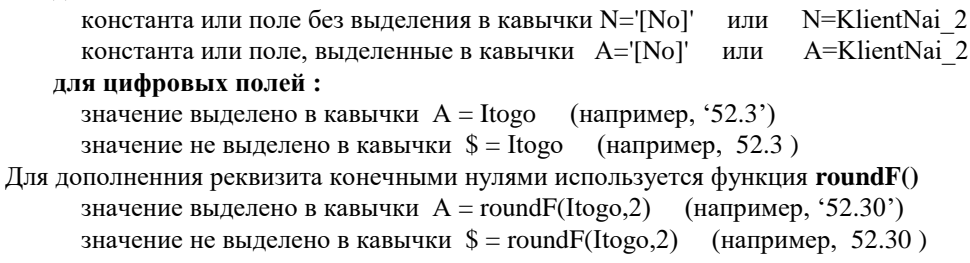

Группа строк, заключенные между строками #BEGIN и #BEGINEND выводятся в экспортируемый текстовый файл только в начале текста.

<span id="page-22-0"></span>Группа строк от #CLOSE до конца описания выводятся в конце текста.

### 8.2 ОПИСАНИЕ ФУНКЦИЙ И РЕКВИЗИТОВ

Перечень функций, часто используемых в описании структуры экспортного файла, приведен ниже

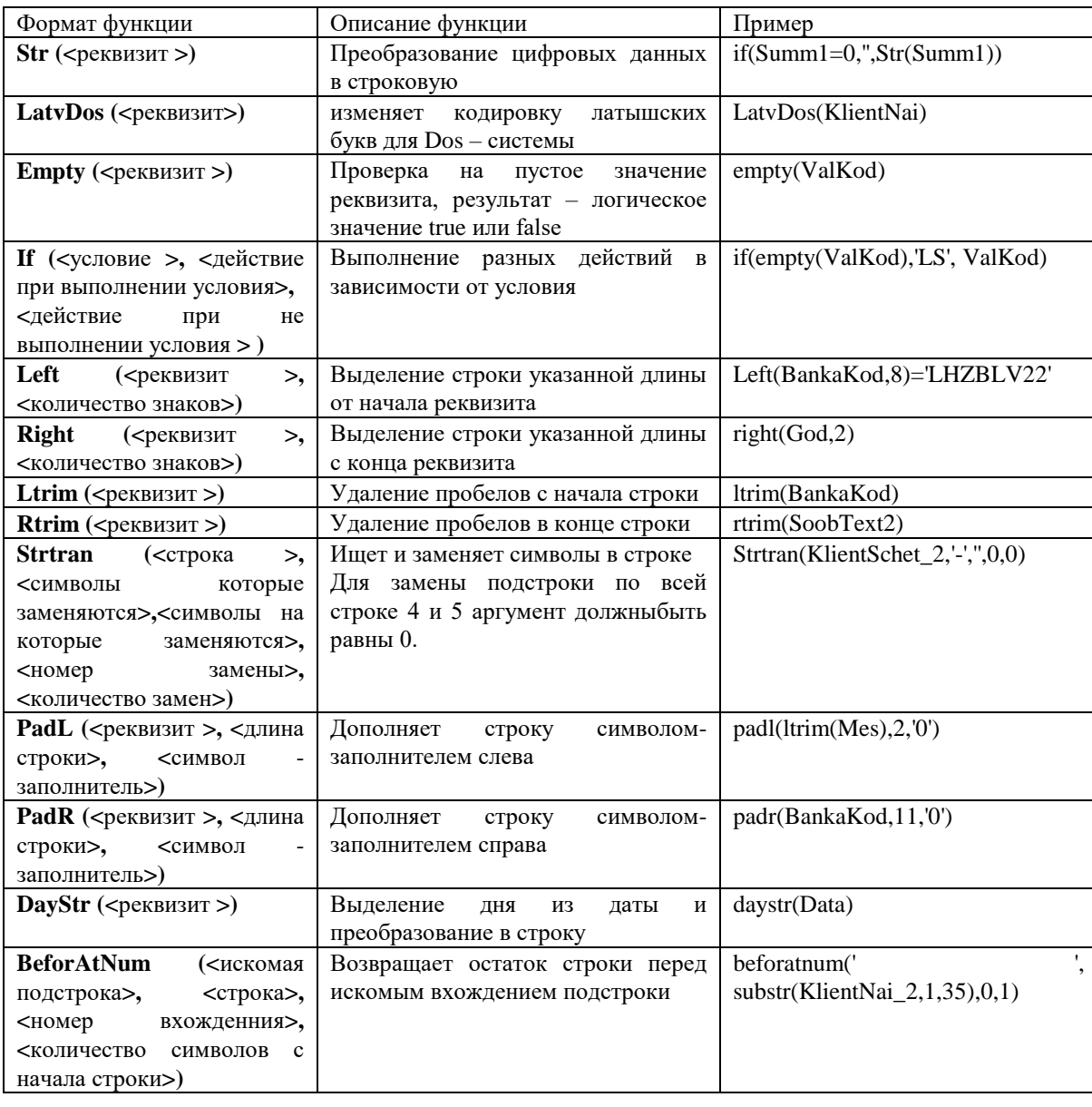

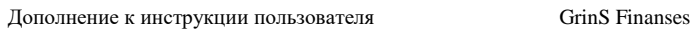

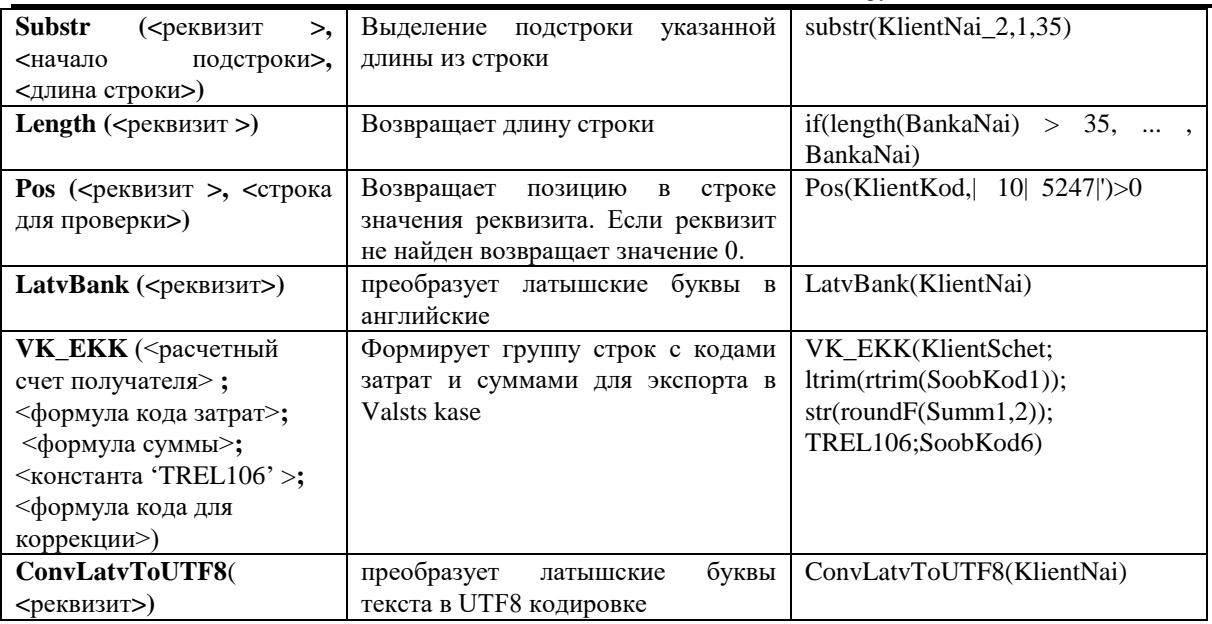

**Все реквизиты, используемые в формулах описания структуры экспортного файла должны быть описаны в файле Описание файлов** *SprFiles.db* **для файла Платежные поручения** *Platp.db* **и связанного с ним файла Организации** *Potreb.db***.**

Форма ОПИСАНИЕ ФАЙЛОВ вызывается щелчком по кнопке **Выход** при нажатой клавише <**Shift>** на клавиатуре:

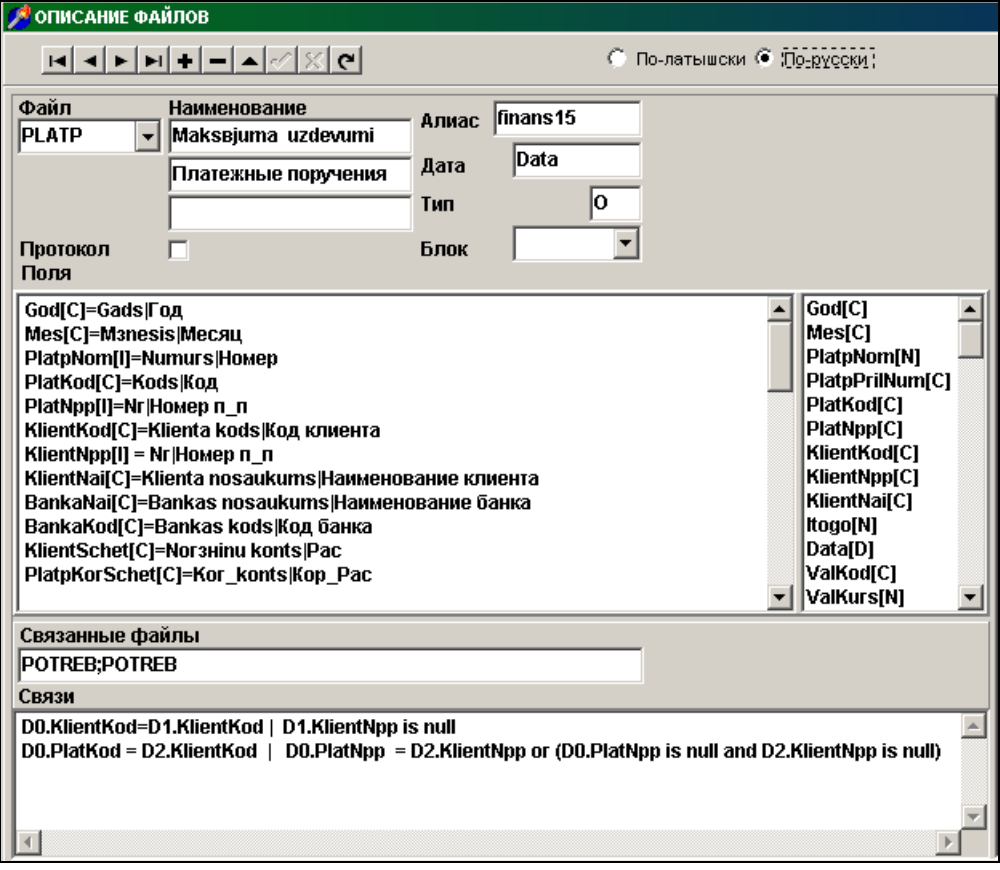

**Связка файла Платежные поручения** *Platp.db* **с файлом Организации** *Potreb.db* **должна быть описана следующим образом:**

- для формирования проводок
	- D0.KlientKod=D1.KlientKod | D1.KlientNpp is null
	- для экспорта платежных поручений D0.PlatKod = D2.KlientKod | D0.PlatNpp = D2.KlientNpp or (D0.PlatNpp is null and D2.KlientNpp is null)

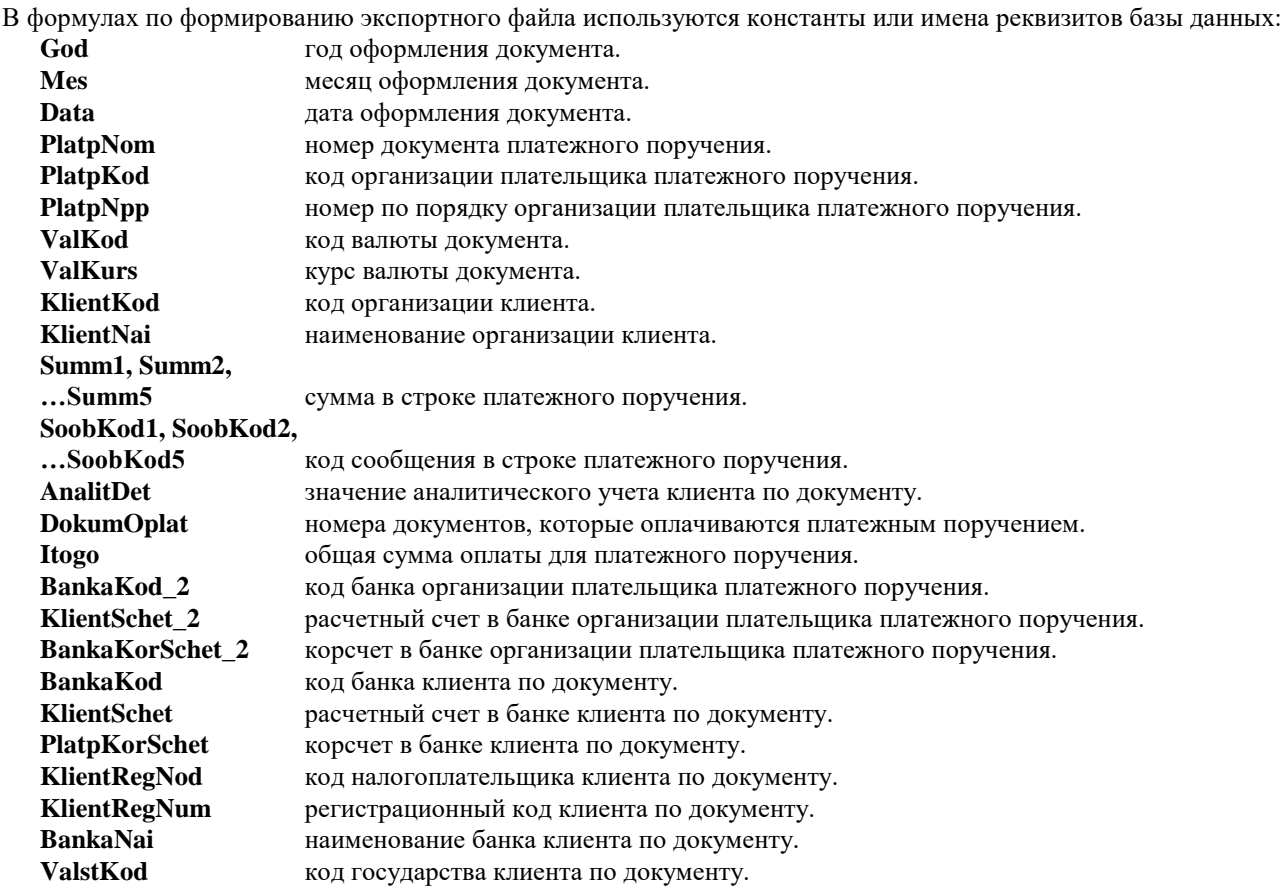

#### <span id="page-24-0"></span>**8.3 ПРИМЕРЫ ОПИСАНИЙ**

**1. UniBanka** (экспорт в файл IMPORT.DBF) #BANK LUB;UNLALV2X003;IMPORT.DBF #STRUCT ID=Str(PlatpNom) DOK\_DAT=God+padl(ltrim(Mes),2,'0')+padl(ltrim(Den),2,'0') DBA=Strtran(ltrim(KlientSchet\_2),'-','',0,0) DBSUB=Strtran(ltrim(BankaKorSchet\_2),'-','',0,0) AMTC=Str(Itogo) CURR='LVL' MFO=BankaKod CRA=if((BankaKod='UBALLV2X') or (left(BankaKod,8)='LHZBLV22'),KlientSchet, strtran(ltrim(KlientSchet),'- ','',0,0)) CRNAME=KlientNai CRLUR=KlientRegNod CRSUB=Strtran(ltrim(PlatpKorSchet),'-','',0,0) TARGET=DokumOplat+' '+(rtrim(SoobText1)+' '+if(Summ1=0,'',Str(Summ1))+' '+rtrim(SoobText2)+' '+if(Summ2=0,'',Str(Summ2))+' '+rtrim(SoobText3)+' '+if(Summ3=0,'',Str(Summ3))+' '+rtrim(SoobText4)+' '+if(Summ4=0,'',Str(Summ4))) **2. Lateko banka** (экспорт в текстовый файл LSPMTIN.TXT) #BANK LATEKO;310101711;LSPMTIN.TXT

#STRUCT N=PlatpNom D=Data A='31101711' A=Strtran(ltrim(BankaKorSchet\_2),'-','',0,0)

A=Strtran(ltrim(KlientSchet 2),'-',",0,0) A=LatvDos(KlientNai) A=LatvDos(BankaNai) A=BankaKod A=if((BankaKod=UBALLV2X') or (left(BankaKod,8)='LHZBLV22'),KlientSchet, strtran(ltrim(KlientSchet),'-',",0,0)) A=Strtran(ltrim(PlatpKorSchet),'-',",0,0)  $A = roundF(Itogo, 2)$  $A=$ '  $'+if(Summ1=0," Str(Summ1))+'$ A=LatvDos(left(rtrim(SoobText1)+' '+rtrim(SoobText2)+'  $'+if(Summ2=0,'', Str(Summ2))+'$  $'+rtrim(SoobText3)+'$  $'+if(Summ3=0," Str(Summ3))+'$  $'+rtrim(SoobText4)+'$  $'+if(Summ4=0," Str(Summ4))+''+DokumOplat,140)$  $A=$ ''  $A=$ '' A=LatvDos(KlientNai\_2)  $A=$ '' A=KlientRegNod\_2 A=KlientRegNod  $A=LU'$  $A=$ ''  $A = 'S'$ 3. Hansa banka (экспорт в текстовый файл HANSA.TXT) #BANK HANSA;HABALV22;HANSA.TXT;;<Enter>; #STRUCT N=':0:Vietejais maksajums:\*\*'+if(ValstKod=",'M3 ','M4 ')  $N=1$ : :+str(PlatpNom)  $N = 2$ : :+str(roundF(Itogo,2)) N=':3: :'+if(ValKod=",'LVL',ValKod)  $'+if(Summ1=0,", Str(Summ1)) +'$  $N = 4$ : :+left((LatvDos(rtrim(SoobText1)+'  $'+rtrim(SoobText2)+'$  $'+if(Summ2=0," Str(Summ2))+'$  $'+rtrim(SoobText3)+'$  $'+if(Summ3=0," Str(Summ3))+'$  $'+rtrim(SoobText4)+'$  $'+if(Summ4=0," Str(Summ4))) +' + DokumOplat), 75)$  $N=5$ : :+1trim(KlientSchet\_2)  $N = :7: :+Itrim(Klient Schet)$ N=:8: :+KlientNai  $N =: 10: :+Itrim(BankaKod)$  $N =: 11$ : :+LatvDos(BankaNai)  $N = 17$ : :'N'  $N = 18$ : :'O' N=':20: :'+if(ValstKod=",'LV',ValstKod)  $N = 27$ : :+God+padl(ltrim(Mes),2,'0')+padl(ltrim(daystr(Data)),2,'0')  $N = 29$ : :+1trim(KlientRegNod) N=:30::+PlatpKorSchet 4. DnB NORD (экспорт только одного платежного поручения в текстовый файл Imp1lkb.TXT) #BANK NORD;RIKOLV2X;Imp1lkb.TXT;;<Enter> #STRUCT C={1:xxxXXXXXXXXXXXXxxxxXXXXXX}{2:E10BXXXXXXXXXXXXXXXXxx } {4:  $N = 20$ : + STR(PlatpNom)  $N=$ :3D:'+righT(God,2)+padl(ltrim(Mes),2,'0')+ padl(ltrim(Den),2,'0') N=':3C:'+if(empty(ValKod),'LVL',ValKod)  $N = 3A: + str(roundF(Itogo, 2))$ N=':50:'+if(length(KlientNai\_2) > 35,beforatnum('',substr(KlientNai\_2,1,35),0,1),KlientNai\_2) ',substr(KlientNai\_2,length(beforatnum('  $N=if(length(KlienNai_2))$ 35, beforat num (' ', substr(KlientNai\_2, 1,35), 0, 1) + 2,35), 0, 1), ") N=:5A:+KlientSchet 2 N=:5E:+KlientRegNod 2 N=:5F:+BankaNai\_2 N=BankaKod\_2 N=:7A:+if(length(BankaNai) > 35,beforatnum('',substr(BankaNai,1,35),0,1),BankaNai)

 $N=if(length(BankaNai))$ 35, beforatnum(' ',substr(BankaNai,length(beforatnum('  $\ddot{\phantom{0}}$ ',substr(BankaNai,1,35),0,1))+2,35),0,1),") N=:5C:+ BankaKod  $N = 9A: +if(length(KlienNai) > 35, beforatnum('',substr(KlienNai, 1,35), 0, 1), KlienNai)$ 35, beforatnum(' ',substr(KlientNai,length(beforatnum('  $N=if(length(KlienNai))$  $\rightarrow$ ',substr(KlientNai, 1,35), 0, 1) + 2, 35), 0, 1), '' N=:9B:+KlientSchet  $N = : 9C$ :  $N = : 9D$ : N=:9E:+KlientRegNod  $N = : 70: +left( rtrim(SoobText1) + ' + if(Summ1 = 0, "Str(Summ1)), 35)$ N=left(rtrim(SoobText2)+''+if(Summ2=0,",Str(Summ2)),35) N=left(rtrim(DokumOplat)+''+rtrim(SoobText3)+''+if(Summ3=0,",Str(Summ3)),35)  $N = : 71A:OUR$  $N = : 73$ :PAY 5. Parekss (экспорт в текстовый файл IMPORT.XML формата FIDAVISTA) #BANK Parekss;PARXLV22;IMPORT.XML;;<Enter>;TXT #STRUCT #BEGIN N='<?xml version=&&1.0&& encoding=&&Windows-1257&& ?>'  $N = \langle$ FIDAVISTA>' N='<Header>' N='<Timestamp>'+God+padl(ltrim(Mes),2,'0')+padl(ltrim(Den),2,'0')+'&&'+'</Timestamp>' N='</Header> #BEGINEND N='<Payment>' N='<ExtId>'+str(PlatpNom)+'</ExtId>' N='<DocNo>'+str(PlatpNom)+'</DocNo>' N='<RegDate>'+God+'-'+padl(ltrim(Mes),2,'0')+'-'+padl(ltrim(Den),2,'0')+'</RegDate>' N='<TaxPmtFlg>'+'N'+'</TaxPmtFlg>' N='<Ccy>'+if(empty(ValKod),'LVL',ValKod)+'</Ccy>' N='<PmtInfo>'+rtrim(SoobText1)+'  $'+if(Summ1=0," Str(Summ1))+'$ '+rtrim(SoobText2)+'  $'+if(Summ2=0," Str(Summ2))+'$  $N =$ N='<PayAccNo>'+StrTran(KlientSchet 2,'-',",0,0)+'</PayAccNo>' N='<DebitCcy>'+if(empty(ValKod),'LVL',ValKod)+'</DebitCcy>' N='<BenSet> N='<Priority>'+'N'+'</Priority>' N='<COMM>'+'OUR'+'</COMM>'  $N = '+str(roundF(Itogo,2))+'$ N='<BenAccNo>'+StrTran(KlientSchet,'-',",0,0)+'</BenAccNo>' N='<BenSubAccNo>'+StrTran(PlatpKorSchet,'-',",0,0)+'</BenSubAccNo>' N='<BenName>'+KlientNai+'</BenName>' N='<BenLegalId>'+ltrim(Strtran(KlientRegNod,'LV',",0,0))+'</BenLegalId>' N='<BenCountry>'+'LV'+'</BenCountry>' N='<BBName>'+left(BankaNai,35)+'</BBName>' N='<BBSwift>'+BankaKod+'</BBSwift>'  $N =$  $N = <$ Payment>' #CLOSE N='</FIDAVISTA>' **6. Valsts kase** (экспорт в файл ValstKasISO.XML формата ISO 20022) #BANK Valsts kase;TRELLV22XXX;ValstKasISO.XML;;<Enter>;ISO #STRUCT #BEGIN

N='<?xml version=&&1.0&& encoding=&&UTF-8&&?>'

N='<Document xmlns=&&urn:iso:std:iso:20022:tech:xsd:pain.001.001.03&& xmlns:xsi=&&http://www.w3.org/2001/XMLSchema-instance&& xsi:schemaLocation=&&urn:iso:std:iso:20022:tech:xsd:pain.001.001.03 pain.001.001.03.xsd&&>' N='<CstmrCdtTrfInitn>'  $N =$ N='<MsgId>'+God+padl(ltrim(Mes),2,'0')+padl(ltrim(Den),2,'0')+str(PlatpNom)+'</MsgId>' N='<CreDtTm>'+God+'-'+padl(ltrim(Mes),2,'0')+'-'+padl(ltrim(Den),2,'0')+'T&&'+'</CreDtTm>' N='<NbOfTxs>'+'PaymentRecord'+'</NbOfTxs>' N='<CtrlSum>'+'PaymentSum'+'</CtrlSum>'  $N = \langle \text{InitgPtv} \rangle$ N='<Nm>'+StrTran(KlientNai\_2,"",'',0,0)+'</Nm>' N='</InitgPty>' N='</GrpHdr>'  $N =$ N='<PmtInfId>'+'PMT'+str(PlatpNom)+'</PmtInfId>' N='<PmtMtd>'+'TRF'+'</PmtMtd>'  $N =$  $N = vc $L$ v $>$$ N='<Cd>'+if(empty(PlatTip),'NURG',PlatTip)+'</Cd>' N='</SvcLvl> N='</PmtTpInf>' N='<ReqdExctnDt>'+God+'-'+padl(ltrim(Mes),2,'0')+'-'+padl(ltrim(Den),2,'0')+'</ReqdExctnDt>'  $N =$ N='<Nm>'+StrTran(KlientNai\_2,"",'',0,0)+'</Nm>'  $N =$ N='<OrgId>'  $N = thr>'$ N='<Id>'+ltrim(Strtran(Strtran(KlientRegNod\_2,'LV',",0,0),':',",0,0))+'</Id>'  $N = \langle \text{Othr} \rangle$  $N = <$   $\sqrt{OrgId}$  $N = <$ /Id>  $N = btr>'$  $N = DbrrAcct>$  $N =$ N='<IBAN>'+StrTran(KlientSchet\_2,'-',",0,0)+'</IBAN>'  $N = <$ /Id> N='<Ccy>'+if(empty(PlatValKod),'EUR',PlatValKod)+'</Ccy>' N='</DbtrAcct>' N='<DbtrAgt>'  $N = \n\leq$ FinInstnId>' N='<BIC>'+BankaKod 2+'</BIC>' N='</FinInstnId>'  $N = \langle \text{DbrAgt} \rangle$ N='<ChrgBr>'+if(empty(KomisTip),'DEBT',KomisTip)+'</ChrgBr>' #BEGINEND N='<CdtTrfTxInf>'  $N =$ N='<InstrId>'+str(PlatpNom)+'</InstrId>' N='<EndToEndId>'+str(PlatpNom)+'</EndToEndId>'  $N =$  $N =$ N='<InstdAmt Ccy=&&'+if(empty(ValKod),'EUR',ValKod)+'&&>'+str(roundF(Itogo,2))+'</InstdAmt>'  $N = \langle Amt \rangle$ N=if(KorBankaKod=",",'<IntrmyAgt1>') N=if(KorBankaKod=",",'<FinInstnId>') N=if(KorBankaKod=",",'<B\mmsame>)<br>N=if(KorBankaKod=",",'<BIC>'+KorBankaKod+'</BIC>')<br>N=if(KorBankaKod=",",'</FinInstnId>')<br>N=if(KorBankaKod=",",'</IntrmyAgt1>') N='<CdtrAgt>' N='<FinInstnId>' N=if(ValKod='RUB',",'<BIC>'+BankaKod+'</BIC>') N=if(ValKod='RUB','<ClrSysMmbId>',")

N=if(ValKod='RUB','<ClrSysId>',") N=if(ValKod='RUB','<Cd>'+'RUCBC'+'</Cd>',") N=if(ValKod='RUB','</ClrSysId>',") N=if(ValKod='RUB','<MmbId>'+KorBankaKod+'</MmbId>',") N=if(ValKod='RUB','</ClrSysMmbId>','') N='<Nm>'+BankaNai+'</Nm>' N='</FinInstnId>' N='</CdtrAgt>' N=if(PlatpKorSchet=",",'<CdtrAgtAcct>')  $N=if (PlatpKorSchet='','.'\langle Id \rangle')$ N=if(PlatpKorSchet=",",'<Othr>') N=if(PlatpKorSchet=",",'<Id>'+StrTran(PlatpKorSchet,'-',",0,0)+'</Id>') N=if(PlatpKorSchet=",",'</Othr>')  $N=$ if(PlatpKorSchet=",",'</Id>') N=if(PlatpKorSchet=",",'</CdtrAgtAcct>')  $N =$ N='<Nm>'+StrTran(KlientNai,"'','',0,0)+'</Nm>'  $N =$ N='<Ctry>'+if(ValstKod=",'LV',ValstKod)+'</Ctry>' N=if(KlientAdr=",",'<AdrLine>'+KlientAdr+'</AdrLine>')  $N =$  $N =$ N=if(pos(KlientRegNod,'p/k')>0,'<PrvtId>','<OrgId>')  $N = thr>$ N='<Id>'+ltrim(Strtran(Strtran(Strtran(Strtran(KlientRegNod,'LV',",0,0),'p/k',",0,0),':',",0,0),'-',",0,0))+'</Id>'  $N = \langle \text{Othr} \rangle$ N=if(pos(KlientRegNod,'p/k')>0,'</PrvtId>','</OrgId>')  $N = \langle \langle \text{Id} \rangle$ N='<CtryOfRes>'+if(ValstKod=",'LV',ValstKod)+'</CtryOfRes>'  $N =$ N='<CdtrAcct>'  $N =$ N='<IBAN>'+StrTran(KlientSchet,'-',",0,0)+'</IBAN>'  $N = <$ /Id>' N='</CdtrAcct>' N=if(PlatpKod1=",",'<RgltryRptg>') N=if(PlatpKod1=",",'<Dtls>') N=if(PlatpKod1=",",'<Tp>'+'EKK'+'</Tp>')  $N=$ if(PlatpKod1=",",'<Cd>'+PlatpKod1+'</Cd>') N=if(PlatpKod1=",",'<Amt Ccy=&&'+if(empty(ValKod),'EUR',ValKod)+'&&>'+str(roundF(Summ1,2))+'</Amt>')  $N=$ if(PlatpKod1=",",'<Inf>'+'DBIT'+'</Inf>')  $N=$ if(PlatpKod1=",",'</Dtls>') N=if(PlatpKod2=",",'<Dtls>') N=if(PlatpKod2=",",'<Tp>'+'EKK'+'</Tp>')<br>N=if(PlatpKod2=",",'<Cd>'+PlatpKod2+'</Cd>')<br>N=if(PlatpKod2=",",'<Cd>'+PlatpKod2+'</Cd>')<br>N=if(PlatpKod2=",",'<Amt Ccy=&&'+if(empty(ValKod),'EUR',ValKod)+'&&>'+str(roundF(Summ2,2))+ N=if(PlatpKod2=",",'<Inf>'+'DBIT'+'</Inf>') N=if(PlatpKod2=",",'</Dtls>') N=if(PlatpKod3=",",'<Dtls>') N=if(PlatpKod3=",",'<Tp>'+'EKK'+'</Tp>') N=if(PlatpKod3=",",'<Cd>'+PlatpKod3+'</Cd>') N=if(PlatpKod3=",",'<Amt Ccy=&&'+if(empty(ValKod),'EUR',ValKod)+'&&>'+str(roundF(Summ3,2))+'</Amt>') N=if(PlatpKod3=",",'<Inf>'+'DBIT'+'</Inf>') N=if(PlatpKod3=",",'</Dtls>')  $N=$ if(PlatpKod4=",",'<Dtls>') N=if(PlatpKod4=",",'<Tp>'+'EKK'+'</Tp>') N=if(PlatpKod4=",",'<Cd>'+PlatpKod4+'</Cd>')<br>N=if(PlatpKod4=",",'<Cd>'+PlatpKod4+'</Cd>')<br>N=if(PlatpKod4=",",'<Amt Ccy=&&'+if(empty(ValKod),'EUR',ValKod)+'&&>'+str(roundF(Summ4,2))+'</Amt>') N=if(PlatpKod4=",",'<Inf>'+'DBIT'+'</Inf>') N=if(PlatpKod4=",",'</Dtls>') N=if(PlatpKod5=",",'<Dtls>') N=if(PlatpKod5=",",'<Tp>'+'EKK'+'</Tp>')

N=if(PlatpKod5=",",'<Cd>'+PlatpKod5+'</Cd>') N=if(PlatpKod5=",",'<Amt Ccy=&&'+if(empty(ValKod),'EUR',ValKod)+'&&>'+str(roundF(Summ5,2))+'</Amt>')<br>N=if(PlatpKod5=",",'<Amt Ccy=&&'+if(empty(ValKod),'EUR',ValKod)+'&&>'+str(roundF(Summ5,2))+'</Amt>')<br>N=if(PlatpKod5=",",' N=if(PlatpKod5=",",'</RgltryRptg>')  $N =$ N='<Ustrd>'+left(rtrim(SoobText1)+' '+if(Summ1=0,",Str(Summ1))+' '+StrTran(rtrim(SoobText2),'%','proc.',0,0)+' '+if(Summ2=0,",Str(Summ2))+'Dok. '+StrTran(DokumOplat,';','',0,0),140)+'</Ustrd>'  $N = < RmtInf>$ N='</CdtTrfTxInf>' #CLOSE  $N =$ N='</CstmrCdtTrfInitn>'  $N = ocument >'$ 7. DANSKE BANKA (экспорт в текстовый файл DANSKEISO.XML формата ISO 20022) #BANK DANSKE;MARALV22;DANSKEISO.XML;;<Enter>;ISO #STRUCT #BEGIN N='<?xml version=&&1.0&& encoding=&&UTF-8&&?>' N='<Document xmlns=&&urn:iso:std:iso:20022:tech:xsd:pain.001.001.03&& xmlns:xsi=&&http://www.w3.org/2001/XMLSchema-instance&& xsi:schemaLocation=&&urn:iso:std:iso:20022:tech:xsd:pain.001.001.03 pain.001.001.03.xsd&&>' N='<CstmrCdtTrfInitn>' N='<GrpHdr>' N='<MsgId>'+God+padl(ltrim(Mes),2,'0')+padl(ltrim(Den),2,'0')+str(PlatpNom)+'</MsgId>' N='<CreDtTm>'+God+'-'+padl(ltrim(Mes),2,'0')+'-'+padl(ltrim(Den),2,'0')+'T&&'+'</CreDtTm>' N='<NbOfTxs>'+'PaymentRecord'+'</NbOfTxs>' N='<CtrlSum>'+'PaymentSum'+'</CtrlSum>'  $N = \langle \text{InitgPty} \rangle$ N='<Nm>'+StrTran(KlientNai\_2,"",'',0,0)+'</Nm>' N='</InitgPty>' N='</GrpHdr>' N='<PmtInf>' N='<PmtInfId>'+'PMT'+str(PlatpNom)+'</PmtInfId>' N='<PmtMtd>'+'TRF'+'</PmtMtd>' N='<NbOfTxs>'+'PaymentRecord'+'</NbOfTxs>' N='<CtrlSum>'+'PaymentSum'+'</CtrlSum>'  $N =$ N='<SvcLvl>' N='<Cd>'+if(empty(PlatTip),'NURG',PlatTip)+'</Cd>'  $N =$  $N = \langle PmtTpInf \rangle'$ N='<ReqdExctnDt>'+God+'-'+padl(ltrim(Mes),2,'0')+'-'+padl(ltrim(Den),2,'0')+'</ReqdExctnDt>'  $N =$ N='<Nm>'+StrTran(KlientNai\_2,"",'',0,0)+'</Nm>'  $N = *d>*$  $N =$  $N = thr>'$ N='<Id>'+1trim(Strtran(Strtran(KlientRegNod 2,'LV',",0,0),:',",0,0))+'</Id>'  $N =$ N='<Cd>'+'TXID'+'</Cd>'  $N = \langle$ Schme $Nm$ >'  $N = \langle \text{Othr} \rangle$  $N = <$   $\sqrt{OrgId}$  $N = <$ /Id>'  $N = btr>'$ N='<DbtrAcct>'  $N =$ N='<IBAN>'+StrTran(KlientSchet\_2,'-',",0,0)+'</IBAN>'  $N = <$ /Id>'

N='<Ccy>'+if(empty(PlatValKod),'EUR',PlatValKod)+'</Ccy>' N='</DbtrAcct>'  $N = bltrAgt>$ N='<FinInstnId>' N='<BIC>'+BankaKod 2+'</BIC>'  $N = \langle \text{FinInstnId} \rangle$ N='</DbtrAgt>' N='<ChrgBr>'+if(empty(KomisTip),'DEBT',KomisTip)+'</ChrgBr>' #BEGINEND N='<CdtTrfTxInf>'  $N =$ N='<InstrId>'+str(PlatpNom)+'</InstrId>' N='<EndToEndId>'+str(PlatpNom)+'</EndToEndId>' N='</PmtId>'  $N = mt>$ N='<InstdAmt Ccy=&&'+if(empty(ValKod),'EUR',ValKod)+'&&>'+str(roundF(Itogo,2))+'</InstdAmt>'  $N = \langle Amt \rangle$ N=if(KorBankaKod=",",'<IntrmyAgt1>') N=if(KorBankaKod=",",'<FinInstnId>') N=if(KorBankaKod=",",'<BIC>'+KorBankaKod+'</BIC>') N=if(KorBankaKod=",",'</FinInstnId>') N=if(KorBankaKod=",",'</IntrmyAgt1>') N='<CdtrAgt>' N='<FinInstnId>' N=if(ValKod='RUB',",'<BIC>'+BankaKod+'</BIC>') N=if(ValKod='RUB','<ClrSysMmbId>','') N=if(ValKod='RUB','<ClrSysId>',") N=if(ValKod='RUB','<Cd>'+'RUCBC'+'</Cd>',")  $N=if(ValKod=RUB',\langle \angle ChSysId \rangle',\langle \rangle)$ N=if(ValKod='RUB','<MmbId>'+BankaKod+'</MmbId>','') N=if(ValKod='RUB','</ClrSysMmbId>','') N='<Nm>'+BankaNai+'</Nm>'  $N = \langle \sqrt{F} \in \mathbb{R} \rangle$ N='</CdtrAgt>' N=if(PlatpKorSchet=",",'<CdtrAgtAcct>') N=if(PlatpKorSchet=",",'<Id>') N=if(PlatpKorSchet=",",'<Othr>') N=if(PlatpKorSchet=",",'<Id>'+StrTran(PlatpKorSchet,'-',",0,0)+'</Id>') N=if(PlatpKorSchet=",",'</Othr>') N=if(PlatpKorSchet=",",'</Id>') N=if(PlatpKorSchet=",",'</CdtrAgtAcct>')  $N =$ N='<Nm>'+StrTran(KlientNai,"",',',0,0)+'</Nm>' N='<PstlAdr>' N='<Ctry>'+if(ValstKod=",'LV',ValstKod)+'</Ctry>' N=if(KlientAdr=",",'<AdrLine>'+KlientAdr+'</AdrLine>') N='</PstlAdr>'  $N =$ N=if(pos('p/k',KlientRegNod)>0,'<PrvtId>','<OrgId>')  $N = thr>$ N='<Id>'+ltrim(Strtran(Strtran(Strtran(Strtran(KlientRegNod,'LV',",0,0),'p/k',",0,0),':',",0,0),'-',",0,0))+'</Id>'  $N=if(pos('p/k',KlientRegNod) > 0, "')$ N=if(pos('p/k',KlientRegNod)>0,",'<Cd>'+'TXID'+'</Cd>') N=if(pos('p/k',KlientRegNod)>0,",'</SchmeNm>') N='</Othr>' N=if(pos('p/k',KlientRegNod)>0,'</PrvtId>','</OrgId>')  $N = \langle \angle \text{Id} \rangle$ N='</Cdtr>' N='<CdtrAcct>'  $N =$ N='<IBAN>'+StrTran(KlientSchet,'-',",0,0)+'</IBAN>'  $N = <$ /Id>

 $N =$ N=\|\Califactic\rightml\\text{\condity}\rightml}\right) N=if(PlatpKod1=",",'<RgltryRptg>')<br>N=if(PlatpKod1=",",'<Dtls>')<br>N=if(PlatpKod1=",",'<Tp>'+'AMK'+'</Tp>')<br>N=if(PlatpKod1=",",'<Cd>'+PlatpKod1+'</Cd>')<br>N=if(PlatpKod1=" N=if(PlatpKod1=",",'</RgltryRptg>') N='<RmtInf>' N='<Ustrd>'+left(rtrim(SoobText1)+' '+if(Summ1=0,",Str(Summ1))+' '+StrTran(rtrim(SoobText2),'%','proc.',0,0)+' '+if(Summ2=0,",Str(Summ2))+'Dok. '+StrTran(DokumOplat,';','',0,0),140)+'</Ustrd>'  $N = \langle RmtInf \rangle'$  $N =$ #CLOSE N='</PmtInf>' N='</CstmrCdtTrfInitn>'  $N = Document>'$ 

#### <span id="page-31-0"></span>8.4 ФОРМИРОВАНИЕ ФАЙЛА ПЕРЕДАЧИ ДАННЫХ

Формирование файла для передачи данных в банк вызывается из строки Платежные поручения группы Документы главного меню.

При нажатии кнопки **Eksports** для помеченных платежных поручений формируется файл для передачи в банк. Для выделения текущей строки нужно нажать клавишу <Ctrl> и одновременно сделать щелчок на строке, вся строка помечается цветной полосой. Для выбора группы строк, расположенных рядом друг с другом нужно при нажатой клавише <Shift> нажать клавишу <Стрелка вниз> или <Стрелка вверх>. Для отмены пометки строк нужно нажать клавишу <Esc>.

В файл помещаются платежные поручения, которые отмечены в списке и отсутствует дата оплаты. После выполнения формирования файла в списке появляется дата оплаты платежного поручения в банке.

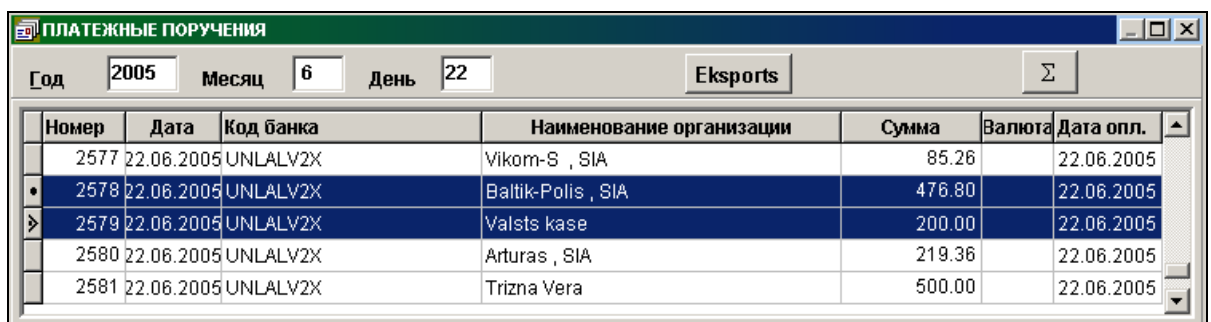

Прием файла с платежными поручениями выполняется в банковских программах.

### <span id="page-32-1"></span><span id="page-32-0"></span>**9. ОПИСАНИЕ ФОРМИРОВАНИЯ БУХГАЛТЕРСКИХ ПРОВОДОК**

#### **9.1 ОПИСАНИЕ И НАСТРОЙКА**

Описание формирования бухгалтерских проводок в данную базу данных из оперативных документов (платежных поручений или счет-фактур), а также описание дозаписи бухгалтерских проводок с других программ или компьютеров, несвязанных друг с другом, вызывается из строки **Описание формирования проводок** группы **Сервис** главного меню.

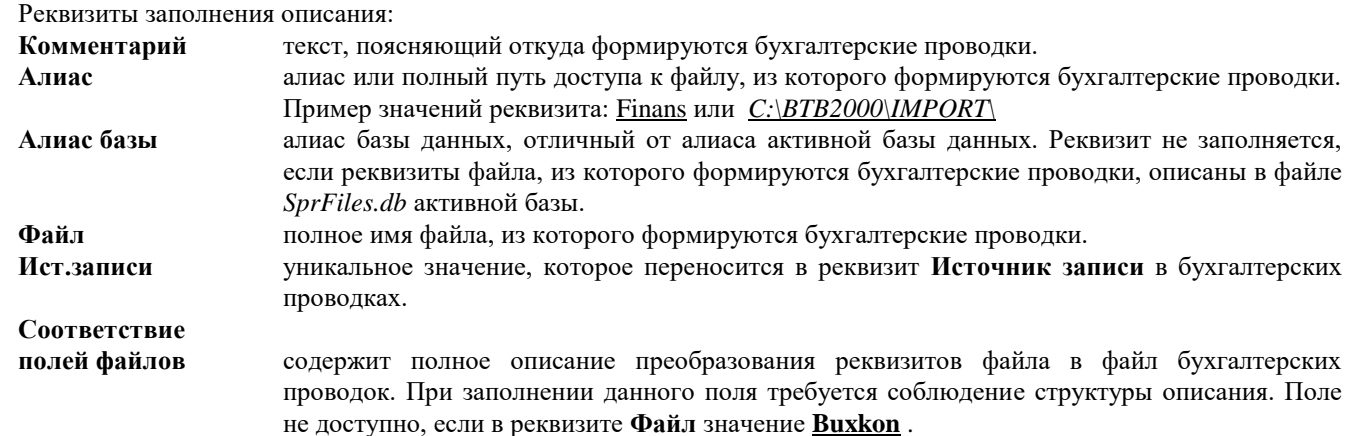

На основании описания бухгалтерских проводок выполняется формирование проводок в строке **Формирование проводок** группы **Расчеты** главного меню за указанный период.

Посмотреть сформированные бухгалтерские проводки можно в документе *БУХГАЛТЕРСКИЕ ПРОВОДКИ* (строка **Журнал операций** группы **Документы** главного меню), указав дату и значение реквизита **Источник записи** из описания.

### <span id="page-32-2"></span>**9.2 ОПИСАНИЕ ПРЕОБРАЗОВАНИЯ РЕКВИЗИТОВ ФАЙЛА В ФАЙЛ БУХГАЛТЕРСКИХ ПРОВОДОК**

Описание преобразования файла, перенесенного с другого компьютера, но содержащего все необходимые данные, выполняется в реквизите **Соответствие полей файлов**.

Можно использовать для переноса бухгалтерских проводок в общую базу данных, если данные бухгалтерских проводок введены на удаленном компьютере, затем скопированы через строку **Копирование информации** группы **Расчеты** главного меню в файл с именем **ProvPer.db,** и файл с помощью внешнего носителя принесен на данный компьютер или получен по электронной почте.

Пример описания преобразования полей файла *ProvPer.db* в файл бухгалтерских проводок *Provod.db*, cодержание реквизита **Соответствие полей файлов:**

**#DATE** God+Mes+Den **#KEY** God;Mes;Den;SchetDebet;SchetDebetAnalit;SchetKredit;SchetKreditAnalit;DokumNum;DokumOplat;IstZap;ProcPvn God;Mes;Den;SchetDebet;SchetDebetAnalit;SchetKredit;SchetKreditAnalit;DokumNum;DokumOplat;IstZap;ProcPvn **#SUMMA** SummaVal Summa **#STRUCT**  $God := God$  $Mes := Mes$ Den := Den SchetDebet :=SchetDebet SchetDebetAnalit :=SchetDebetAnalit

SchetKredit := SchetKredit SchetKreditAnalit := SchetKreditAnalit DokumNum:=DokumNum SummaVal := SummaVal Summa := if(IstZap='KR' or IstZap='ZM',0, Summa) Data:=Data ValKod := ValKod ValKurs := ValKurs OperacNai := OperacNai DokumOplat:=DokumOplat  $ProcPvn := ProcPvn$ OplatData := if(OplatData=ctod('30.12.1899'),Data,OplatData) DokumKod:=DokumKod PlatAnalit := PlatAnalit Serija := Serija

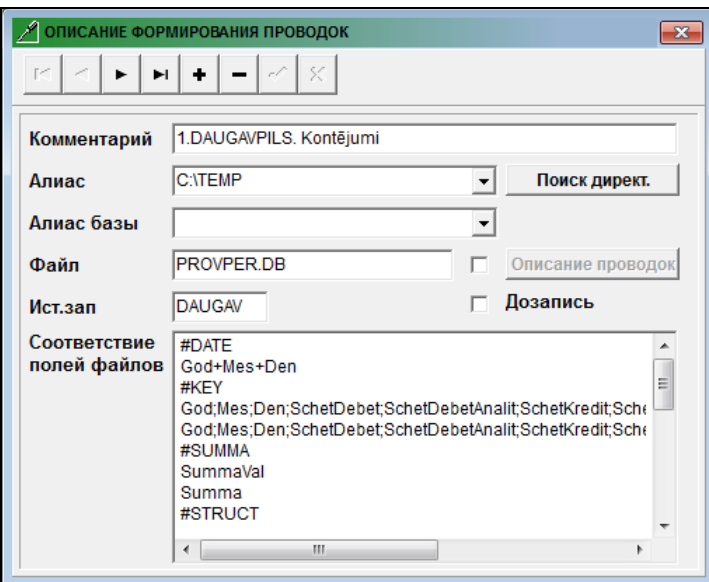

Пример описания преобразования полей файла бухгалтерских проводок *Provod.dbf*, сформированного в программе DOS-среды, в файл бухгалтерских проводок Provod.db:

#### #DATE

'20'+God+Mes+Den #KEY God;Mes;Den;SchetDebet;SchetDebetAnalit;SchetKredit;SchetKreditAnalit;DokumNum '20'+God;Mes;Den;Dbs;Kaud;Krs;Kauk;Nd #SUMMA Sumv Sum #STRUCT God := '20'+ God  $Mes := Mes$  $Den := Den$  $SchetDebet := Dbs$ SchetDebetAnalit := FormAnalit(Dbs,Kaud)  $SchetKredit := Krs$ SchetKreditAnalit := FormAnalit(Krs,Kauk)  $DokumNum := Nd$  $SummaVal := Sum$  $Summa := Sum$ Data :=  $ctod(Den+.'+Mes+.'+God)$  $ValKod := ' '$ ValKurs :=  $1$ OperacNai := Latv( Prim)

#### Примечание.

Функция FormAnalit () используется для присоединения значения аналитического учета из базы данных:

- по коду аналитики **FormAnalit** (<номер счета>, <код аналитического учета>), например, SchetDebetAnalit := FormAnalit(Dbs,Kaud) ;

 - по коду налогоплательщика клиента **FormAnalit** ('NOD', <код налогоплательщика >), например, SchetKreditAnalit := FormAnalit('NOD',KlientKodNod).

### <span id="page-34-0"></span>**9.3 ОПИСАНИЕ ФОРМИРОВАНИЯ БУХГАЛТЕРСКИХ ПРОВОДОК ИЗ ФАЙЛОВ**

По двойному щелчку на реквизите **Файл** со значением **Buxkon** или по щелчку по кнопке **Описание проводок** раскрывается таблица по описанию бухгалтерских проводок из документов: платежные поручения или счета за услуги или из каких-то других файлов.

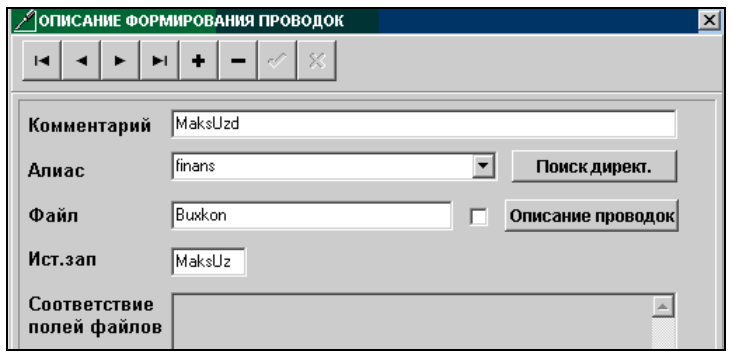

Описание формул для формирования реквизитов бухгалтерских проводок описаны в файле с именем *Buxkon.db*.

Реквизитный состав описания формирования бухгалтерских проводок:

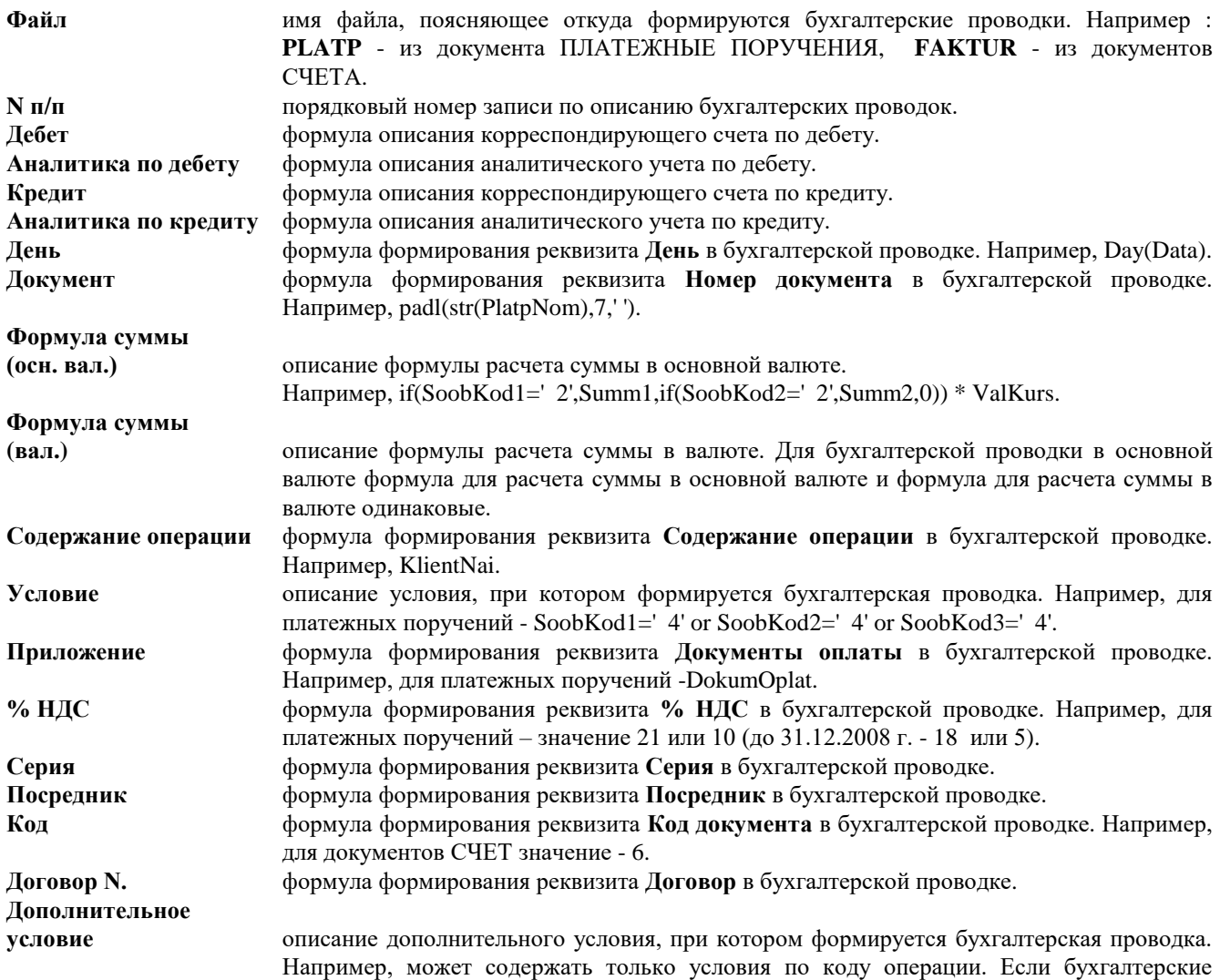

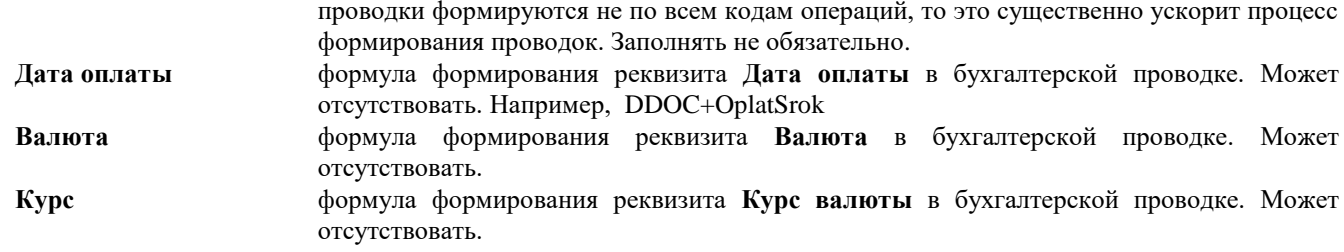

**Все реквизиты, используемые в формулах описания формирования бухгалтерских проводок должны быть описаны в файле Описание файлов** *SprFiles.db***: для платежных поручений - файл** *Platp.db***, для счетов-фактур файл** *Faktur.db* **и связанного с ним файлом Организации** *Potreb.db***.**

#### **Связка файла Платежные поручения** *Platp.db* **и файла Счета за услуги** *Faktur.db* **с файлом Организации** *Potreb.db* **должна быть описана следующим образом:**

D0.KlientKod=D1.KlientKod | D1.KlientNpp is null

В формулах описания формирования бухгалтерских проводок используются константы или имена реквизитов из базы данных для платежных документов и счетов фактур:

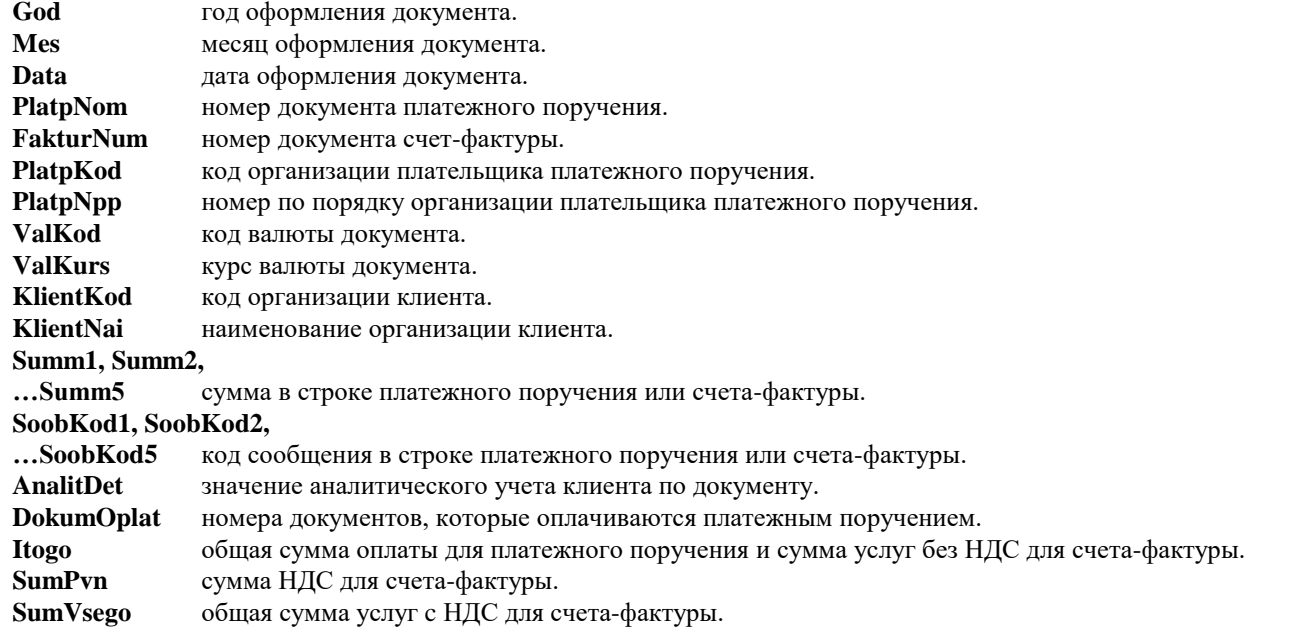

При настройке описания формирования проводок рядом с реквизитом Файл может стоять отметка <sup>√</sup>, для того чтобы путь к файлу, из которого формируются проводки, выбирался из описания, указанного в реквизите **Алиас**. При отсутствии отметке путь к файлу, из которого формируются проводки, выбирается из алиаса, указанного в файле **о**писания файлов *SprFiles.db*.

#### **Пример описания реквизитов из документа ПЛАТЕЖНЫЕ ПОРУЧЕНИЯ (файл** *Platp.db***):**

#### **По каждому коду сообщения из платежного поручения в файле** *Buxkon.db* **заполняется своя запись.**

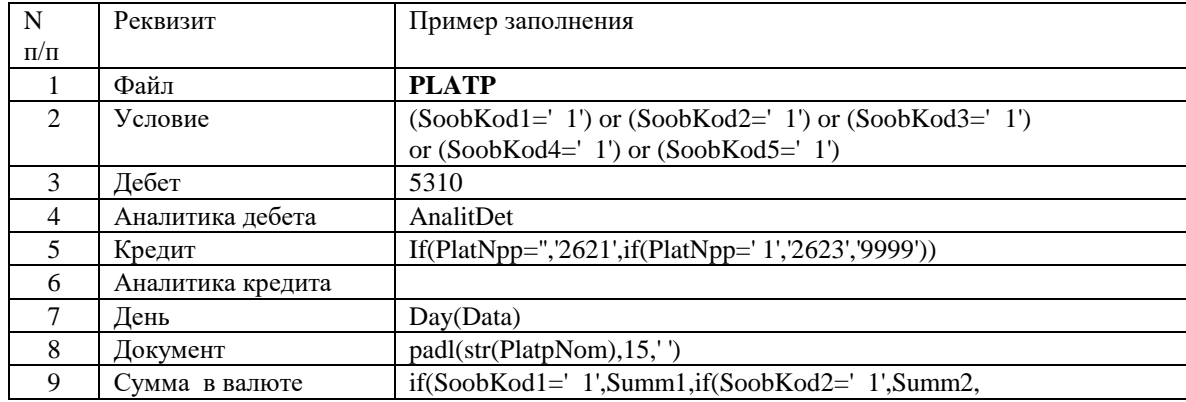

GrinS Finanses

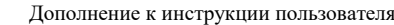

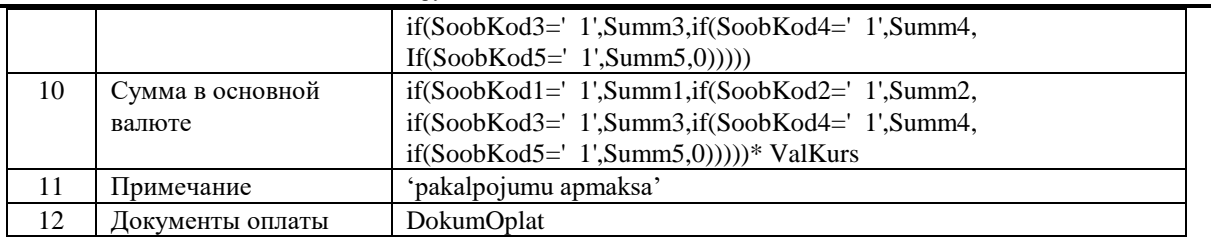

Если в платежном поручении при оплате поставщикам указывается большой перечень оплачиваеваемых документов (более 10 и печатается несколько строк документов оплаты), то дополнительно необходимо описать в файле *Buxkon.db* формирование проводок из файла Документы платежного поручения *PlatpDok.db***.**

#### **Связка файла Документы платежного поручения** *PlatpDok.db* **с файлом Платежные поручения** *Platp.db* **и файлом Организации** *Potreb.db* **должны быть описаны следующим образом:**

1) D0.God=D1.God and D0.PlatpNom=D1.PlatpNom | (D0.PlatpPrilNum=D1.PlatpPrilNum or D0.PlatpPrilNum is null and D1.PlatpPrilNum is null)

2) D1.KlientKod=D2.KlientKod | D2.KlientNpp is null

Пример описания реквизитов из файла Документы платежного поручения PlatpDok.db:

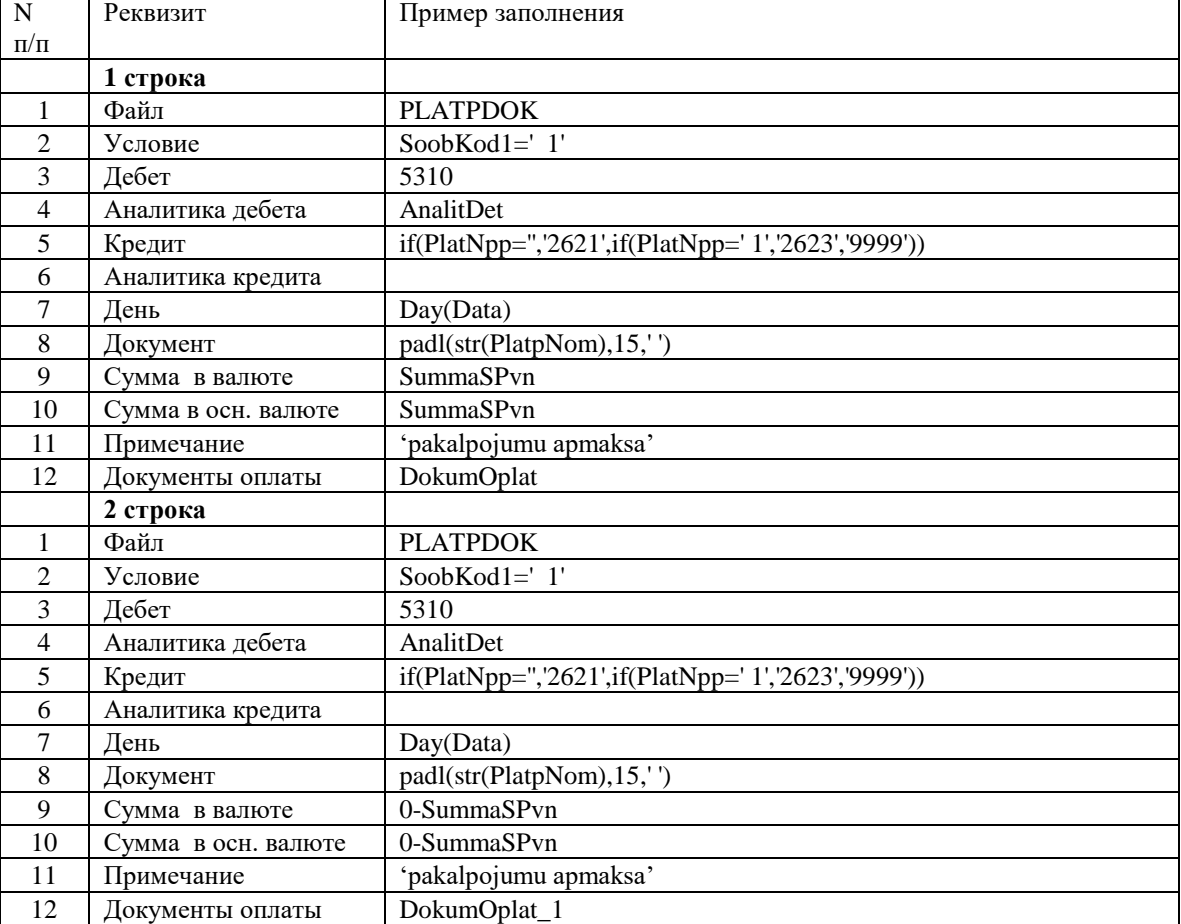

**Примеры описания реквизитов из документа СЧЕТА (файл** *Faktur.db***):**

Дополнение к инструкции пользователя GrinS Finanses

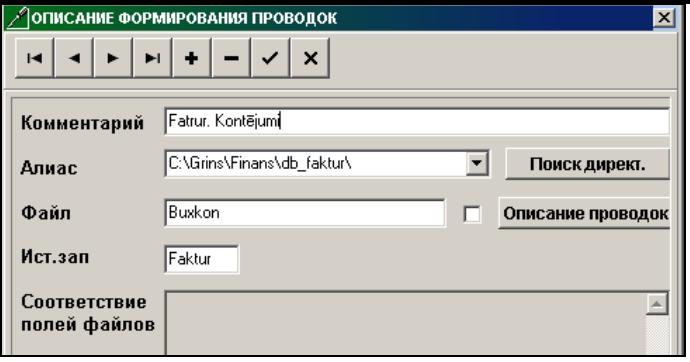

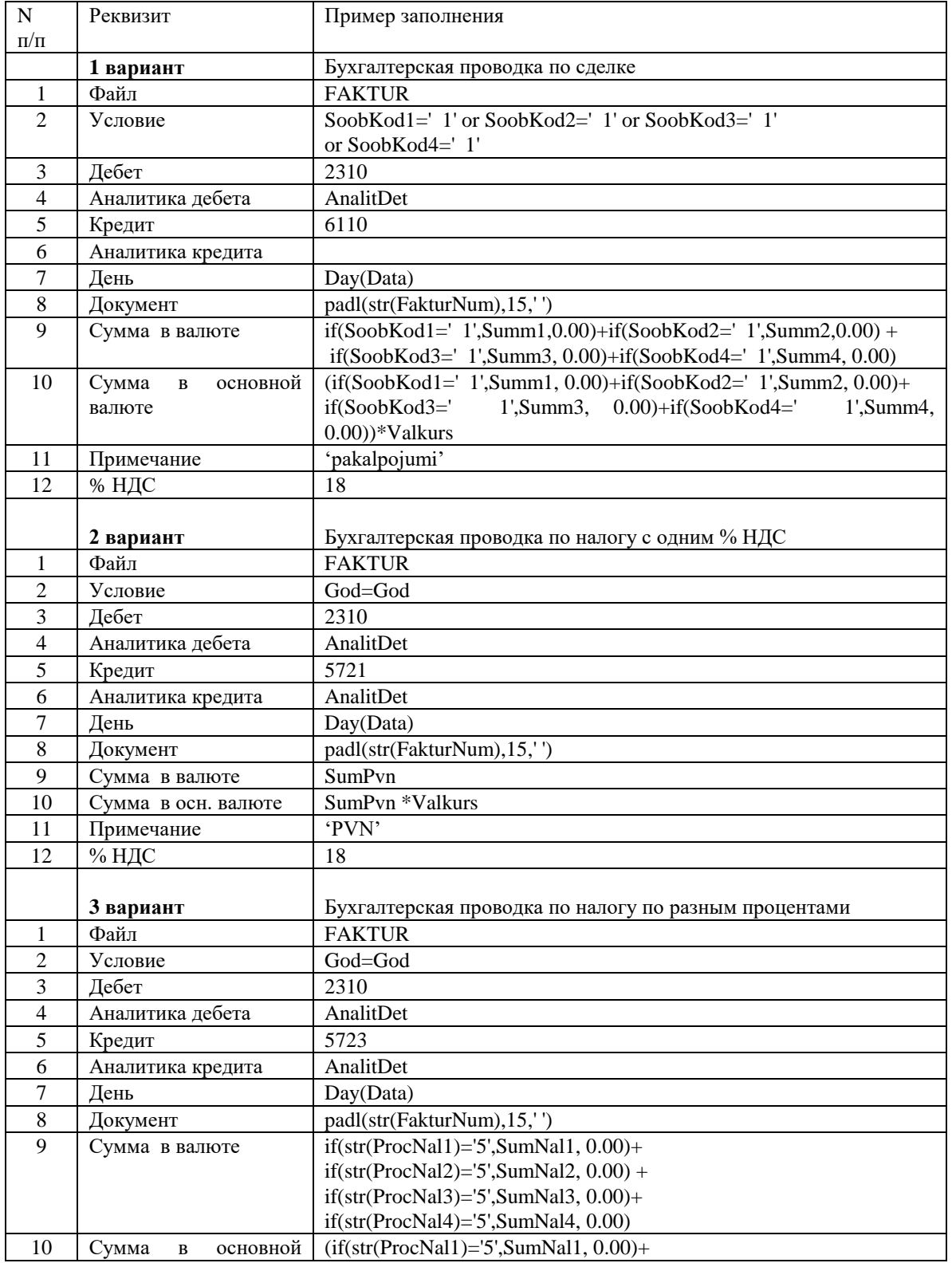

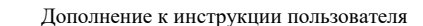

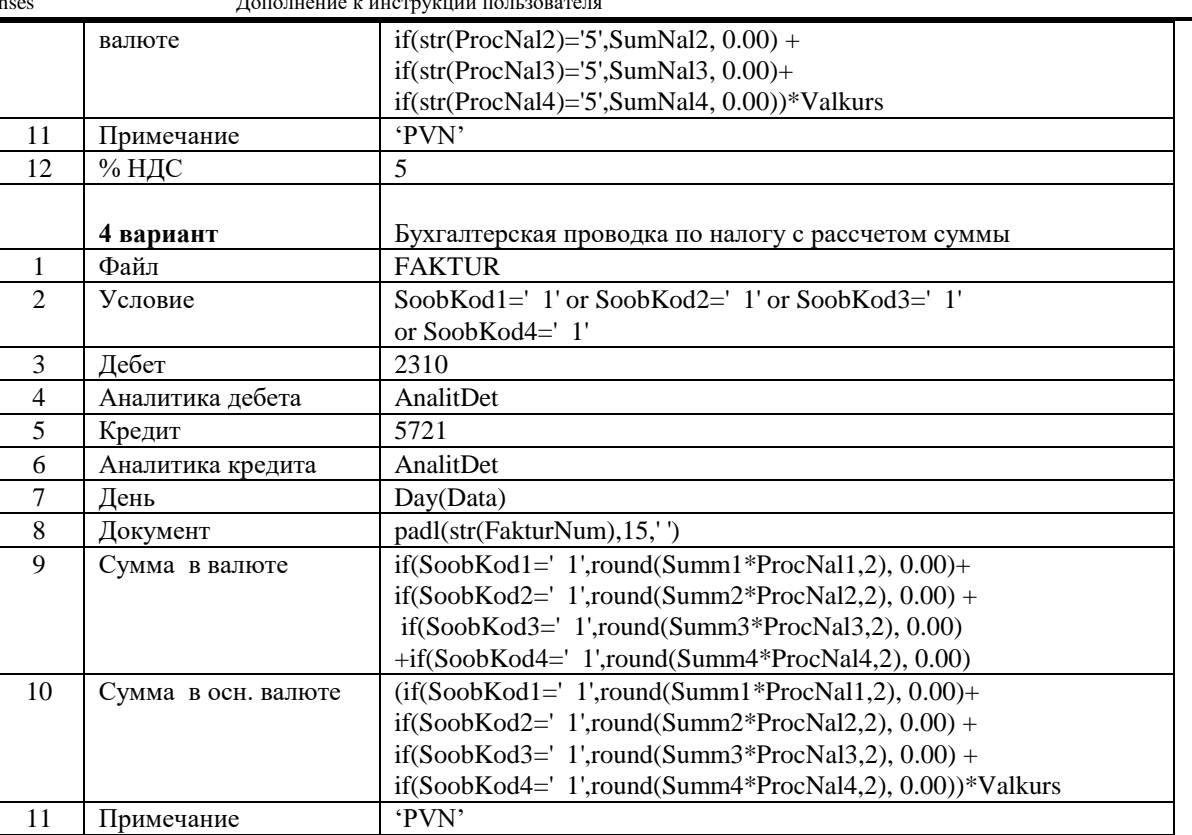

Примеры описания реквизитов из дополнительных строк документа счет-фактуры (файл FaktDop.db):

#### Связка файла Дополнение к счетам FaktDop.db с файлом Счета за услуги Faktur.db и файлом Организации Potreb.db должны быть описаны следующим образом:

1) D0.God=D1.God and D0.FakturNum=D1.FakturNum

2) D1.KlientKod=D2.KlientKod | D2.KlientNpp is null

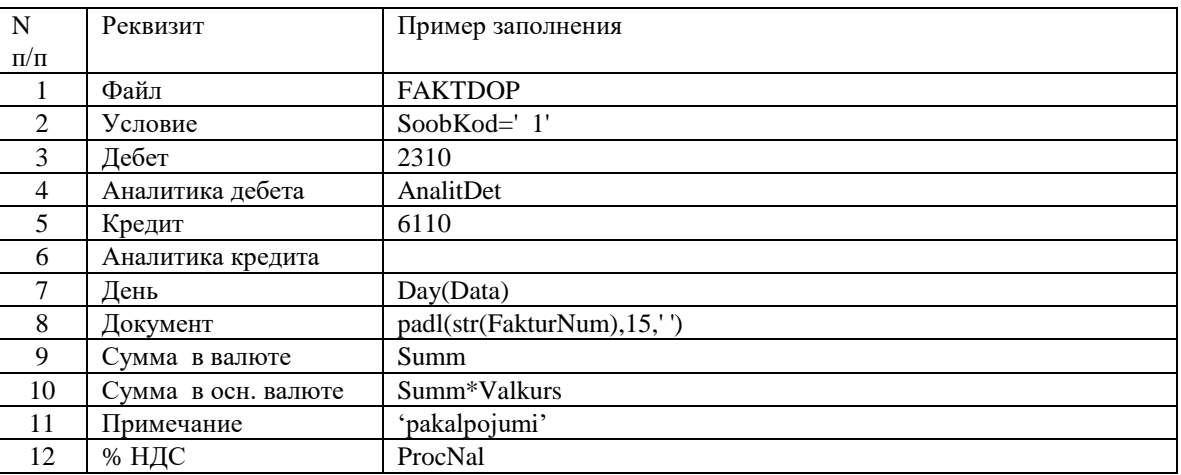

Аналогично описываются реквизиты формирования бухгалтерских проводок из любого другого файла формата *Db* или Dbf, даже сформированного другой программой. Необходимое требование, чтобы можно было идентифицировать реквизиты бухгалтерской проводки из предоставленной информации в файле.

#### Пример описания бухгалтерских проводок из файла программы 1С

Бухгалтерские проводки формируются из файла с именем *Doktmc.Dbf*, все используемые при описании реквизиты должны быть описаны в файле Описание файлов SprFiles.db по алиасу базы фирмы. Пустой файл с именем Doktmc. Dbf расположен по алиасу базы фирмы.

Для каждого магазина создается отдельный алиас, где помещаются файл с информацией из магазина Doktmc.Dbf и файл Описания проводок **Buxkon.db.** 

Файл *Doktmc.Dbf* со справочником ОРГАНИЗАЦИИ (файл *Potreb.db*) связан по цифровому значению кода налогоплательщика и описан следующим образом:

(D0.KLIENTKOD = cast(D1.KlientRegNod as numeric)) or (D0.KLIENTKOD = cast(D1.KlientKod as numeric)) | D1.KlientNpp is null

При настройке описания формирования проводок рядом с реквизитом Файл ставится отметка <sup>"</sup>, для того чтобы путь к файлу, из которого формируются проводки выбирался из описания, указанного в реквизите **Алиас.**

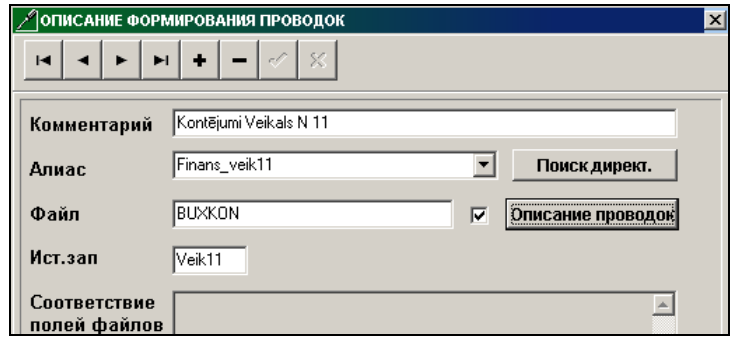

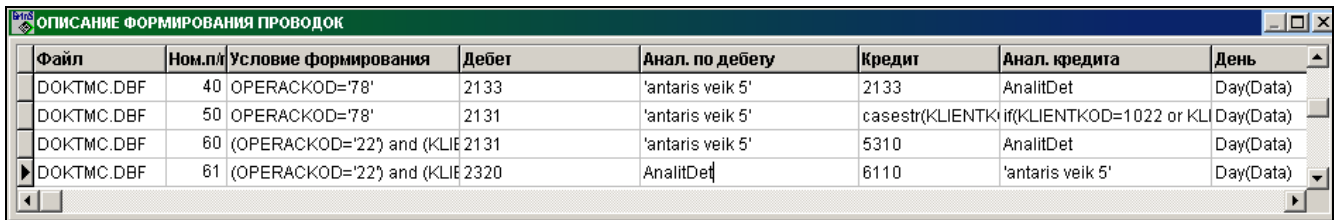

### <span id="page-40-0"></span>**10. ДЕКЛАРАЦИЯ СДЕЛОК С НАЛИЧНЫМИ ДЕНЬГАМИ**

Отчет Декларация сделок с наличными денежными средствами формируется и печатается из строки **Декларация сделок с наличными деньгами** группы **Отчеты** главного меню.

Для печати отчета из справочника *НАСТРОЕЧНАЯ ТАБЛИЦА* (вызывается из строки **Настроечная таблица** подгруппы **Настройки** группы **Справочники** главного меню) используются реквизиты: **Наименование организации**, **Юридический адрес** организации, **Код налогоплательщика**, **Телефоны**, **Фамилия руководителя** и **Наименование СГД**.

Для формирования отчета используются реквизиты справочника *НАСТРОЕЧНАЯ ТАБЛИЦА* на вкладке **Декларация** группы **Наличные деньги**:

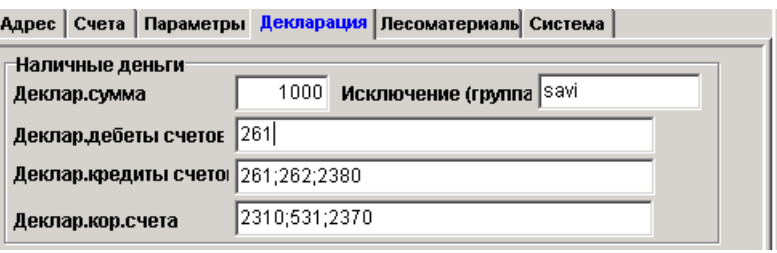

Номера бухгалтерских счетов указываются через знак <**;**> и может указываться первые два или три знака счета. Декларируемые корреспондирующие счета должны быть описаны с видом аналитики Организации (Organizācijas) в справочнике *ПЛАН СЧЕТОВ*.

Выбираются бухгалтерские проводки за указанный месяц, соответствующие условию:

- дебет счета бухгалтерской проводки равен значению реквизита **Декларируемые дебеты счетов,** а кредит счета равен значению реквизита **Декларируемые корреспондирующие счета;**
- кредит счета бухгалтерской проводки равен значению реквизита **Декларируемые кредиты счетов,** а дебет счета равен значению реквизита **Декларируемые корреспондирующие счета.**

По значению аналитического учета декларируемых корреспондирующих счетов собирается полученная сумма по дебету счетов и выплаченная сумма по кредиту счетов.

Из обработки исключаются бухгалтерские проводки, для аналитики корреспондирующего счета которых в реквизите **Группа клиента** справочника *ОРГАНИЗАЦИИ* стоит значение реквизита **Исключение (группа)** справочника *НАСТРОЕЧНАЯ ТАБЛИЦА*.

Дополнительный запрос при формировании декларации наличных сделок реквизит **Cчет аванса**, где указывается перечень счетов расчетов с подотчетными лицами в авансовых отчетах.

Если указан счет или перечень счетов аванса, то дополнительно сумма сделок собирается из прилагаемых документов в авансовом отчете по организациям. При такой ситуации из списка **Декларируемые кредиты счетов** справочника *НАСТРОЕЧНАЯ ТАБЛИЦА* нужно убрать значение этих счетов аванса (например, 2380).

В отчет попадают сделки, у которых итоговая сумма по организации за отчетный месяц более суммы указанной в реквизите **Декларируемая сумма** справочника *НАСТРОЕЧНАЯ ТАБЛИЦА*.

Вид сделки выбирается из справочника *ПЛАН СЧЕТОВ* для корреспондирующих счетов или заполняется при печати из файла с именем **VidSdelk.mnu**.

Для нерезидентов заполняется реквизит в графе **Государство**, где выполнялась сделка, из справочника *ГОСУДАРСТВА*.

После формирования деклараци можно выполнить необходимые корректировки значений данных.

При ручном вводе данных или корректировке реквизит **Аналитика** заполняется из справочника *ОРГАНИЗАЦИИ*.

Экранная форма формирования и корректировки отчета:

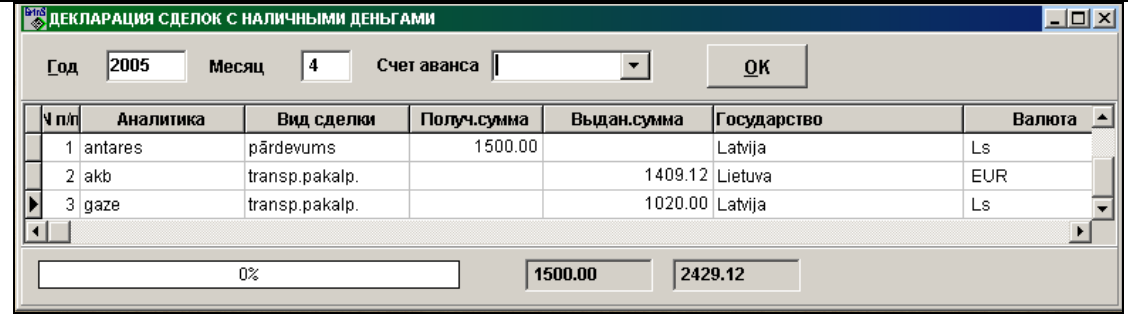

Образец печатной формы отчета

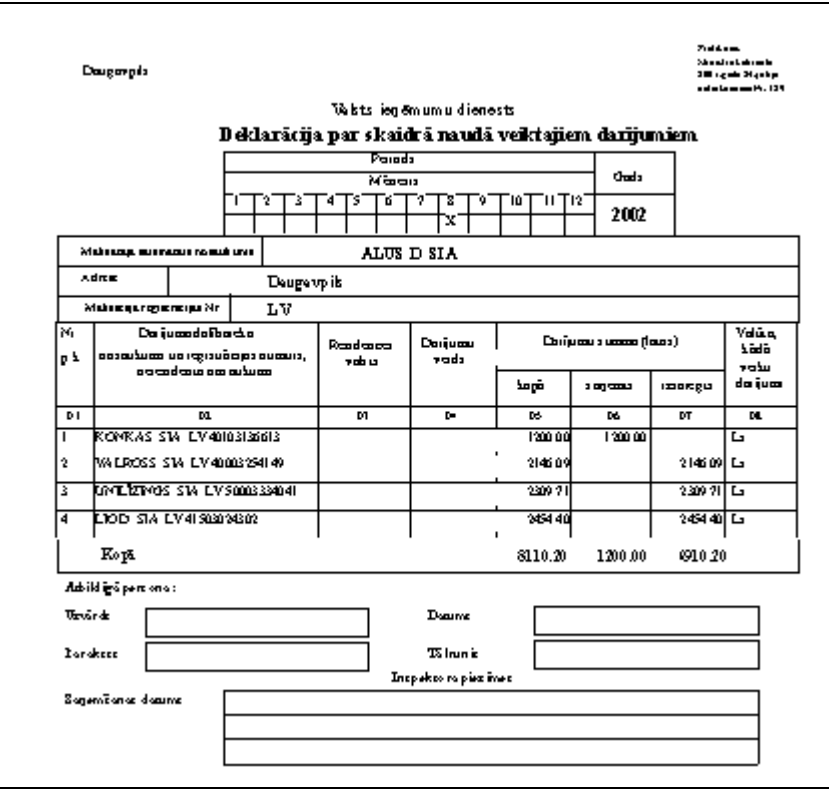

Структура файла для системы электронного декларирования (СЭД) описана в файле *XML* формата, расположенного в рабочей директории и соответствует отчетному периоду.

В реквизит **СЭД путь** справочника *НАСТРОЕЧНАЯ ТАБЛИЦА* указано внешнее устройство или директория для

записи сформированного файла. Если заполнен реквизит СЭД путь при нажатии кнопки **.....** создается файл XML формата для передачи в Службу ГосДоходов.

### <span id="page-42-1"></span><span id="page-42-0"></span>**11. ФОРМИРОВАНИЕ ДЕКЛАРАЦИИ НДС**

#### **11.1 ОПИСАНИЕ АЛГОРИТМА**

Отчет **Декларация налога на добавленную стоимость** формируется и печатается из строки **Декларация НДС** подгруппы **Отчеты по НДС** группы **Отчеты** главного меню.

Для печати отчета из справочника *НАСТРОЕЧНАЯ ТАБЛИЦА* (вызывается из строки **Настроечная таблица** подгруппы **Настройки** группы **Справочники** главного меню) используются реквизиты: **Наименование организации**, **Юридический адрес** организации, **Код налогоплательщика**, **Телефоны**, **Фамилия руководителя**.

Для формирования отчета используются реквизиты справочника *НАСТРОЕЧНАЯ ТАБЛИЦА* на вкладке **Счета**:

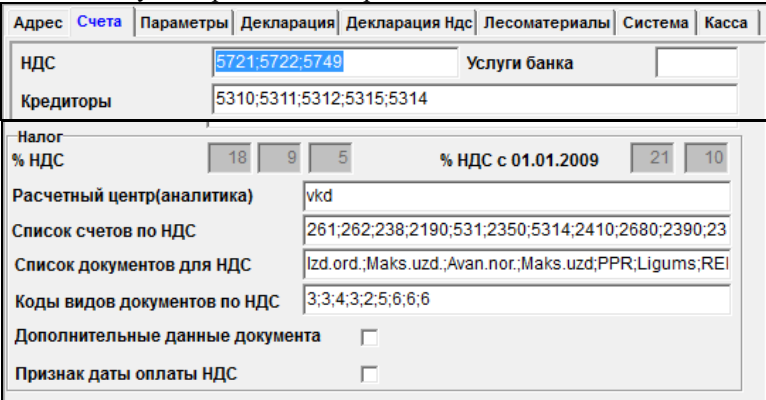

#### На вкладке **Декларация НДС**:

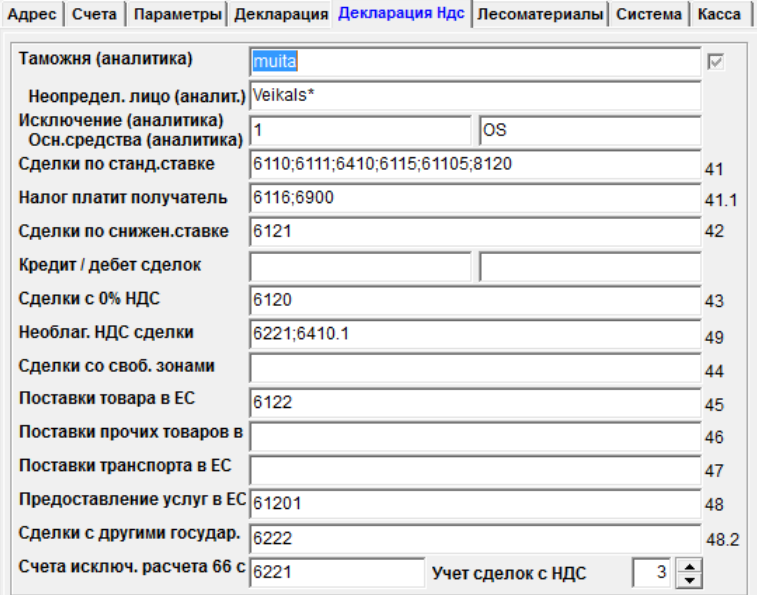

На вкладке **Декларация** группы НДС

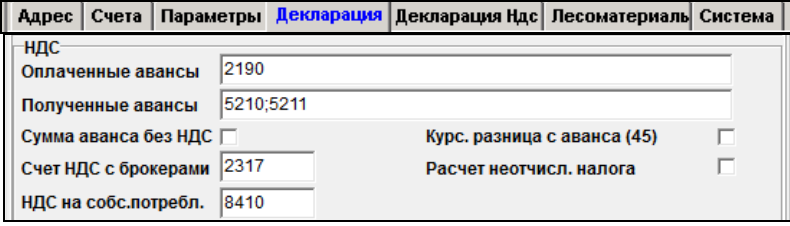

#### На вкладке **Система**:

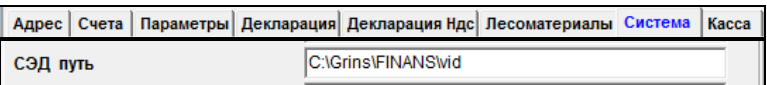

**Счета НДС** (номера бухгалтерских счетов для учета налога на добавленную стоимость) в справочнике *ПЛАН СЧЕТОВ* (строки **Cчета** группы **Справочники** главного меню) должны быть описаны с видом аналитики Организации (Organizācijas) и признак расчета сальдо равен 0.

Номера счетов в реквизитах справочника *НАСТРОЕЧНАЯ ТАБЛИЦА* **Сделки по стандартной ставке**, **Сделки по сниженной ставке**, **Необлагаемые НДС сделки**, **Сделки с 0 % НДС** и другие указываются через знак <**;**> и можно указаться три или четыре первые знака счета.

Значения аналитического учета из справочника *ОРГАНИЗАЦИИ* в реквизитах справочника *НАСТРОЕЧНАЯ ТАБЛИЦА* **Таможня**, **Неопределенное лицо**, **Исключения** указываются через знак <**;**>.

В том случае, если сделок необлагаемых НДС нет, то реквизит **Необлагаемые НДС сделки** заполнить значением «9999».

Заполнение справочника *СТАВКИ НДС* (вызывается из строки **Cтавки НДС** подгруппы **Настройки** группы **Справочники** главного меню):

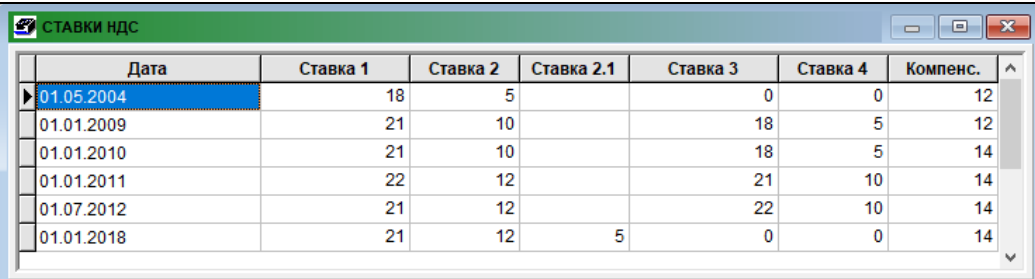

При формировании отчета выбираются бухгалтерские проводки за указанный период, начальный и конечный месяц, год.

Все необходимые корректировки и дополнения по графам отчета можно выполнить на экране после формирования отчета.

В бухгалтерских проводках в реквизите **Содержаниe операции** можно указать номер графы декларации, заключенный в квадратные скобки. Например, [44] или [52], или [411].

Для клиентов-партнеров из стран EC, являющими плательщиками НДС, в справочнике *ОРГАНИЗАЦИИ* (строки **Организации** группы **Справочники** главного меню) указывается код государства ЕС и код налогоплательщика страны ЕС.

В справочнике *ГОСУДАРСТВА* (строка **Государства** группы **Справочники** главного меню) для стран ЕС заполняются реквизиты **Код ЕС** и **Валюта**, где указывается официальная валюта этой страны.

**Услуги, полученные из стран ЕС** от плательщиков НДС **до 31.12.2009**, должны быть отделены от товаров, полученных от стран ЕС, необходимо в бухгалтерской проводке по сделке (услуге) заполнить реквизит **Код документа** равным 6 или 4 , чтобы сумма сделки не попала в 50 графу, в бухгалтерской проводке по начисленному налогу указать в реквизите **Содержании операции** номер строки [54] или поставить символ '**#**', а в бухгалтерской проводке по предналогу указать в реквизите **Содержании операции** номер строки [63] или поставить символ '**#**'.

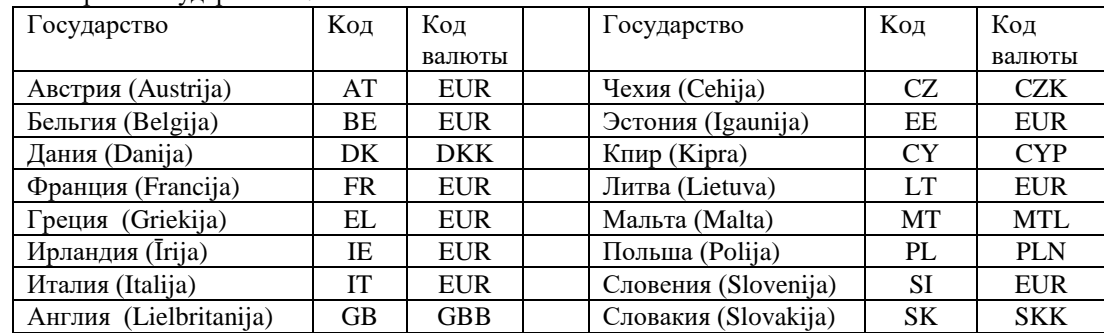

Список некоторых государств EС:

GrinS Finanses Дополнение к инструкции пользователя

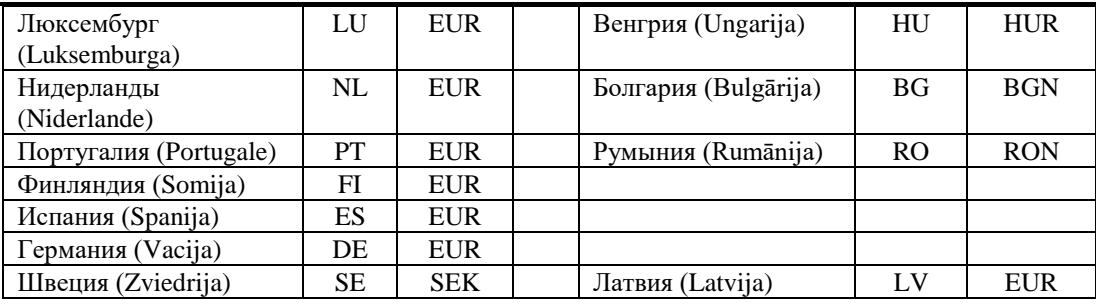

Сумма полученного авансового платежа учитывается в графе 41 или 42, в зависимости от % НДС, выбирается из бухгалтерских проводок с кредитом счета, указаного в реквизите **Полученные авансы** справочника *НАСТРОЕЧНАЯ ТАБЛИЦА*, за вычетом проводок с дебетом этого счета. Чтобы сумма полученного авансового платежа отнеслась в другую строку, нужно указать номер строки в реквизите **Содержании операции** бухгалтерской проводки.

Большинство клиентов ведет учет суммы полученного авансового платежа на счете без суммы налога. Например, получен авансовый платеж 118 латов, оборот по кредиту счета авансового платежа 5210 – 100 латов, оборот по кредиту счета НДС 5721 - 18 латов.

Если на предприятии ведется учет суммы полученного авансового платежа на счете без вычета налога, а начисленный НДС учтен на счете акцептованного налога (например, получен авансовый платеж 118 латов, оборот по кредиту счета авансового платежа 5210 – 118 латов, , оборот по дебету счета НДС 2321 - 18 латов), то в реквизите **Сумма аванса без НДС** справочника *НАСТРОЕЧНАЯ ТАБЛИЦА* нужно сделать отметку. Тогда при формировании **Декларации НДС** из суммы оборота счета полученного аванса вычитается сумма налога, указанная в бухгалтерской проводке.

#### **Дополнительные замечания:**

- 1. При возврате проданного товара, полученного ранее таксационного периода, сумма налога по сделке учитывается в графе 67 *Коррекция*. Чтобы обороты по дебету счетов 6 класса не вычитались из суммы граф 41 или 42 , нужно чтобы значение реквизита **Содержание операции** бухгалтерской проводки начинался с символа "@" .
- 2. Возврат товара поставщику в таксационном периоде помечается знаком **&** в реквизите **Содержание операции** бухгалтерской проводки. Документ, по которому возвращается товар, может быть только один и указан в реквизите **Документы оплаты**.
- Например, Дебет = 5310, Кредит = 2130, сумма возвращаемого товара S1,

Дебет = 5310, Кредит = 5721, сумма НДС возврата –S2:

- В декларации из суммы графы 62 вычитается сумма НДС возврата, в I части *Приложения PVN1* сумма возвращаемого товара (S1) вычитается из суммы сделки по документу, указанному в реквизите **Документы оплаты** бухгалтерской проводки, сумма НДС возврата (S2) из суммы налога по документу, указанному в реквизите **Документы оплаты**.
- 3. Возврат товара покупателем в таксационном периоде или при уменьшении суммы сделки по отгрузки товара по акту с другой датой помечается знаком **&** в реквизите **Содержание операции** бухгалтерской проводки. Документ, по которому возвращается товар, может быть только один и указан в реквизите **Документы оплаты**.

Например, Дебет =6910, Кредит = 2310, сумма возвращаемого товара – S1, Дебет =5721, Кредит = 2310, сумма налога возврата – S2:

- В декларации из суммы графы 52 вычитается сумма налога возврата, в III части *Приложения PVN1* сумма возвращаемого товара (S1) вычитается из суммы сделки по документу, указанному в реквизите **Документы оплаты** бухгалтерской проводки, сумма налога возврата (S2) из суммы налога по документу, указанному в реквизите **Документы оплаты**.
- 4. При продаже недвижимости или импорте основного средства. Дебет счетов, указанных в реквизите реквизите **Счета НДС** со значением аналитики, указанной в реквизите **Основные средства (аналитика)**, собирается в отдельную сумму, а затем суммируется к графе 52.
- 5. При ручном вводе данных по графам *Декларации НДС* не выполняется округление значения графы 41 в зависимости от значения графы 52 или значения графы 42 - от графы 53.
- 6. Корректировка сумм по графам с 41 до 49, если номер графы указан в реквизите **Содержание операции** бухгалтерской проводки, выполняется со счетов класса 6, 7, 8 , счета полученного авансового платежа и счетов, начинающихся с 21.. Обороты по кредиту счетов суммируются, а обороты по дебету счетов вычитаются.
- 7. Корректировка сумм по графам с 52 до 56, если номер графы указан в реквизите **Содержание операции** бухгалтерской проводки, выполняется со **Счетов НДС**, указанных в справочнике *НАСТРОЕЧНАЯ ТАБЛИЦА*. Обороты по кредиту счетов суммируются, а обороты по дебету счетов вычитаются.
- 8. Корректировка сумм по графам с 61 до 65, если номер графы указан в реквизите **Содержание операции** бухгалтерской проводки, выполняется со **Счетов НДС**, указанных в справочнике *НАСТРОЕЧНАЯ ТАБЛИЦА*. Обороты по дебету счетов суммируются, а обороты по кредиту счетов вычитаются.
- 9. Корректировка сумм по графам 50 и 51, если номер графы указан в реквизите **Содержание операции** бухгалтерской проводки, выполняется со **Счетов кредиторов**, указанных в справочнике *НАСТРОЕЧНАЯ ТАБЛИЦА*. Обороты по кредиту счетов суммируются, а обороты по дебету счетов вычитаются. Для клиента в справочнике *ОРГАНИЗАЦИИ* указан код государства ЕС и заполнен код налогоплательщика.
- 10. Если применен **особый налоговый режим** в сделках импорта товара с 01.01.2010 г., то сумма начисленного налога указывается в графе 52 или 53 , а сумма предналога указывается в графе 61.
- В кредите **Счета НДС** бухгалтерской проводки в аналитике указывается партнер по сделке и в реквизите Содержание операции указываются символы "[52]".
- В дебете **Счета НДС** бухгалтерской проводки в аналитике указывается партнер по сделке и в реквизите Содержание операции указываются символы "[61]".
- 11.

#### Экранная форма **Декларации НДС**:

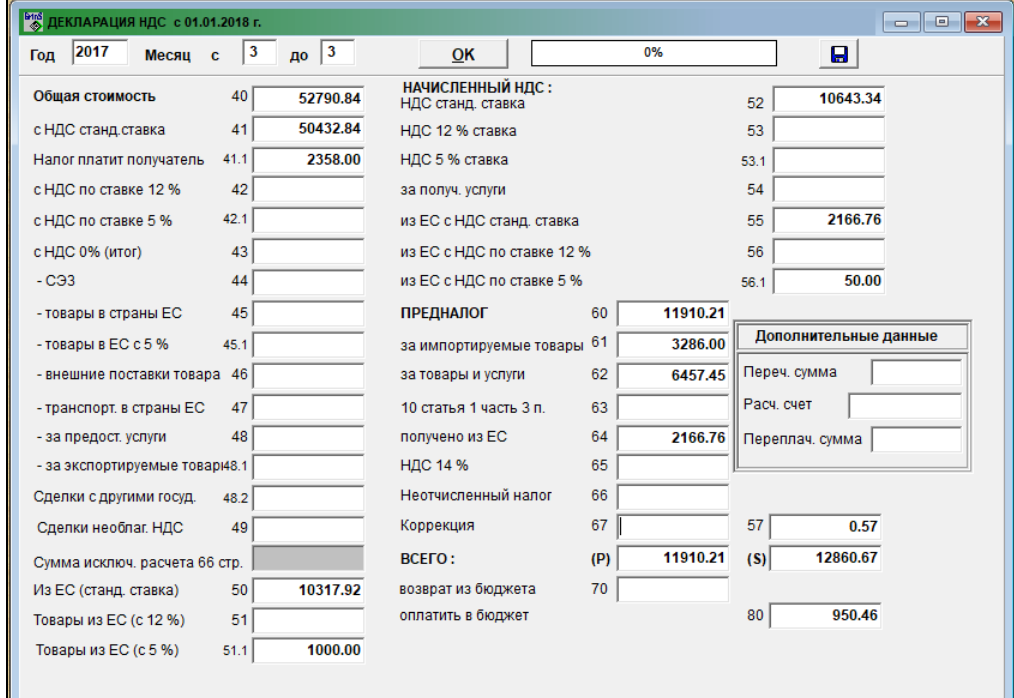

Образец печатной формы Декларации НДС

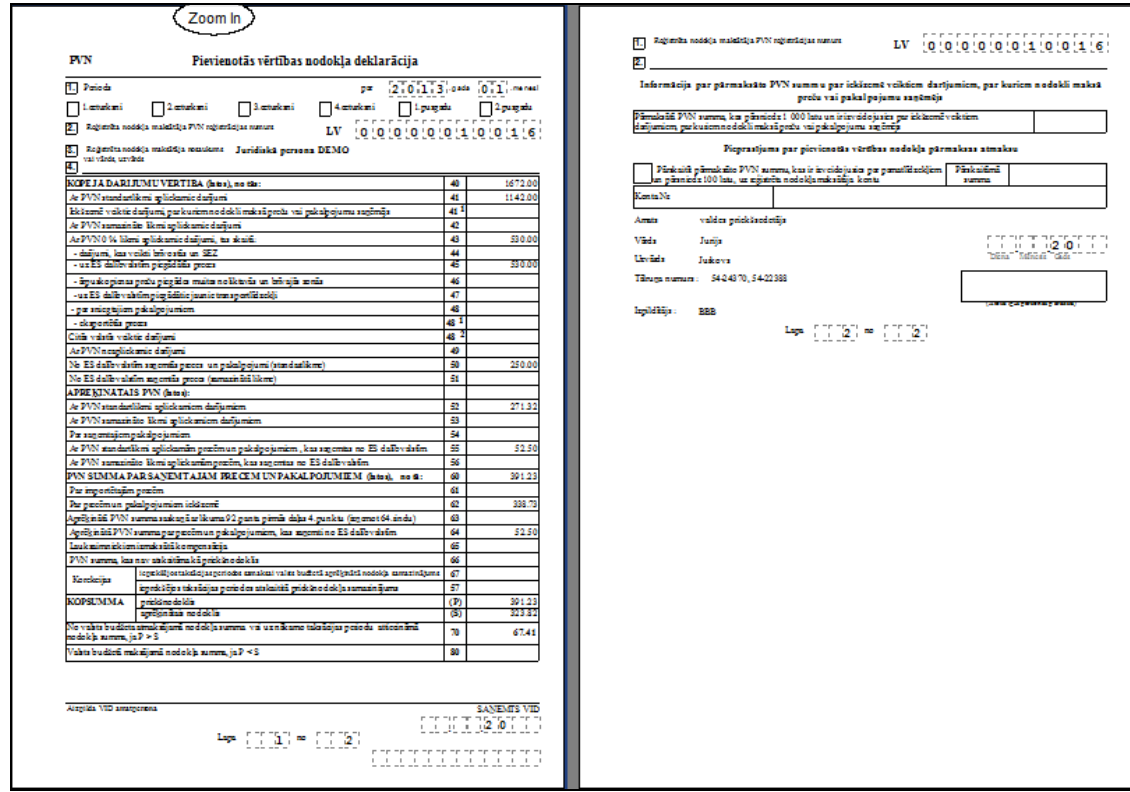

### <span id="page-46-0"></span>**11.2 ОПИСАНИЕ ГРАФ ДЕКЛАРАЦИИ НДС**

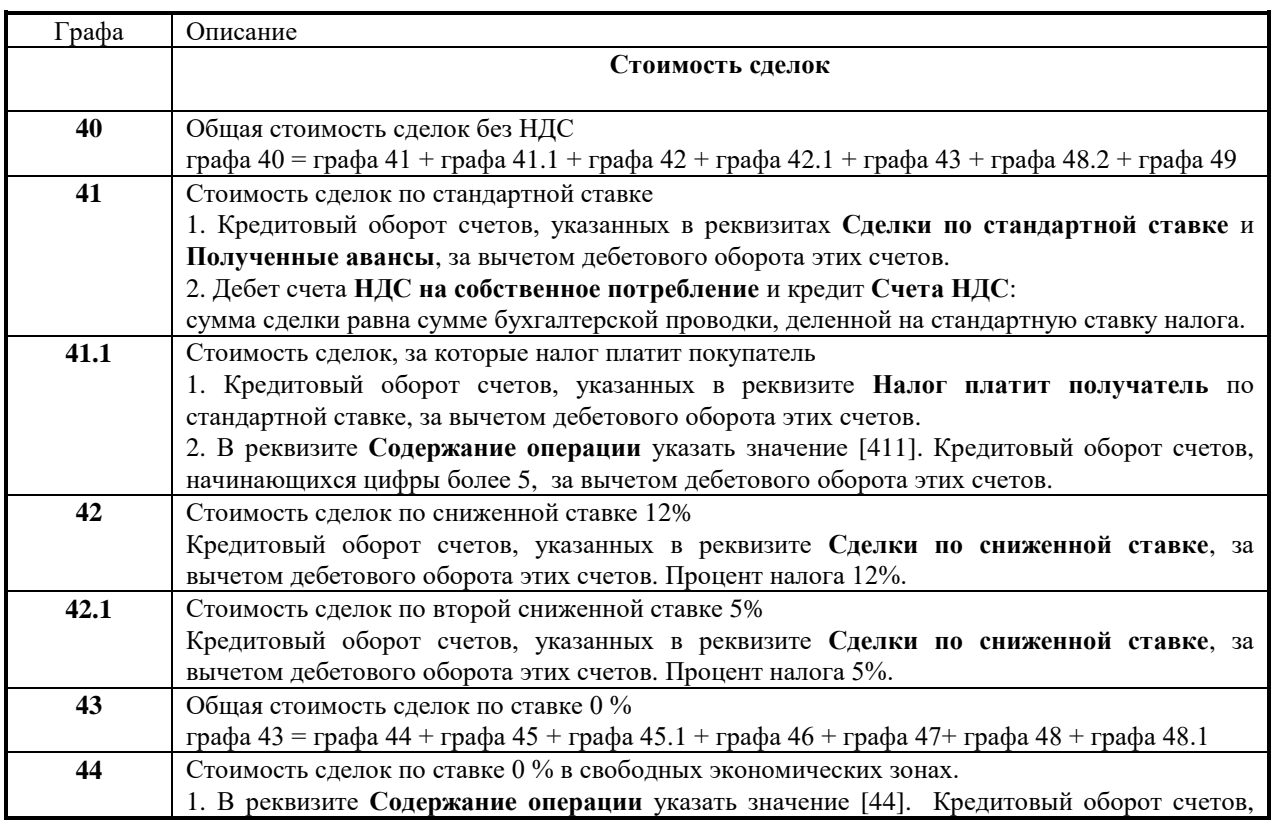

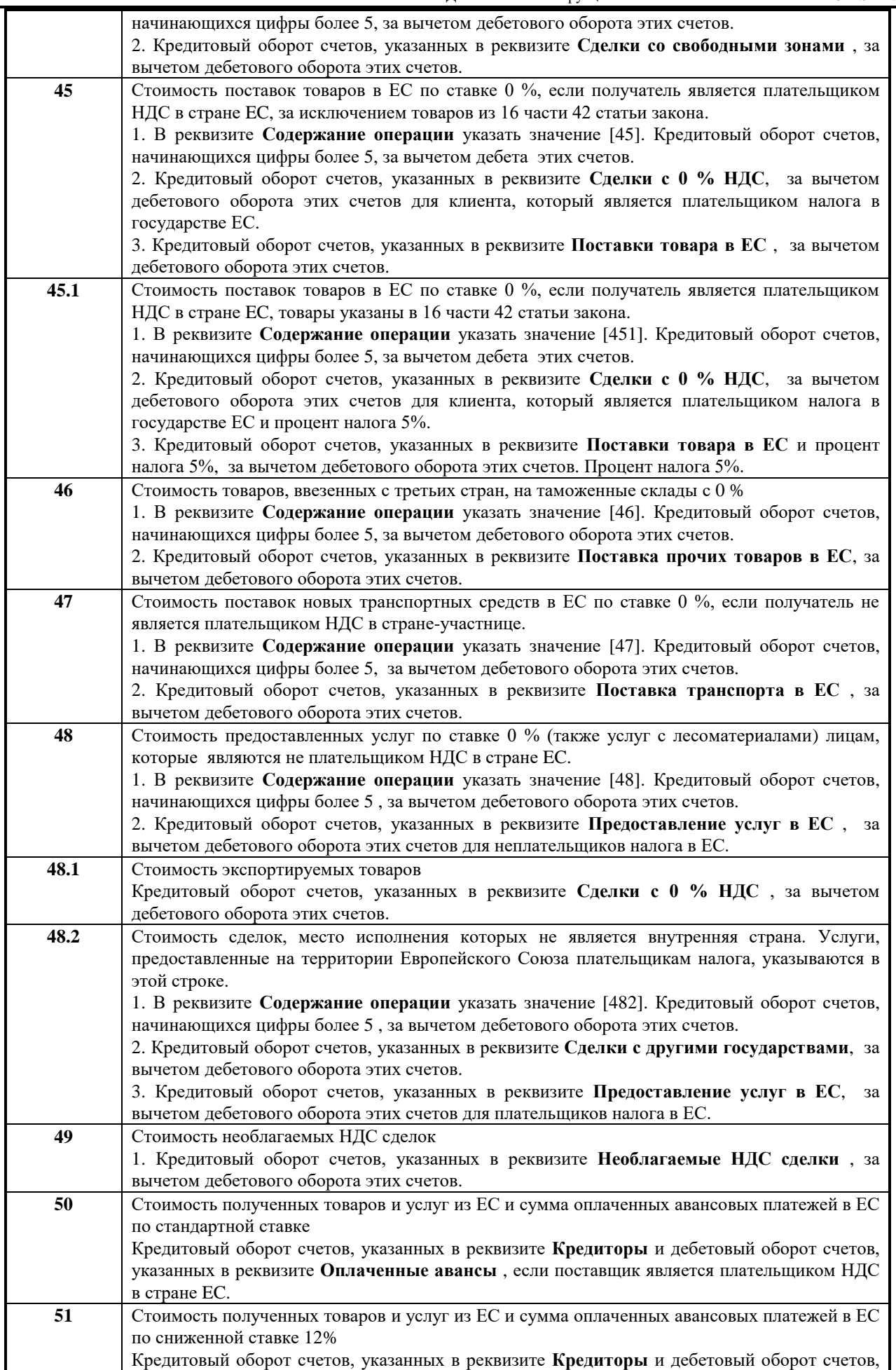

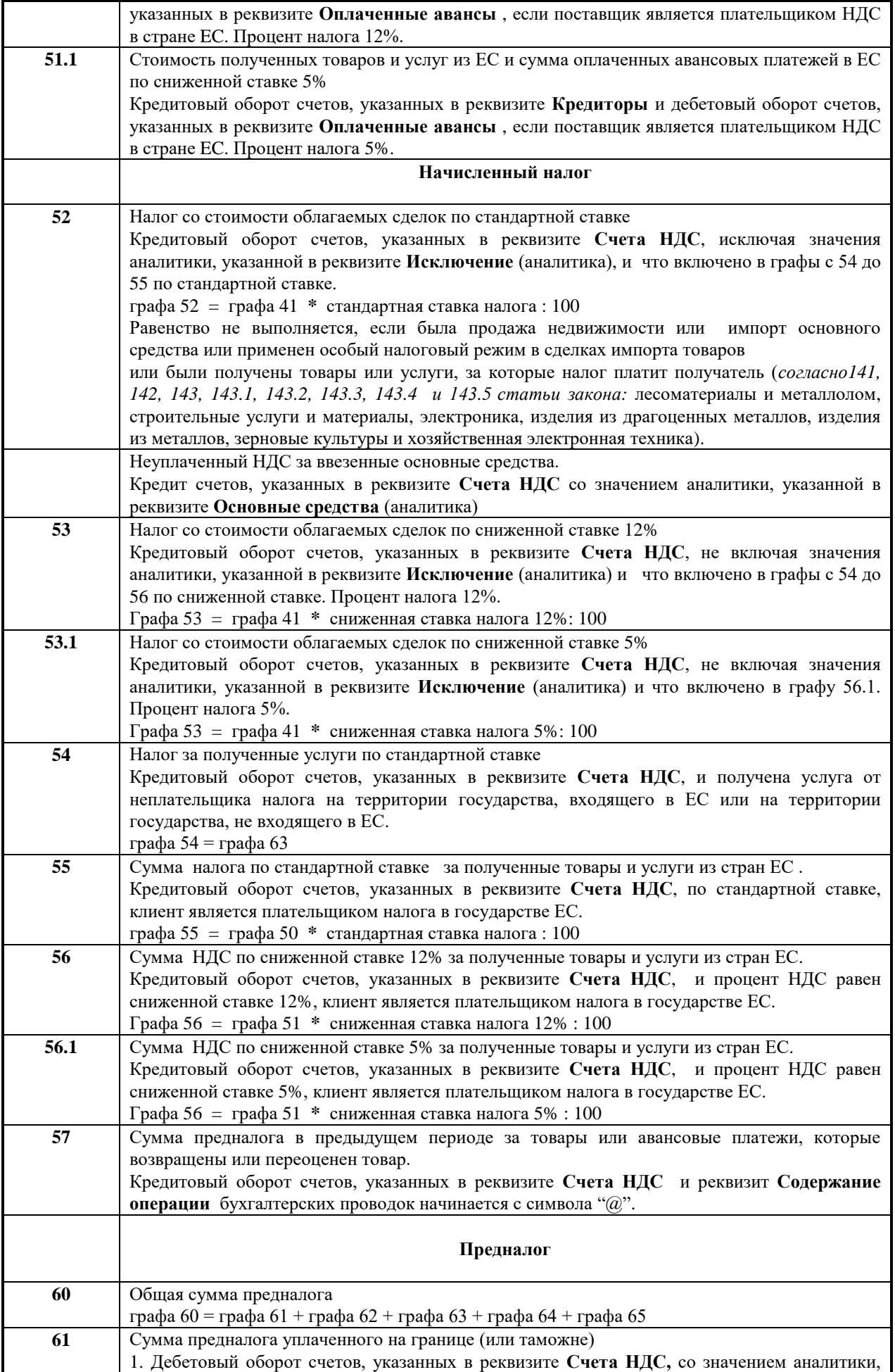

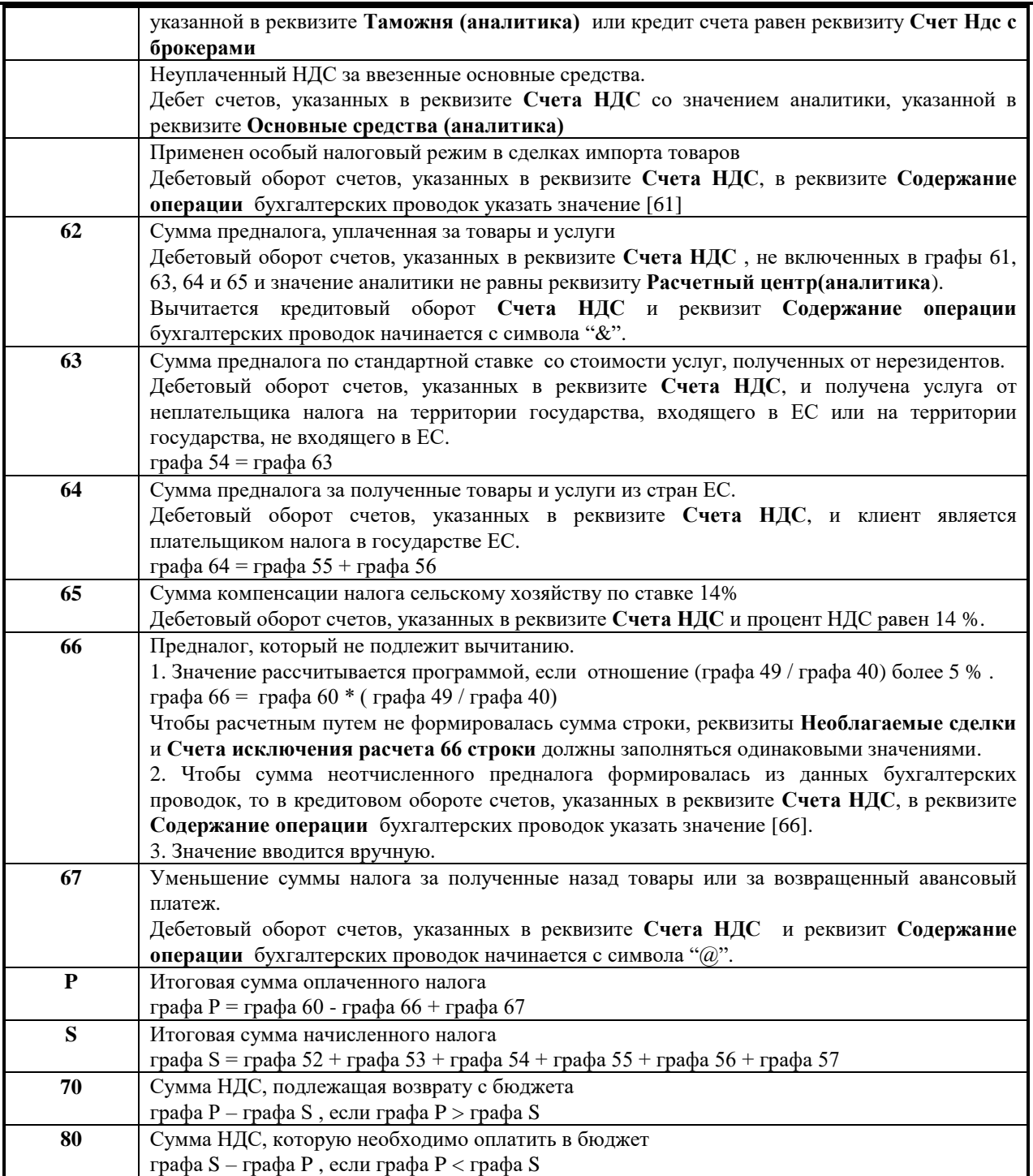

#### <span id="page-49-0"></span>**11.3 ФОРМИРОВАНИЕ ФАЙЛА ДЛЯ ЭЛЕКТРОННОГО ДЕКЛАРИРОВАНИЯ**

Структура файла для системы электронного декларирования (СЭД) описана в файле XML формата, расположенного в рабочей директории и соответствует отчетному периоду.

В реквизит **СЭД путь** справочника *НАСТРОЕЧНАЯ ТАБЛИЦА* указано внешнее устройство или директория для

записи сформированного файла. Если заполнен реквизит **СЭД путь** при нажатии кнопки **, на пре**д создается файл XML формата для передачи в Службу ГосДоходов.

Файл для электронного декларирования включает данные декларации и приложений *PVN1(I, II и III части), PVN2, PVN5 и PVN6(I, II и III части).* Файл создается на форме *PVN DEKLARĀCIJA*. Перед созданием файла следует сформировать все нужные приложения за отчетный период.

### <span id="page-50-1"></span><span id="page-50-0"></span>**12. ФОРМИРОВАНИЕ ПРИЛОЖЕНИЯ PVN1 К ДЕКЛАРАЦИИ НДС**

#### **12.1 ОПИСАНИЕ АЛГОРИТМА**

Приложение *PVN1* к *НДС ДЕКЛАРАЦИИ* формируется и печатается из строки **Приложение по НДС** подгруппы **Отчеты по НДС** группы **Отчеты** главного меню.

С 2010 года приложение к декларации НДС **PVN1 Отчет о суммах предналога, включенных в декларацию налога на добавленную стоимость** состоит из трех частей:

*I часть приложения PVN1* «*I. Предналог за приобретенные внутри страны товары и полученные услуги* ». Облагаемое лицо указывает полученные товары и услуги, за которые отчисляет предналог (сделки импорта; приобретенные товары и полученные услуги внутри страны; услуги, за которые облагаемое лицо начисляет налог как получатель услуги от лица, незарегистрированного на территории Европейского Союза; компенсация выплаченная владельцам крестьянских хозяйств; утраченные долги, а также товары и услуги, за которые налог платит получатель согласно141, 142 143, 143.1, 143.2, 143.3, 143.4 и 143.5 статьи закона.

*II часть приложения PVN1* **«***II. Предналог за товары и услуги, которые получены из стран участниц Европейского Союза*». Облагаемое лицо указывает приобретение товара на территории Европейского Союза и услуги, полученные от лиц других стран участниц Европейского Союза, за которые оно платит налог как получатель этих услуг.

*III часть приложения PVN1* «*III. Налог за поставленные товары и оказанные услуги*». Облагаемое лицо указывает все сделки, облагаемые стандартной и сниженной налоговой ставкой (поставка товара и оказание услуг) и сделки, которые указаны в 44 и 48.2 строках декларации, а также сделки 41.1 строки, за которые налог платит получатель.

Для печати отчета из справочника *НАСТРОЕЧНАЯ ТАБЛИЦА* (вызывается из строки **Настроечная таблица** подгруппы **Настройки** группы **Справочники** главного меню) используются реквизиты: **Наименование организации**, **Юридический адрес** организации, **Код налогоплательщика**, **Телефоны**, **Фамилия руководителя**.

Для формирования отчета используются те же реквизиты справочника *НАСТРОЕЧНАЯ ТАБЛИЦА*, что и при формировании отчета *НДС ДЕКЛАРАЦИЯ.*

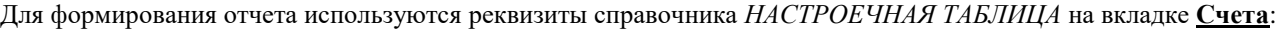

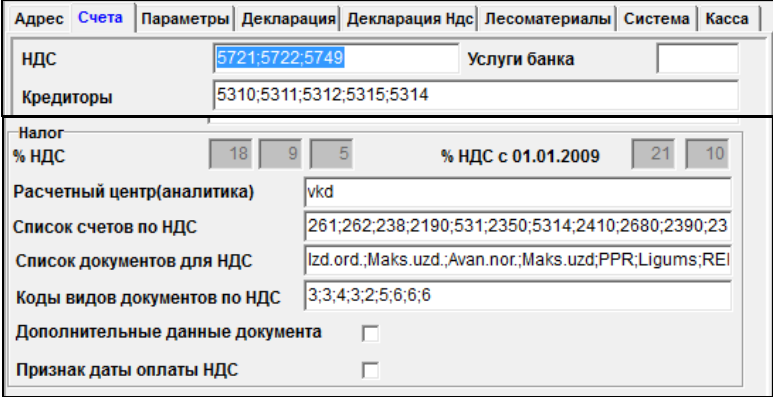

#### На вкладке **Декларация** группы НДС

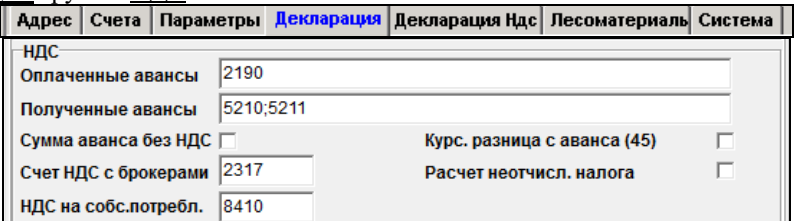

На вкладке **Декларация НДС**:

GrinS Finanses

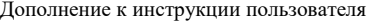

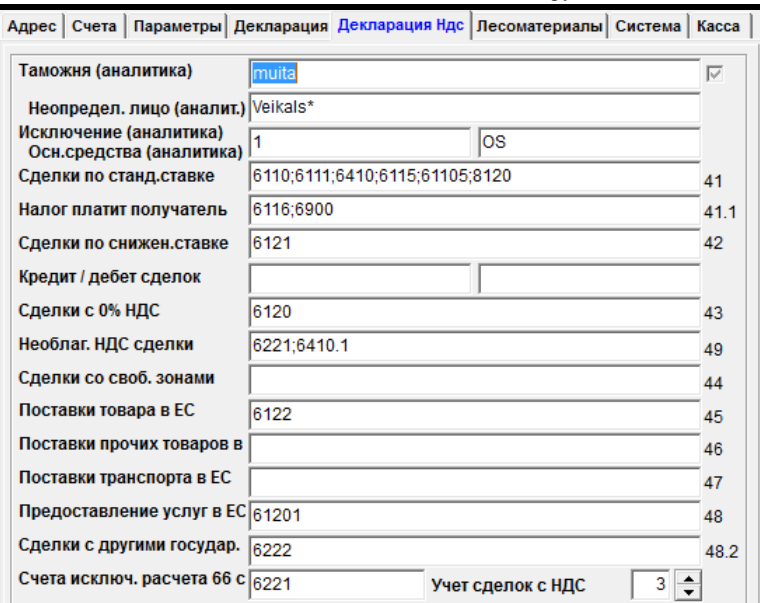

Перед формированием отчета указывается значение реквизита **Сумма**, ограничивающее сделки, включаемые в отчет. В 2013 году это значение было равно 1000 латов. C 2015 года это значение было равно 1430 евро. C 2018 года это значение было равно 150 евро. Все сделки, сумма без НДС которых менее указанного значения, выводятся в отчете общей строкой **'Darījumi zem \_\_\_\_\_\_'**. Если в реквизите **Сумма** указать значение 0, то в отчет включаются все сделки с предналогом без ограничения суммы.

При отметке в реквизите **Итоги** не разделяются сделки с суммой, менее указанной в реквизите **Сумма,** по строкам и процентам и в отчете не печатаются итоговые суммы по строкам. Обязательно пользоваться этим режимом, если отчет сдается в Службу ГосДоходов (СГД) в электронном виде (через электронное декларирование).

При отметке в реквизите **Дополнение** формируется отчет с перечнем сделок с суммами менее указанной в реквизите **Сумма**.

Из бухгалтерских проводок выбирается информация о всех сделках предприятия, при которых платился налог на добавленную стоимость (НДС) за расчетный период (месяц или квартал). Обрабатываются проводки, кредит которых равен одному из счетов или начальным цифрам счета (если указано не 4 знака) из реквизита **Список счетов для НДС** справочника *НАСТРОЕЧНАЯ ТАБЛИЦА*. Оправдательный документ выбирается из реквизита **Список документов для НДС** справочника *НАСТРОЕЧНАЯ ТАБЛИЦА*. Коды оправдательных документов выбирается из реквизита **Коды видов документов для НДС** справочника *НАСТРОЕЧНАЯ ТАБЛИЦА*. Каждому значению реквизита **Список счетов для НДС** соответствует значение реквизита **Список документов для НДС** и значение реквизита **Коды видов документов для НДС**. Значения разделены знаком «**;**»

Из суммы сделки исключается сумма оплаты банковских услуг, дебет равен реквизиту **Услуги банка** справочника *НАСТРОЕЧНАЯ ТАБЛИЦА* (например, счет 7750). Этот реквизит может не заполняться.

Исключаются из обработки бухгалтерские проводки, дебет счетов которых равен одному из счетов из реквизита **Счета НДС** справочника *НАСТРОЕЧНАЯ ТАБЛИЦА* (например, 5721 или 5722) и аналитика по дебету не равна значению аналитики из реквизита **Расчетный центр** справочника *НАСТРОЕЧНАЯ ТАБЛИЦА*.

Данные об организациях, плательщиках НДС, выбираются из справочника *ОРГАНИЗАЦИИ* по аналитике дебета счета НДС бухгалтерской проводки. Обязательно у кода клиента в справочнике *ОРГАНИЗАЦИИ* должен быть реквизит **Номер по порядку** пустым.

Дата оправдательного документа выбирается из даты бухгалтерской проводки или из даты оплаты , если есть отметка в реквизите **Признак даты оплаты НДС** справочника *НАСТРОЕЧНАЯ ТАБЛИЦА* и реквизит **Источник записи** проводки равен «*Avans*». При оплате на таможне дата оправдательного документа выбирается из даты оплаты, если дата оплаты не совпадает с датой таможенной накладной.

При формировании приложения по НДС из данных авансовых отчетов, если указан код документа, то выделяется серия и номер документа из документа оплаты.

Если в бухгалтерских проводках по сделке и налогу указан **Процент НДС**, то значение ставки налога выбирается в отчет из бухгалтерских проводок. Если значение реквизита **Процент НДС** не заполнено, то ставка налога равна значению реквизиту **Ставка 1** справочника *СТАВКИ НДС*.

Заполнение справочника *СТАВКИ НДС* (вызывается из строки **Cтавки НДС** подгруппы **Настройки** группы **Справочники** главного меню):

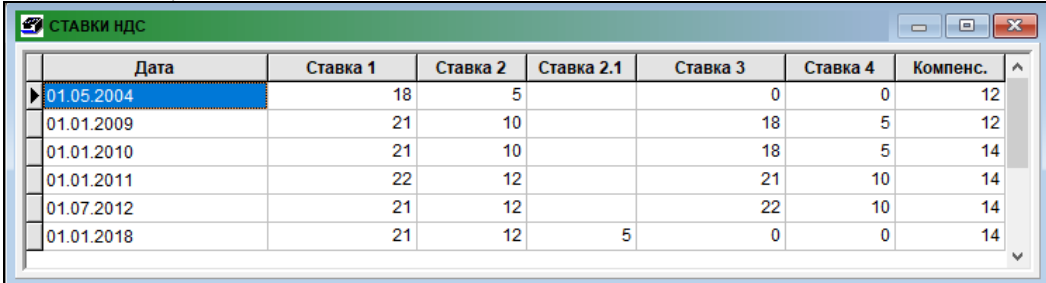

При возврате поставщику товара, полученного в текущем месяце, из данных документа, указанного в реквизите **Документы оплаты** бухгалтерской проводки, вычитается сумма сделки и сумма НДС, если реквизит **Содержание операции** бухгалтерской проводки начинается с символа "**&**". Документ оплаты может быть указан только один.

**Для сделок с физическими лицами** или крестьянскими хозяйствами для ставки налога 14 % при наличии отметки, находящейся справа от кнопки **ОК**, персональный код заносится в графу код налогоплательщика, иначе он присоединяется к фамилии и имени.

Значения аналитического учета из справочника *ОРГАНИЗАЦИИ* в реквизитах справочника *НАСТРОЕЧНАЯ ТАБЛИЦА* **Таможня**, **Неопределенное лицо**, **Исключения** указываются через знак <**;**>.

В реквизите **Неопределенное лицо** справочника *НАСТРОЕЧНАЯ ТАБЛИЦА* можно указать начальные символы значения аналитики для магазинов, в конце поставить знак "\*", например, "veikals<sup>\*</sup>". Все сделки с этой аналитикой включаются в строку, где сделки менее ограничивающей суммы.

Для определения сделок с клиентами из Евросоюза необходимо :

- В справочнике *ГОСУДАРСТВА* (вызывается из строки **Государства** группы **Справочники** главного меню) заполнить код и название государства, код ЕС (обычно одинаковый с кодом государства) и указать официальную валюту этого государства.
- В справочнике *ОРГАНИЗАЦИИ* (вызывается из строки **Организации** группы **Справочники** главного меню) для данного клиента заполнить реквизит **Государство** и **Код налогоплательщика** того государства.

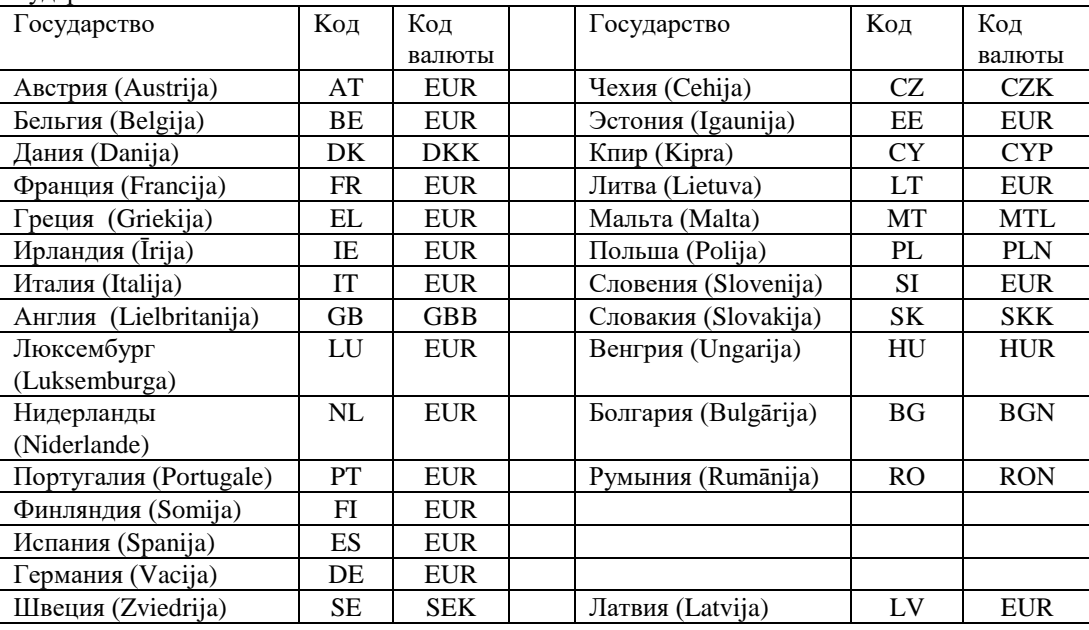

Список государств EС:

При обработке данных по значению **Код документа** бухгалтерской проводки формируется для электронного декларирования *код оправдательного документа* и *вид сделки* из справочника *ВИДЫ ДОКУМЕНТОВ*.

Дополнение к инструкции пользователя

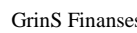

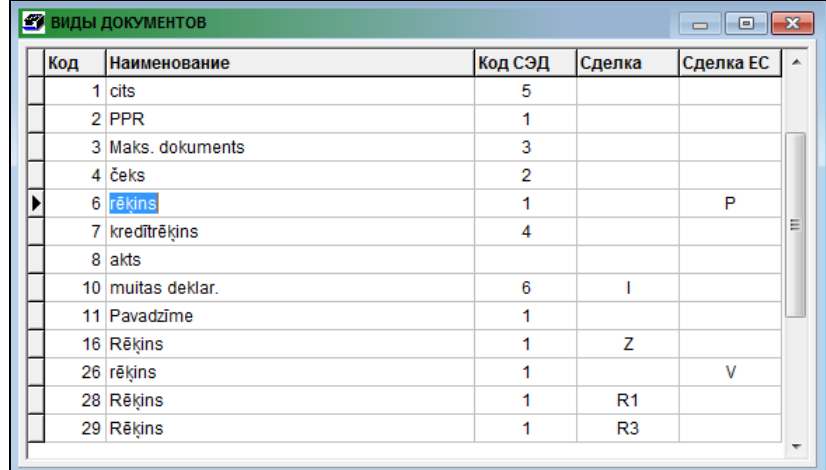

Для сделок, к которым применяется особый налоговый режим, сделки получены от плательщиков налога и налог платит получатель товаров или услуги, в реквизите **Код документа** документа *БУХГАЛТЕРСКИЕ ПРОВОДКИ* указывается значение, которому в реквизите **Сделка** справочника *ВИДЫ ДОКУМЕНТОВ* соответствует значение:

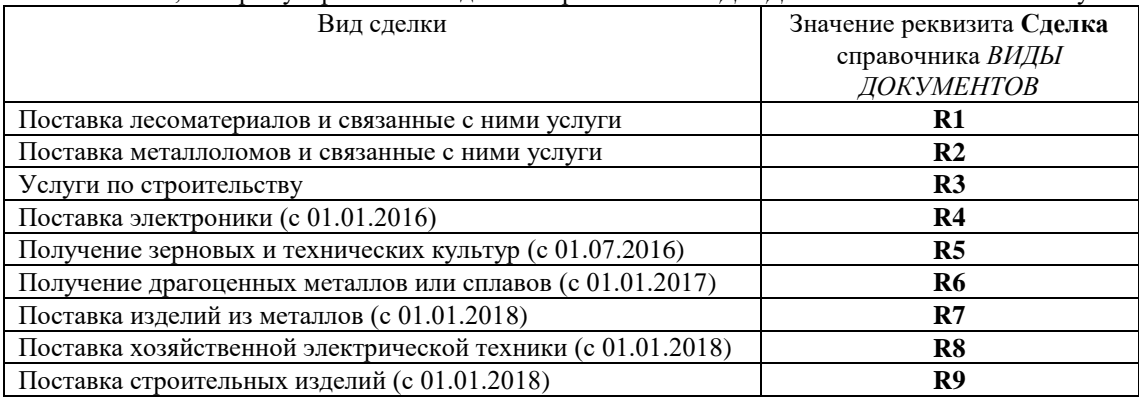

Для сделок, к которым применяется особый налоговый режим, полученными от плательщиков налога и налог платит получатель, вводятся бухгалтерские проводки с реверсом налога.

Бухгалтерский счет для реверса налога , например, 2319 «корреспондирующий счет для НДС» на вкладке **Декларация** справочника *НАСТРОЕЧНАЯ ТАБЛИЦА*, **не должен** быть указан в реквизите **Акцептованый налог** на вкладке **Счета** справочника *НАСТРОЕЧНАЯ ТАБЛИЦА*.

#### **Приложение PVN1 I daļa «Предналог за товары из Латвии и полученные услуги»**

*Вид документа* (файл *DokumVid.txt*) - Возможные значения:

- **1** налоговый счет
- **2**  кассовый счет или квитанция
- **3** платежный документ с безналичными деньгами
- **4** кредит-счет
- **5** другие
- **6** таможенная декларация

*Признак сделки* (файл *LvDarijmi.txt*) - Возможные значения:

- **I** импорт
- **A** сделки с облагаемыми персонами (Латвии и ЕвроСоюза)
- **N** сделки с партнерами без кода налогоплательщика НДС
- **K** выплаченная компенсация селькохозяйственникам
- **T** сделки менее ограничивающей суммы (150 или 1430 евро, Ls 1000)
- **V** сделки c одним партнером более ограничивающей суммы (150 или 1430 евро, Ls 1000)
- **Z** потерянные (утраченные) долги
- **R1** сделки с лесоматериалами
- **R2** сделки с металлоломами
- **R3** услуги по строительству
- **R4** поставка электроники
- **R5** поставка зерновых и технических культур
- **R6** получение драгоценных металлов или сплавов
- **R7** поставка изделий из металлов
- **R8** поставка хозяйственной электрической техники
- **R9** поставка строительных изделий

#### **Приложение PVN1 II daļa «Предналог за товары и полученные услуги из ЕС»**

*Признак сделки* (файл *EsDarijmi.txt*) - Возможные значения:

- **G** товары
- **C** полученные товары согласно 4 части 33 статьи закона
- **P** услуги

#### **Приложение PVN1 III daļa «Налог за поставленные товары и предоставленные услуги»**

*Вид документа* (файл *DokumVid.txt*) - Возможные значения:

- **1** налоговый счет
- **2**  кассовый счет или квитанция
- **3** платежный документ с безналичными деньгами
- **4** кредит-счет
- **5** другие
- **T** сделки менее ограничивающей суммы (150 или 1430 евро, Ls 1000)
- **Х** отдельно неопределенные сделки более ограничивающей суммы (150 или 1430 евро, Ls 1000)

#### **Приложение PVN2, PVN3 «Поставки товара и предоставленные услуги в ЕС»**

*Признак сделки* (файл *EsDarijmi.txt*) - Возможные значения:

- **G** товары, которые доставлены зарегистрированным в иных государствах ЕС облагаемым персонам
- **S** доставка товаров на территории Европейского Союза была выполнена как трехсторонняя сделка и облагаемая персона в этом – посредник
- **C** –пересылка товара (из внутренней) товаров, что выполнено после импорта из третьих государств
- **P** услуги, которые поданы зарегистрированным в иных государствах ЕС облагаемым персонам

**Услуги, полученные из стран ЕС** от плательщиков НДС, следует отмечать знаком "**#**" в реквизите **Содержание операции** бухгалтерских проводок по сделке, начисленному налогу и предналогу, тогда во **II части отчета**  *Приложение PVN1* формируется **Вид сделки** равный "**Р**"(услуги).

**Услуги**, **оказанные на территории ЕС или третьих государств** и которые в НДС декларации относятся **к строке 48.2** и указываются в *III части Приложения PVN1* должны иметь в бухгалтерской проводке в реквизите **Код документа** значение, которому в справочнике *ВИДЫ ДОКУМЕНТОВ* соответствует значение "**L**" или "**V**" в реквизите **Сделка ЕС**.

*Признак сделки* (файл *EsDarijmi.txt*) - Возможные значения:

**L** –оказание услуги на территории ЕС (согласно 1 части статьи 19 закона);

**V** - оказание услуги на территории третьих государств.

Такие сделки включаются в *III часть Приложения PVN1*

- Предоставленные услуги клиентам, которые являются плательщиком НДС в стране ЕС, и сумма сделки более 1430 euro (1000 латов) указываются отдельной строкой;
- Предоставленные услуги клиентам, которые не являются плательщиком НДС в стране ЕС, сумма сделки более 1430 euro (1000 латов) указываются с видом документа "X";
- Предоставленные услуги клиентам и сумма сделки менее 1430 euro (1000 латов) указываются с видом документа "Т".

Экранная форма списка сделок:

Дополнение к инструкции пользователя GrinS Finanses

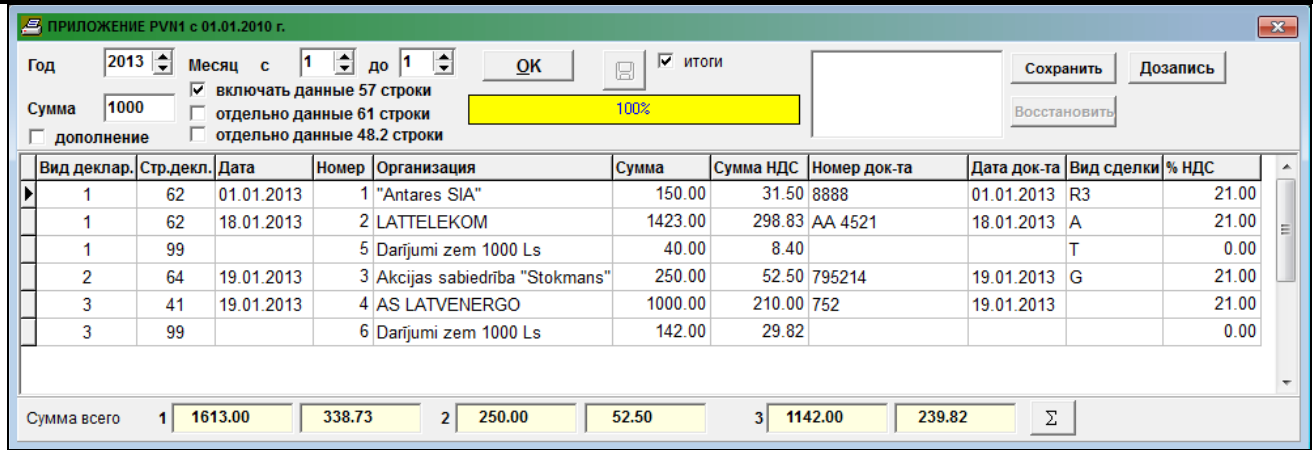

#### Экранная форма строки по сделке:

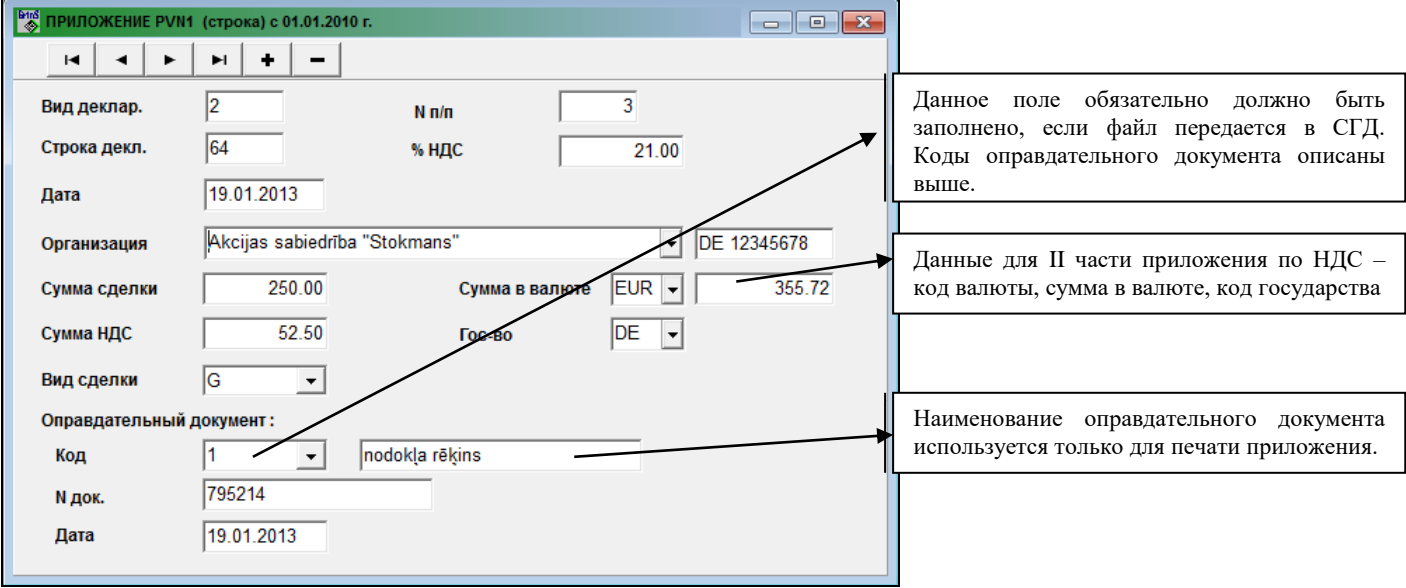

#### <span id="page-55-0"></span>**12.2 ПЕРЕДАЧА ОТЧЕТА В ЭЛЕКТРОННОМ ВИДЕ**

Информация по отчету формируется в файле с именем *PvnSar.Db***,** который находится в директории по алиасу фирмы. Если файла нет, то он создается программно. Файл сохраняет информацию последнего формирования. Для формирования файла по данной фирме нажать кнопку **OК** , дождаться пока пройдет индикатор и сформируется файл. Можно внести необходимые корректировки по строкам и выполнить печать.

Файл для электронного декларирования включает данные декларации и приложений *PVN1(I, II и III части), PVN2, PVN5 и PVN6(I, II и III части).* Файл создается на форме *НДС ДЕКЛАРАЦИЯ в* строке **Декларация НДС** подгруппы **Отчеты по НДС** группы **Отчеты** главного меню.

### <span id="page-56-0"></span>**13. УЧЕТ АВАНСОВЫХ ПЛАТЕЖЕЙ В ДЕКЛАРАЦИИ НДС**

Для отчета **Декларация налога на добавленную стоимость** (строка **Декларация НДС** подгруппы **Отчеты по НДС** группы **Отчеты** главного меню) необходимо правильно указать сделки по авансовым платежам.

Счета учета авансовых платежей должны быть описаны в справочнике ПЛАН СЧЕТОВ с видом аналитики Организации (Organizācijas) и признак расчета сальдо равен 1, то есть сальдо рассчитываться по аналитике.

Для учета авансовых платежей используются реквизиты справочника НАСТРОЕЧНАЯ ТАБЛИЦА (вызывается из строки **Настроечная таблица** подгруппы **Настройки** группы **Справочники** главного меню) на вкладке **Декларация** группы НДС:

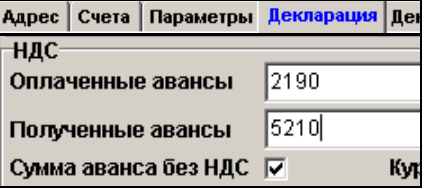

<span id="page-56-1"></span>Рассмотрим на примерах учет полученных и оплаченных сумм авансовых платежей в отчетах по налогу на добавленную стоимость.

#### **13.1 ПОЛУЧЕННЫЕ АВАНСОВЫЕ ПЛАТЕЖИ**

#### **Пример 1**

В реквизите **Сумма аванса без НДС** справочника *НАСТРОЕЧНАЯ ТАБЛИЦА* стоит отметка.

На бухгалтерском счете учитывается сумма полученного авансового платежа без суммы налога. Например, получен авансовый платеж 236 латов, остаток по кредиту счета 5210 – 200 латов, остаток по кредиту счета 5721-36 латов. Основная валюта – латы.

*Получен авансовый платеж*

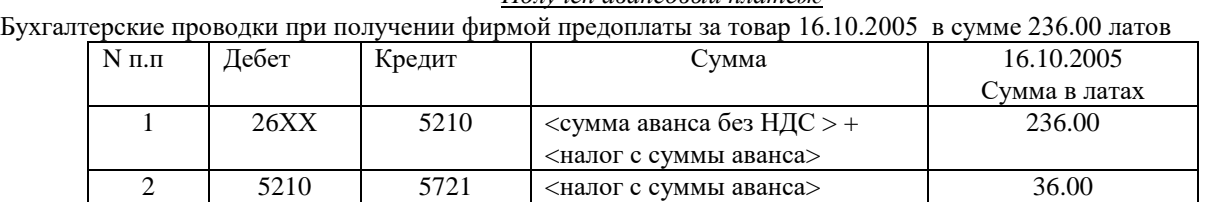

Образец ввода бухгалтерских проводок:

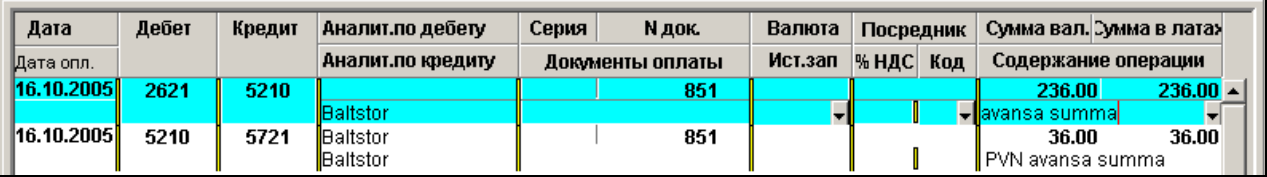

В Декларации НДС за октябрь 2005 года указанная сделка учитывается так:

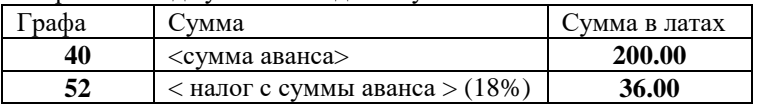

#### *Отгружен товар или предоставлена услуга*

Бухгалтерские проводки 16.11.2005 при отгрузке товара клиенту на сумму З54.00 лата с НДС и закрытии аванса в сумме 236.00 латов

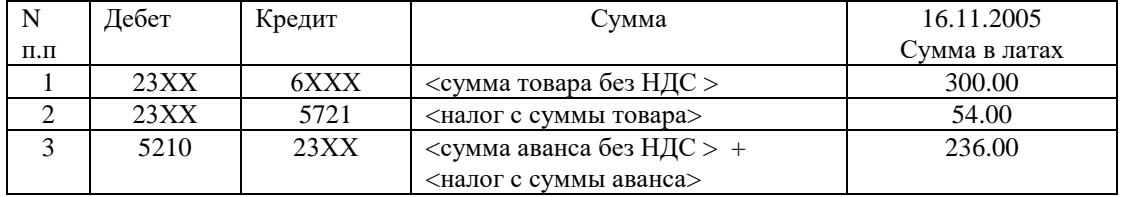

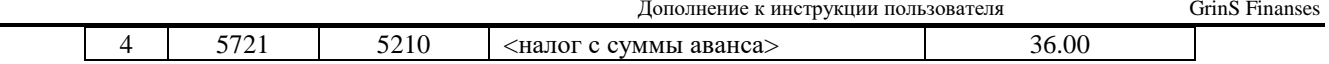

Остаток долга на счете 23ХХ равен : 300 + 54 - (200 + 36) = 118 латов

Образец ввода бухгалтерских проводок:

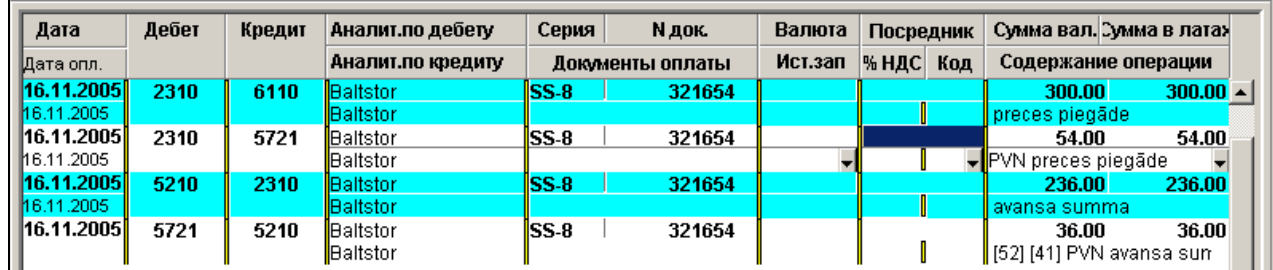

В Декларации НДС за ноябрь 2005 года указанная сделка учитывается так:

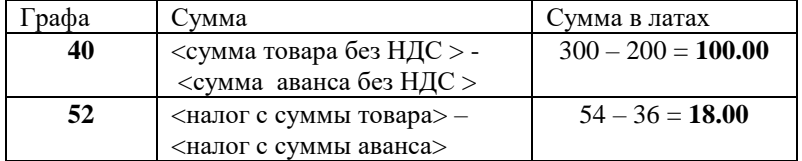

#### **Пример 2**

#### В реквизите **Сумма аванса без НДС** справочника НАСТРОЕЧНАЯ ТАБЛИЦА нет отметки.

На бухгалтерском счете учитывается сумма полученного авансового платежа вместе с суммой налога, а начисленный НДС учтен на счете акцептованного налога. При формировании декларации из суммы вычитается сумма налога, указанная в бухгалтерской проводке. Например, получен авансовый платеж 236 латов, остаток по кредиту счета 5210 – 236 латов, остаток по дебету счета 2192 -36 латов. Основная валюта – латы.

#### *Получен авансовый платеж*

Бухгалтерские проводки при получении фирмой предоплаты за товар 16.10.2005 в сумме 236.00 латов

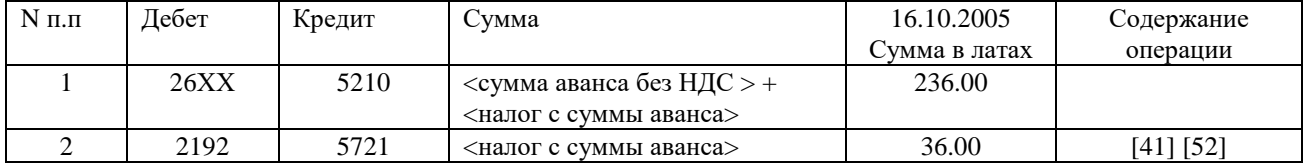

#### В Декларации НДС за октябрь 2005 года указанная сделка учитывается так:

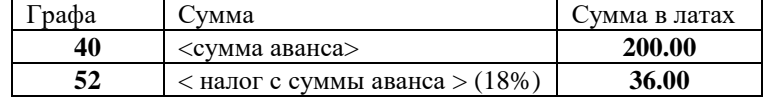

#### *Отгружен товар или предоставлена услуга*

Бухгалтерские проводки 16.11.2005 при отгрузке товара клиенту на сумму З54.00 лата с НДС и закрытии аванса на сумму 236.00 латов

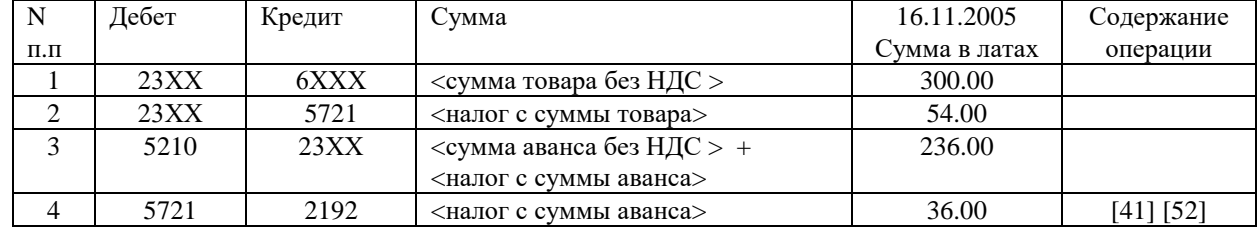

Остаток долга на счете 23ХХ равен : 300 + 54 - (200 + 36) = 118 латов

#### В Декларации НДС за ноябрь 2005 года указанная сделка учитывается так:

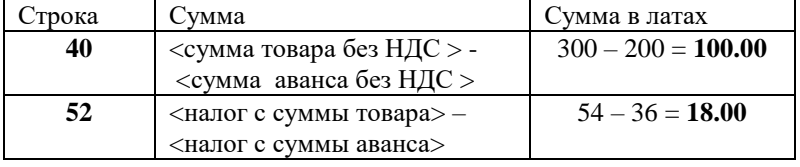

#### <span id="page-58-0"></span>**13.2 ОПЛАЧЕННЫЕ АВАНСОВЫЕ ПЛАТЕЖИ ПО ЛАТВИИ**

#### *Оплачен авансовый платеж*

Бухгалтерские проводки при предоплате за товар 10.10.2005 в сумме 236.00 латов. Основная валюта – латы.

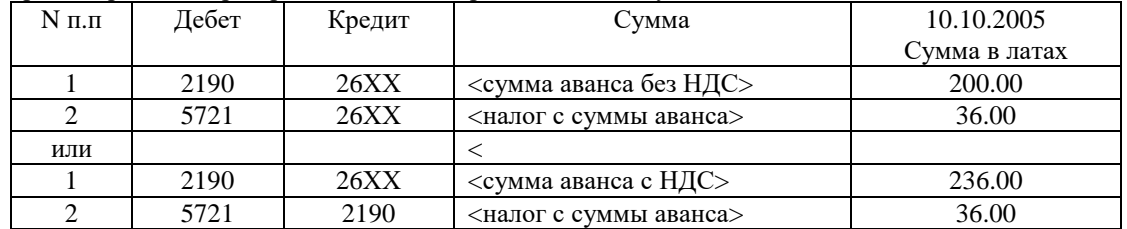

Образец ввода бухгалтерских проводок:

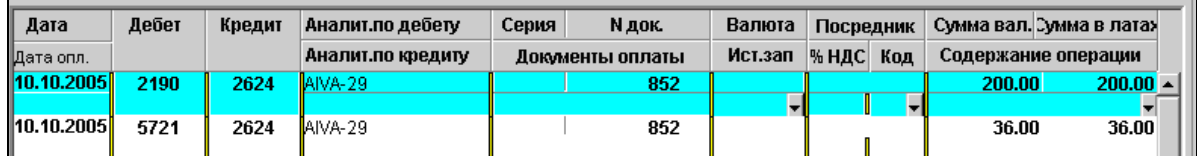

В Декларации НДС за октябрь 2005 года указанная сделка учитывается так:

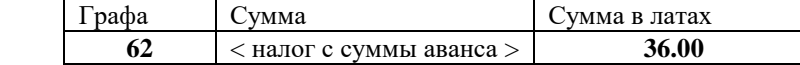

В Приложении к Декларации НДС за 10 октября 2005 года указанная сделка учитывается так:

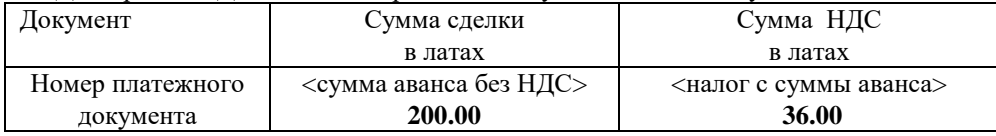

#### *Получен товар или услуга*

Бухгалтерские проводки 10.11.2005 при получении товара от клиента на сумму 590.00 латов с НДС и закрытии аванса в сумме 236.00 латов

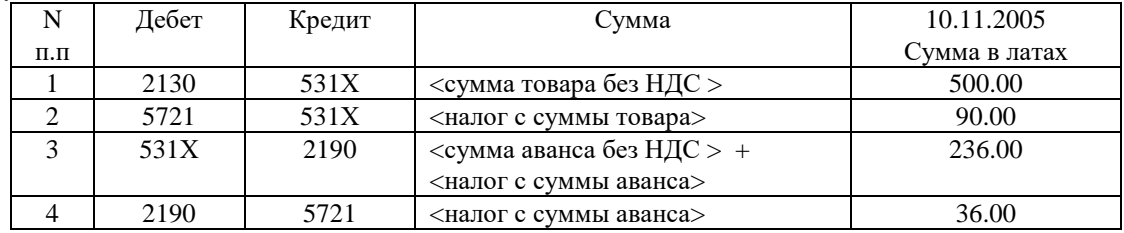

Примечание :

В бухгалтерских проводках по закрытию аванса указывается только один оплачиваемый документ и в реквизите **Содержании операции** первый символ '&'.

Образец ввода бухгалтерских проводок:

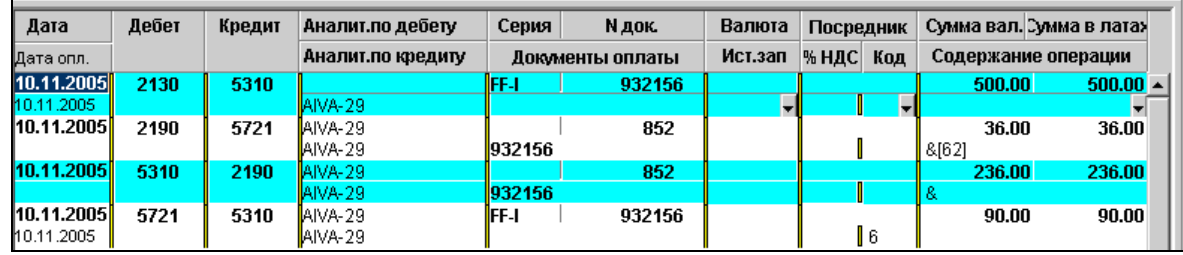

Остаток долга на счете 531Х равен : 500 + 90 - (200 + 36) = 354 лата.

В Декларации НДС за ноябрь 2005 года указанная сделка учитывается так:

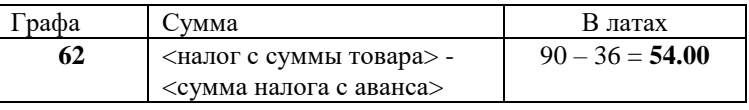

В Приложении к Декларации НДС за 10 ноября 2005 года указанная сделка учитывается так:

| Документ            | Сумма сделки                       | Сумма НДС                |  |  |
|---------------------|------------------------------------|--------------------------|--|--|
|                     | в латах                            | в латах                  |  |  |
| Номер накладной или | $\langle$ сумма товара без НДС > - | <налог с суммы товара> - |  |  |
| счета               | $\langle$ сумма аванса без НДС>    | <налог с суммы аванса>   |  |  |
|                     | $500 - 200 = 300.00$               | $90 - 36 = 54.00$        |  |  |

Образец отчета Приложения по НДС за октябрь и ноябрь месяцы 2005 года

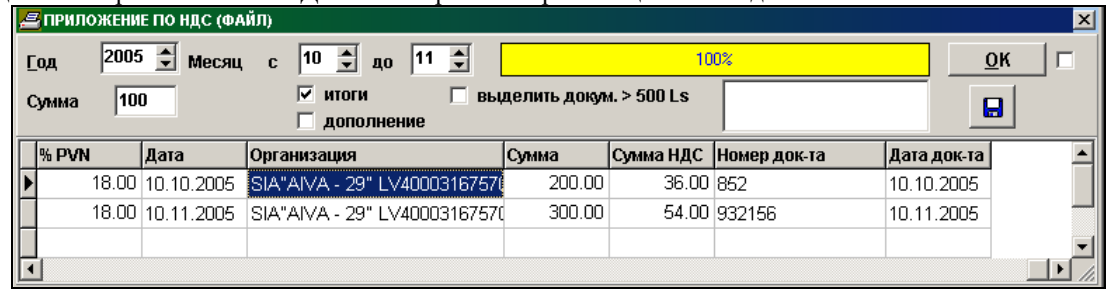

### <span id="page-59-0"></span>**13.3 ОПЛАЧЕННЫЕ АВАНСОВЫЕ ПЛАТЕЖИ (ОСОБЫЙ НАЛОГОВЫЙ РЕЖИМ)**

Для сделок, к которым применяется особый налоговый режим, сделки получены от плательщиков налога и налог платит получатель товаров или услуги, в реквизите **Код документа** документа БУХГАЛТЕРСКИЕ ПРОВОДКИ указывается значение, которому в реквизите **Сделка** справочника ВИДЫ ДОКУМЕНТОВ соответствует значение:

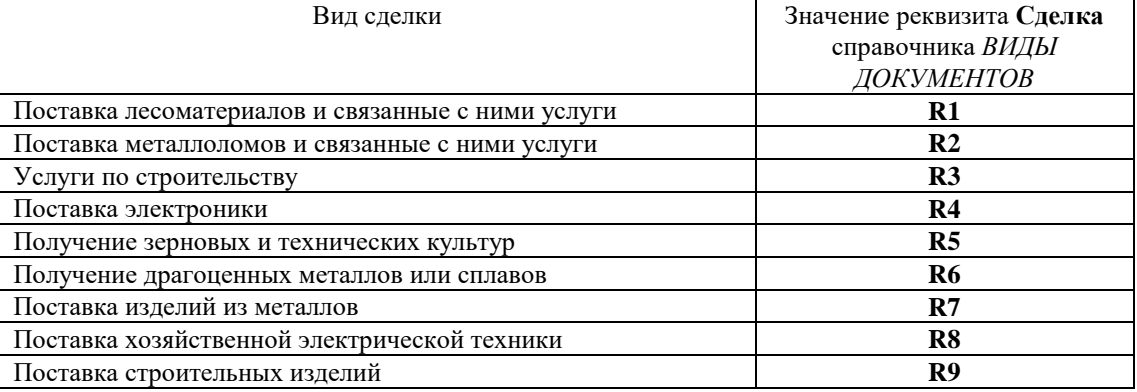

#### *Оплачен авансовый платеж*

Бухгалтерские проводки при предоплате за строительные услуги 10.05.2013 в сумме 600.00 латов. Основная валюта – латы.

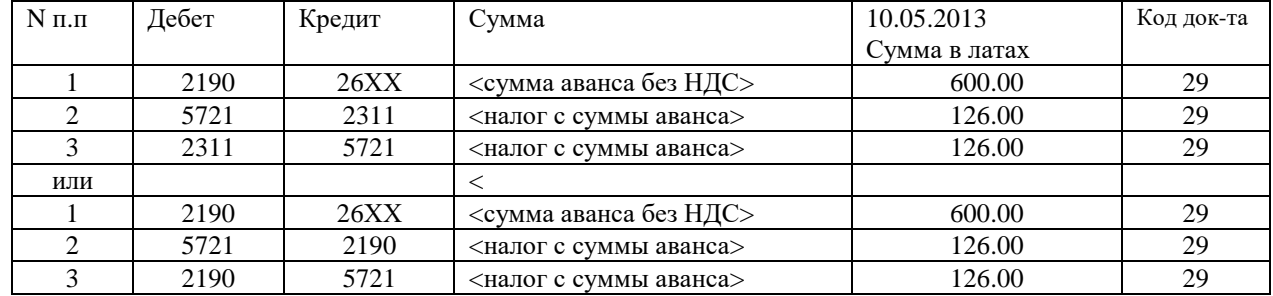

Образец ввода бухгалтерских проводок:

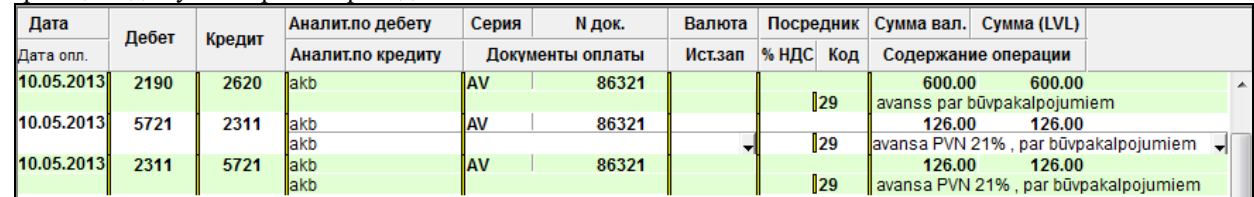

Пример справочника ВИДЫ ДОКУМЕНТОВ:

#### GrinS Finanses Дополнение к инструкции пользователя

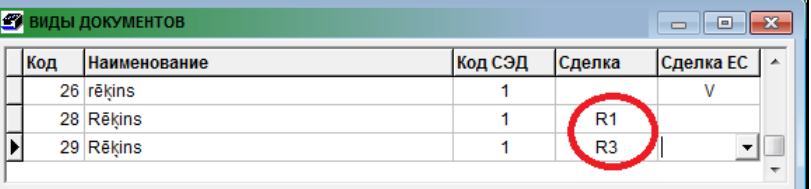

#### В Декларации НДС за май 2013 года указанная сделка учитывается так:

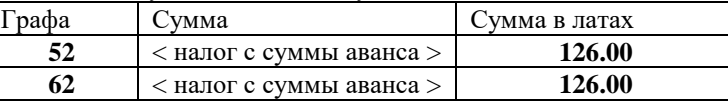

#### В I части приложения PVN1 к Декларации НДС за май 2013 года указанная сделка учитывается так:

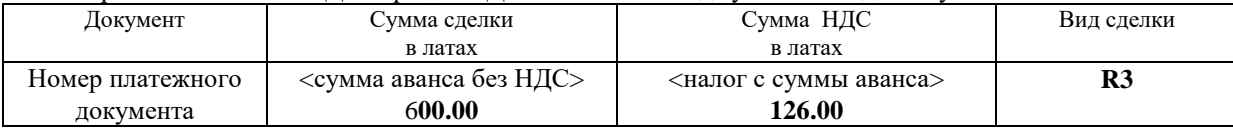

#### *Получен товар или услуга*

Бухгалтерские проводки 30.06.2013 при получении счета за услугу по строительству от клиента на сумму 1600.00 латов и закрывается аванс в сумме 600.00 латов

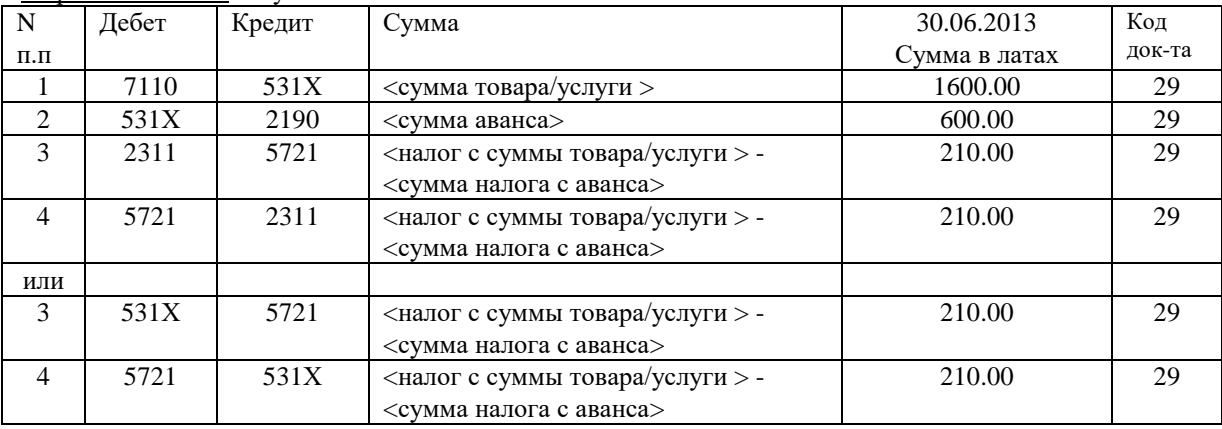

#### Примечание :

В бухгалтерских проводках по закрытию аванса указывается только один оплачиваемый документ и в реквизите **Содержании операции** первый символ '&'.

Образец ввода бухгалтерских проводок:

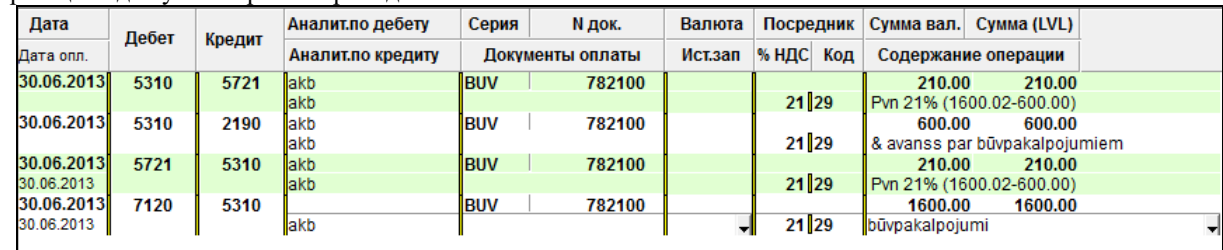

Остаток долга на счете 531Х равен : 1600 - 600 = 1000 латов.

В Декларации НДС за июнь 2013 года указанная сделка учитывается так:

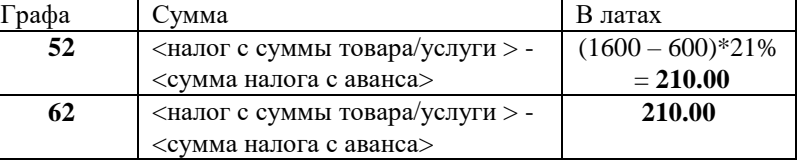

В I части приложения PVN1 к Декларации НДС за июнь 2013 года указанная сделка учитывается так:

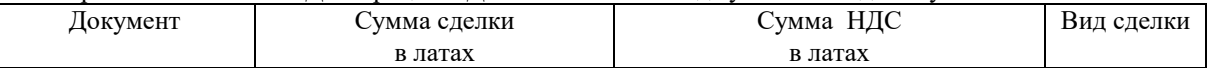

#### <span id="page-61-0"></span>**13.4 ОПЛАЧЕННЫЕ АВАНСОВЫЕ ПЛАТЕЖИ В СТРАНЫ ЕС**

Для определения сделок с клиентами из Евросоюза необходимо :

- В справочнике *ГОСУДАРСТВА* (вызывается из строки **Государства** группы **Справочники** главного меню) заполнить код и название государства, код ЕС (обычно одинаковый с кодом государства) и указать официальную валюту этого государства.
- В справочнике *ОРГАНИЗАЦИИ* (вызывается из строки **Организации** группы **Справочники** главного меню) для данного клиента заполнить реквизит **Государство** и **Код налогоплательщика** того государства.

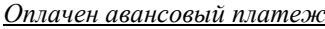

Бухгалтерские проводки при предоплате за товар 27.05.2005 в сумме 100.00 латов. Основная валюта – латы.

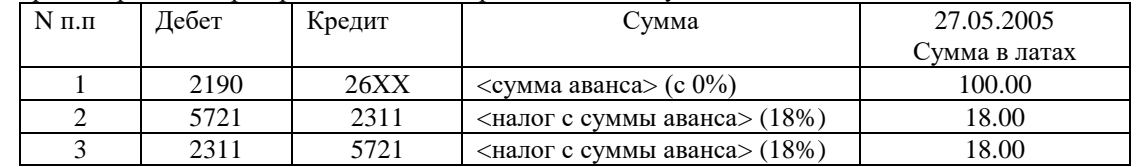

Образец ввода бухгалтерских проводок:

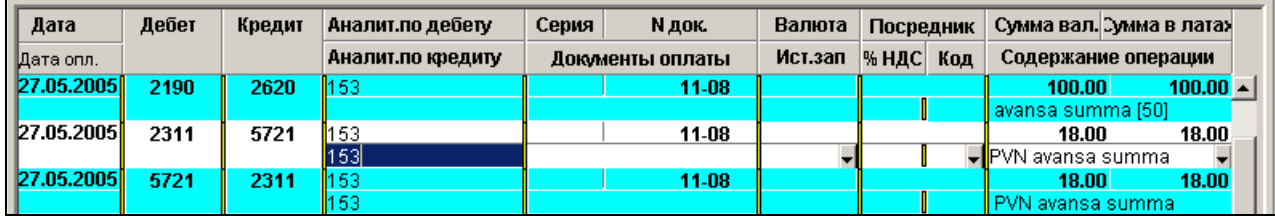

В Декларации НДС за май 2005 года указанная сделка учитывается так:

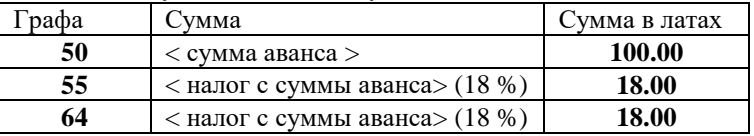

Во II части приложения PVN1 к Декларации НДС за май 2005 года указанная сделка учитывается так:

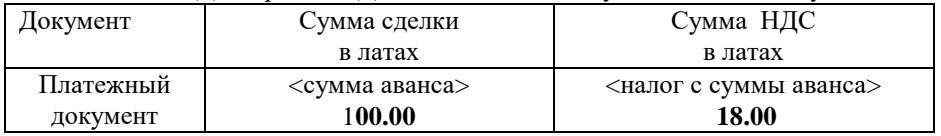

#### *Получен товар или услуга*

Бухгалтерские проводки 27.06.2005 при получении товара от клиента на сумму 200.00 латов и закрытии аванса в сумме 100.00 латов

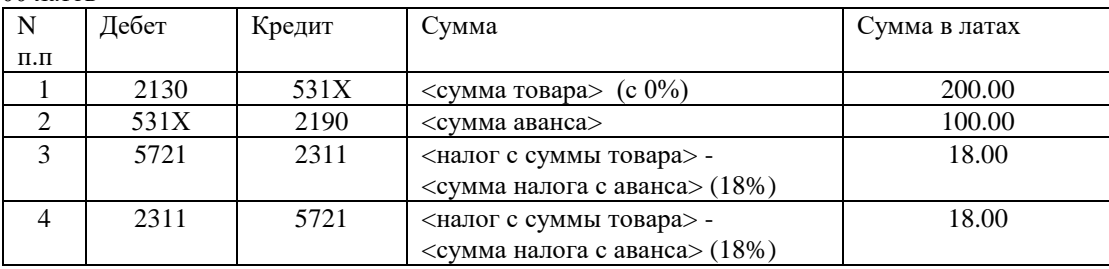

Образец ввода бухгалтерских проводок:

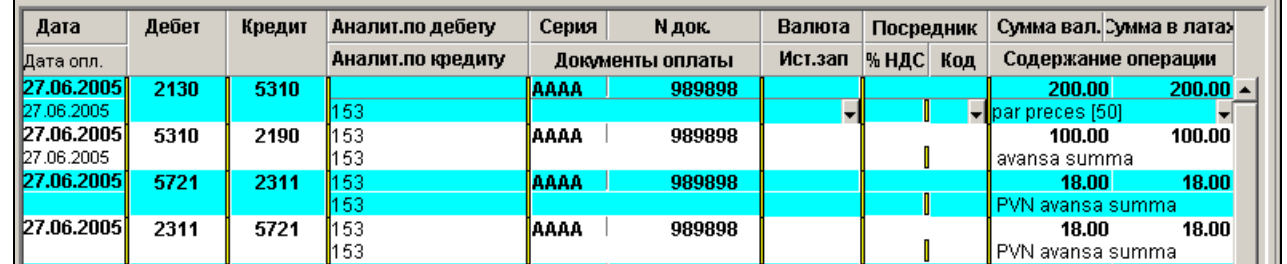

В Декларации НДС за июнь 2005 года указанная сделка учитывается так:

| `pada | ≿умма                                  | Сумма в латах        |
|-------|----------------------------------------|----------------------|
| 50    | <cумма товара=""> -</cумма>            | $200 - 100 = 100.00$ |
|       | <сумма аванса>                         |                      |
| 55    | <налог с суммы товара> -               | $36 - 18 = 18.00$    |
|       | $\epsilon$ налог с суммы аванса> (18%) |                      |
| 64    | <налог с суммы товара> -               | $36 - 18 = 18.00$    |
|       | $\epsilon$ налог с суммы аванса> (18%) |                      |

Во II части приложения PVN1 к Декларации НДС за июнь 2005 года указанная сделка учитывается так:

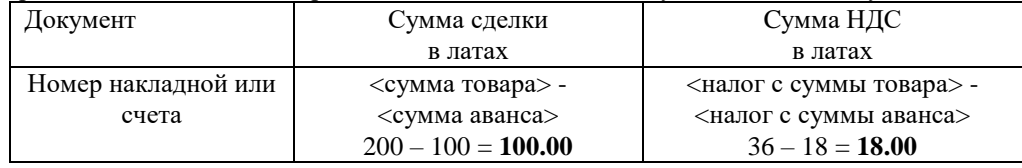

### <span id="page-62-0"></span>**13.5 ВОЗВРАТ АВАНСОВОГО ПЛАТЕЖА, ПОЛУЧЕННОГО РАНЕЕ**

При возврате клиенту из Латвии авансового платежа, который был получен в предтаксационный период, выполняются следующие бухгалтерские проводки:

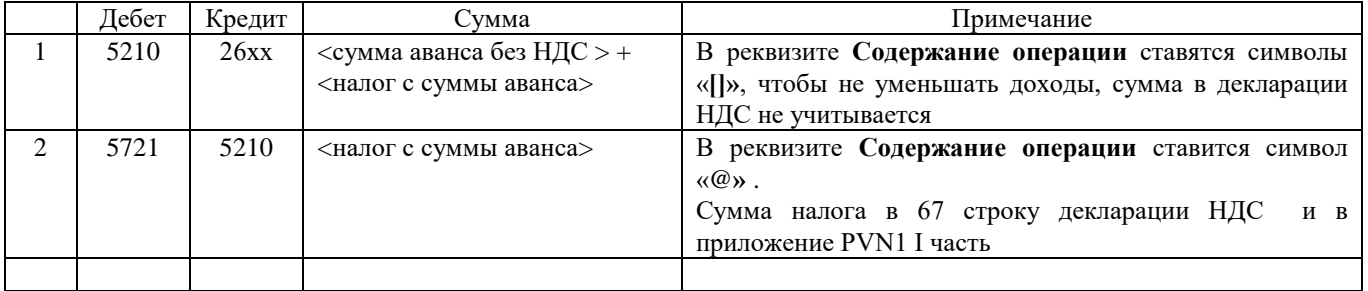

### <span id="page-63-0"></span>**14. ОСОБЫЙ НАЛОГОВЫЙ РЕЖИМ (***налог платит получатель товара или услуги)* **В ДЕКЛАРАЦИИ НДС**

Для сделок, к которым применяется особый налоговый режим, сделки получены от плательщиков налога и налог платит получатель товаров или услуги, в реквизите **Код документа** документа *БУХГАЛТЕРСКИЕ ПРОВОДКИ* указывается значение, которому в реквизите **Сделка** справочника *ВИДЫ ДОКУМЕНТОВ* соответствует значение:

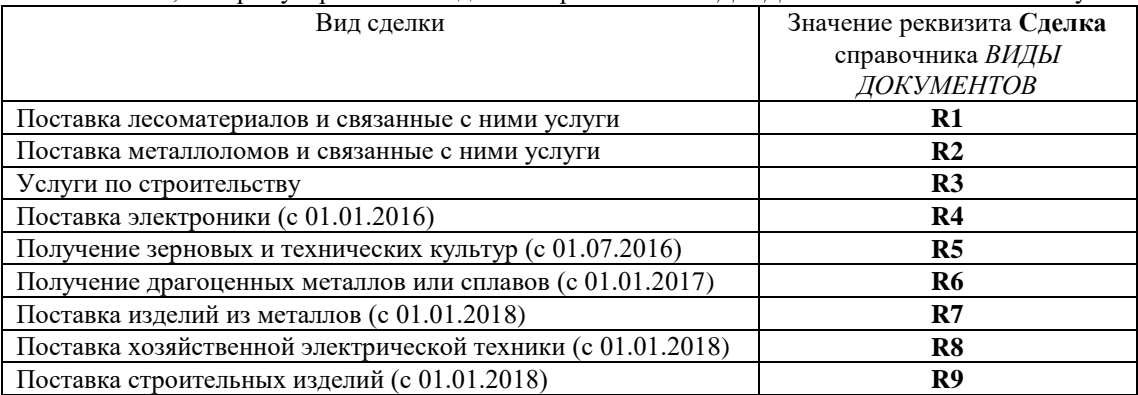

Для сделок, к которым применяется особый налоговый режим, полученными от плательщиков налога и налог платит получатель вводятся бухгалтерские проводки с реверсом налога.

Пример справочника *ВИДЫ ДОКУМЕНТОВ*:

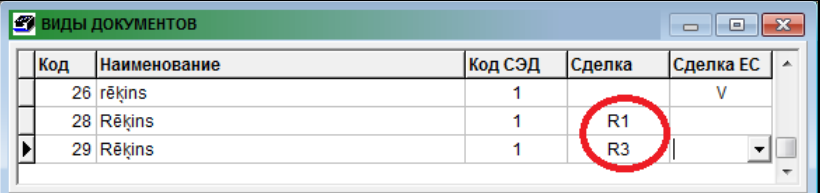

#### ОПИСАНИЕ БУХГАЛТЕРСКИХ ПРОВОДОК

#### **Бухгалтерские счета**:

- запасы лесоматериалов, поступивших от поставщика, являющегося плательщиком НДС, например 2139;

- расчеты по НДС, например 5721;

- доходы по лесоматериалам, за которые налог платит получатель, например 6111;

- корреспондирующий счет для реверса налога по сделкам, например 2399.

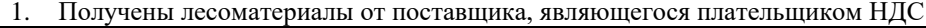

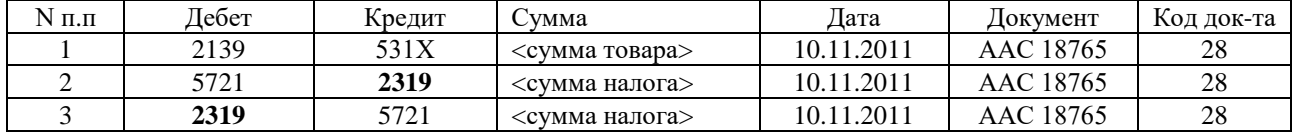

Или

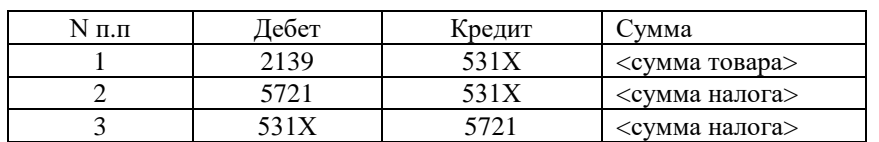

#### *Приложение PVN1 I часть*

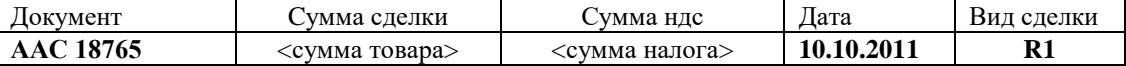

*Декларация PVN*: строка 52 = <сумма налога> строка 62 = <сумма налога>

2. Получены лесоматериалы от поставщика, неявляющегося плательщиком НДС, – в отчеты по НДС не включаются.

GrinS Finanses Дополнение к инструкции пользователя

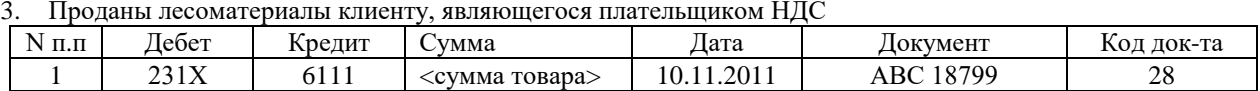

*Приложение PVN1 III часть*

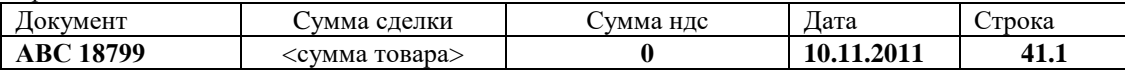

*Декларация PVN* : строка 41.1 = <сумма товара>

4. Проданы лесоматериалы клиенту, неявляющегося плательщиком НДС (как обычная реализация товара)

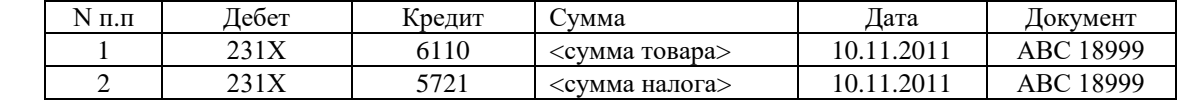

*Приложение PVN1* **III** часть

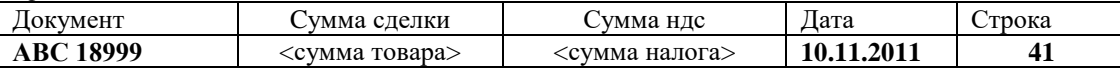

*Декларация PVN* : строка 41 = <сумма товара> строка 52 = <сумма налога>

Счет для реверса налога , например, 2319 «*корреспондирующий счет для НДС*» на вкладке **Декларация** справочника *НАСТРОЕЧНАЯ ТАБЛИЦА*, **не должен** быть указан в реквизите **Акцептованый налог** на вкладке **Счета** справочника *НАСТРОЕЧНАЯ ТАБЛИЦА*.

### <span id="page-65-0"></span>**15. ФОРМИРОВАНИЕ ДОКУМЕНТА СЧЕТ В ФАЙЛ**

Для формирования документов *СЧЕТА* в файл типа **Pdf** необходимо заполнить справочники:

- в справочнике *ОРГАНИЗАЦИИ* (вызывается из строки **Организации** группы **Справочники** главного меню) для конкретного клиента в реквизите **Счет в электронном виде** поставить отметку, это признак посылки документа *СЧЕТ* электронным способом;

- для клиента в реквизите **Электронный адрес** справочника *ОРГАНИЗАЦИИ* указать адрес электронной почты;

- в реквизите **Путь приема данных** справочникa *НАСТРОЕЧНАЯ ТАБЛИЦА* (вызывается из строки **Настроечная таблица** подгруппы **Настройки** группы **Справочники** главного меню) указать директорию, в которую формируются файлы по документам *СЧЕТА* при нажатии кнопки **Экспорт файла**. Например, *C:\GRINS\MAILBOX\TEKST*;

- в реквизите **Путь посылки документов** справочникa *НАСТРОЕЧНАЯ ТАБЛИЦА* указать директорию, в которую формируются файлы по документам *СЧЕТА* при нажатии кнопки **Пересылка файла по е-mail**.

Для клиентов, у которых стоит отметка в реквизите **Счет в электронном виде** в печатной форме *СЧЕТА* отсутствуют подписи, вместо этого печатается текст, что счет подготовлен электронным способом.

По документам из выделенного списка *СЧЕТОВ* (вызывается из строки **Счета** по услугам группы **Документы**

главного меню) при нажатии кнопки **Экспорт файла** или кнопки **Пересылка файла по е-mail** формируется группа файлов типа **Pdf** и текстовый файл с электронными адресами с именем *UserListHHMMSS.TXT*, где HH – часы, MM – минуты, SS – секунды.

Имя файла для каждого документа переменное и имеет вид:

*<код клиента>\_ <номер счета>\_<дата>\_<дата оплаты>\_<тип документа>.Pdf.* 

Формат даты – GGMMDD, где GG – два последних цифры года, MM – два знака месяц, DD – два знака день. Пример файла с именем *92\_28\_060118\_060128\_Invoice.Pdf* для клиента, у которого в справочнике *ОРГАНИЗАЦИИ* код равен 92, номер документа равен 28, дата выписки документа равна 18.01.2006, дата оплаты документа - 28.01.2006, тип документа *- Invoice*.

Текстовый файл *UserListHHMMSS.TXT* содержит строки с данными клиента формата :

*<код клиента>; <е-mail адрес>; <наименование клиента> tel. <телефон клиента>; <тип документа>; <имя файла документа>;*

Пример строки: *92;aaa@inbox.lv;WINDOWS SIA tel. 54-10654;Invoice;92\_28\_060118\_060128\_Invoice.Pdf;*

Кнопки **Экспорт файла** или **Пересылка файла по е-mail** становятся видимыми, когда открыт документ *СЧЕТ* и выделены строки списка документов.

При нажатии кнопки **Экспорт файла** файлы формируются в директорию, указанную в реквизите **Путь приема данных** справочникa *НАСТРОЕЧНАЯ ТАБЛИЦА*. Далее сформированные файлы дополнительными средствами переносятся на web-сервер или используются для других целей.

При нажатии кнопки **Пересылка файла по е-mail** файлы формируются в директорию, указанную в реквизите **Путь посылки документов** справочникa *НАСТРОЕЧНАЯ ТАБЛИЦА*. При отметке в реквизите **Признак посылки файлов пакетом** справочникa *НАСТРОЕЧНАЯ ТАБЛИЦА* файлы пересылаются по электронной почте клиентам дополнительными средствами. При отсутствии отметки – файл сразу пересылается клиенту средствами *Microsoft Outlook* или через почтовый сервер.

При нажатии кнопки **Пересылка файла по е-mail внешней программой** файлы формируются в директорию, указанную в реквизите **Путь посылки документов** справочникa *НАСТРОЕЧНАЯ ТАБЛИЦА*. При отметке в реквизите **Признак посылки файлов пакетом** справочникa *НАСТРОЕЧНАЯ ТАБЛИЦА* файлы пересылаются по электронной почте клиентам программой *SwithMail.exe* через почтовый сервер.

Кнопка *Параметры почтового серверa* служит для указания параметров почтового серверa и настройки пересылки файлов клиентам. Значение параметров почтового сервера хранятся в файле *Mail.ini* рабочей директории.

#### Дополнение к инструкции пользователя

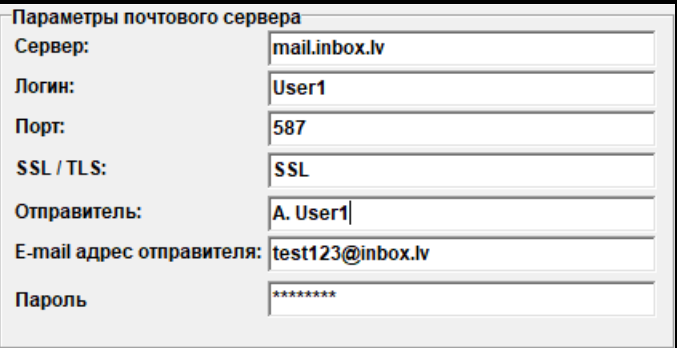

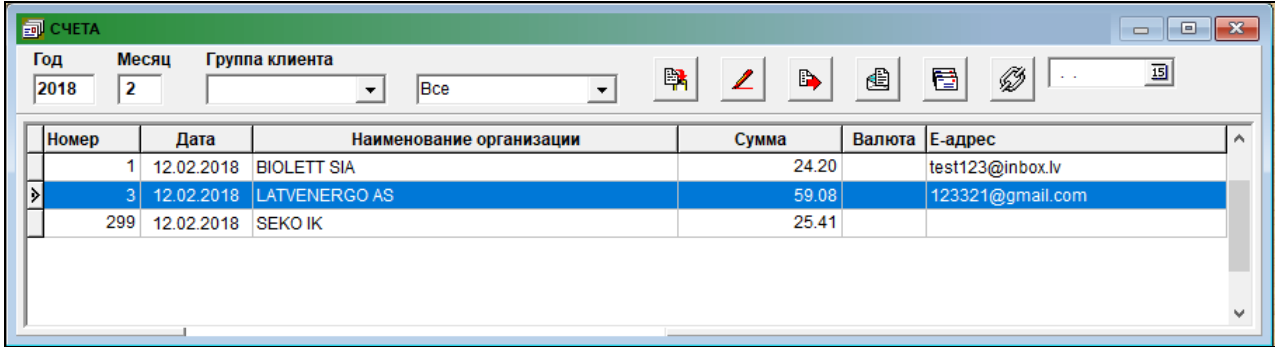

### <span id="page-67-0"></span>**16. ФОРМИРОВАНИЕ СООБЩЕНИЯ О ВЫПЛАЧЕННЫХ СУММАХ**

Для печати отчета из справочника *НАСТРОЕЧНАЯ ТАБЛИЦА* (вызывается из строки **Настроечная таблица** подгруппы **Настройки** группы **Справочники** главного меню) используются реквизиты: **Наименование организации**, **Юридический адрес** предприятия, **Код налогоплательщика**, **Телефоны**, **Фамилия руководителя** и **Наименование СГД**.

Выбираются данные из бухгалтерских проводок за указанный период по дебету бухгалтерских счетов одного или нескольких, которые указанны в запросе на печать. Указанные счета должны быть описаны в справочнике *ПЛАН СЧЕТОВ* с видом аналитики Организации (Organizācijas). По значению аналитического учета дебета счета собирается выплаченная сумма за период каждому физическому лицу.

Физические лица, которым выплачены суммы, должны быть заведены в справочник *ОРГАНИЗАЦИИ* (строка **Организации** группы **Справочники** главного меню).

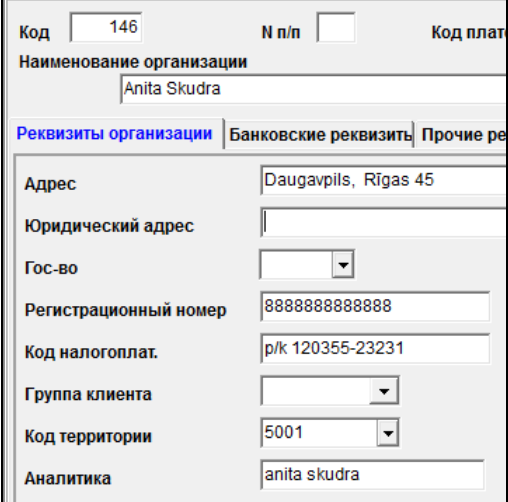

- В реквизите **Код налогоплательщика** на вкладке **Реквизиты организации** указан персональный код физического лица, в формате p/k 010150-12345 (наличие символов **p/k** или **p\k** обязательно).
- Территориальный код физического лица указывается в реквизите **Код территории** на вкладке **Реквизиты организации**.
- В реквизите **Лицензия** на вкладке **Прочие реквизиты** может быть указан вид дохода физического лица.

Вид дохода физического лица, код из четырех знаков, можно указать в реквизите **Содержание операции** документа *БУХГАЛТЕРСКИЕ ПРОВОДКИ* по выплате денежных средств, в формате **/**хххх**/**, например, "/1011**/**". Наименование дохода для печатной формы выбирается по коду из текстового файла *VidDohoda.mnu*.

Если сделки с некоторыми физическими лицами имеют единичный характер и выплачиваются наличные деньги в кассе фирмы, то возможен еще такой вариант учета:

- в справочник *ОРГАНИЗАЦИИ* заводится фиктивный клиент, у которого в реквизите **Код налогоплательщика** стоят символы **p/k**;

- при вводе расходного кассового ордера по дебета счета указывается значение аналитического учета фиктивного клиента;

- в реквизитах группы **Выдано** документа *КАССОВЫЙ РАСХОДНЫЙ ОРДЕР* (строка **Кассовые ордера** группы **Документы** главного меню) вводятся данные физического лица;

- в реквизите **Основание** документа *КАССОВЫЙ РАСХОДНЫЙ ОРДЕР* указывается вид дохода.

Пример заполнения документа *КАССОВЫЙ РАСХОДНЫЙ ОРДЕР* по выплате физическим лицам:

GrinS Finanses Дополнение к инструкции пользователя

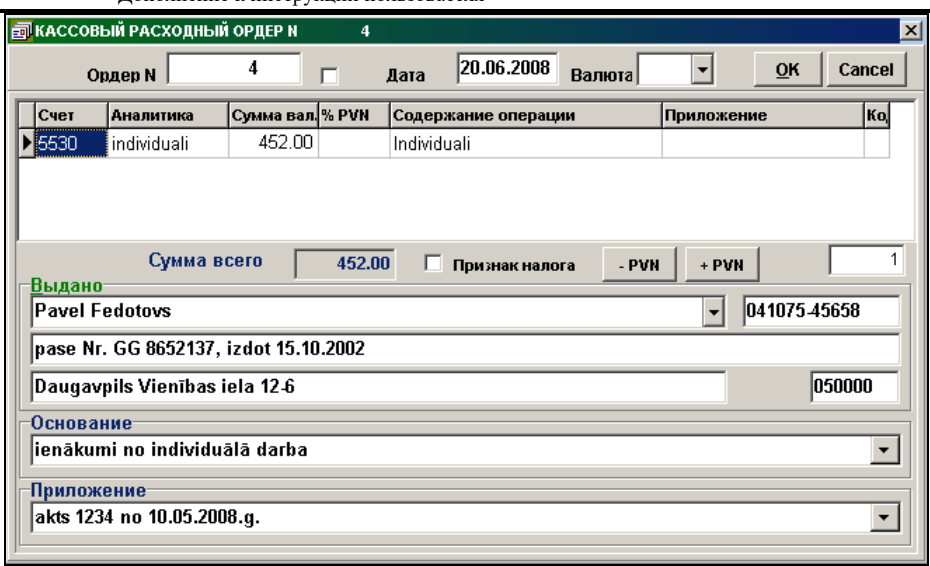

Cообщение о выплаченных суммах физическим лицам за отчетный период формируется и печатается из строки **Отчеты клиента** группы **Отчеты** главного меню.

Формируется два вида отчета:

- *«Сообщение о выплаченных суммах физическим лицам» («Paziņojums par fiziskai personai izmaksātajām summām»);*
- *«Сообщение о выплаченных суммах физическим лицам (список)» («Paziņojums par fiziskai personai izmaksātajām summām (kopsavilkums)»).*

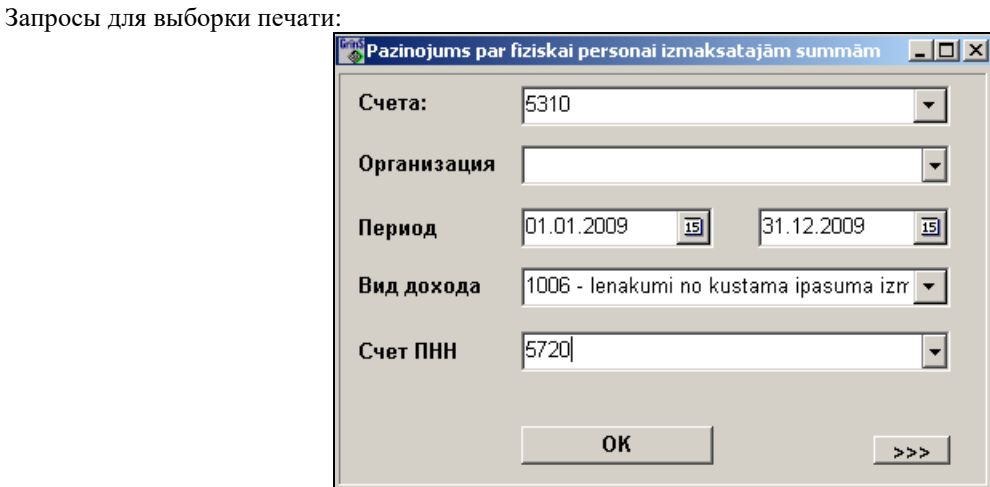

Образец печатной формы :

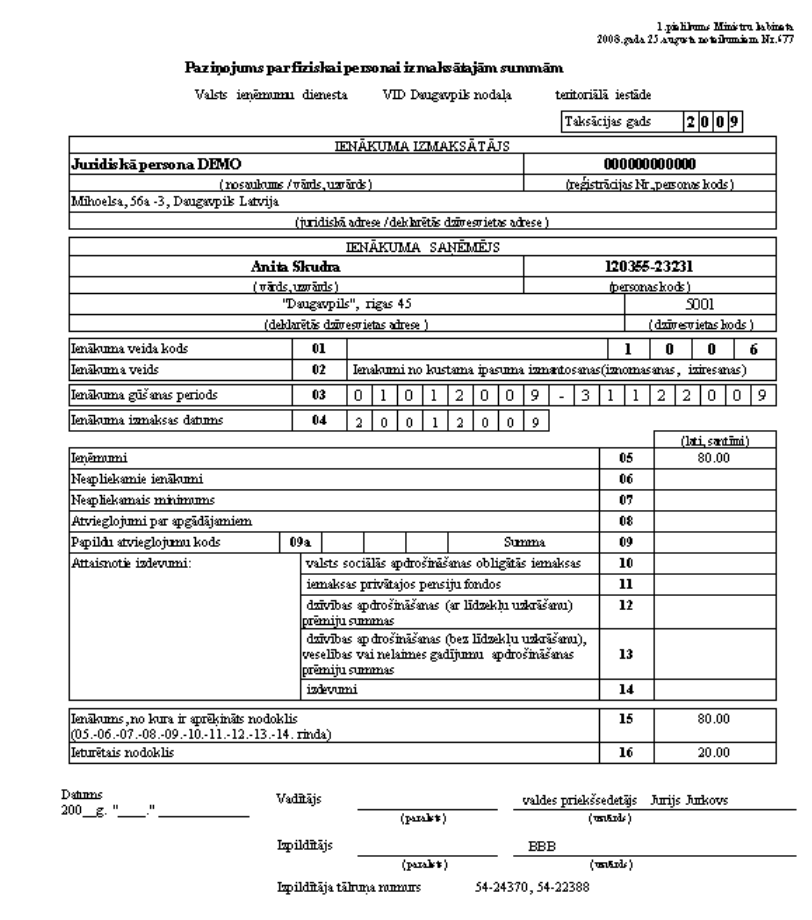

### **Примечания**